# Handbuch zur

# Merkur **TRAVEL OFFICE v9.0**

für Windows XP, 2000; Vista, NT, Windows 7 und 8

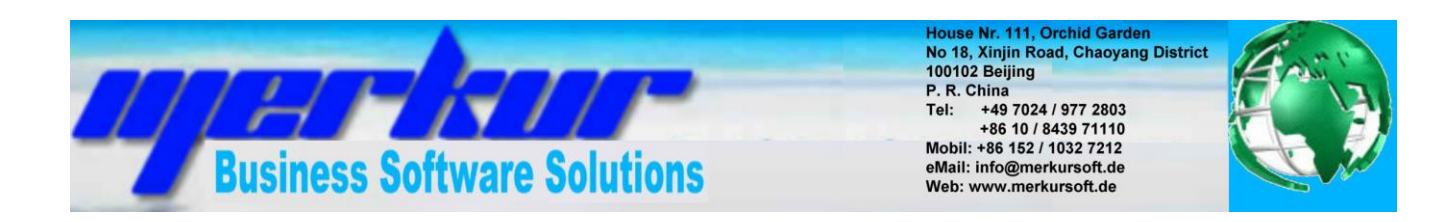

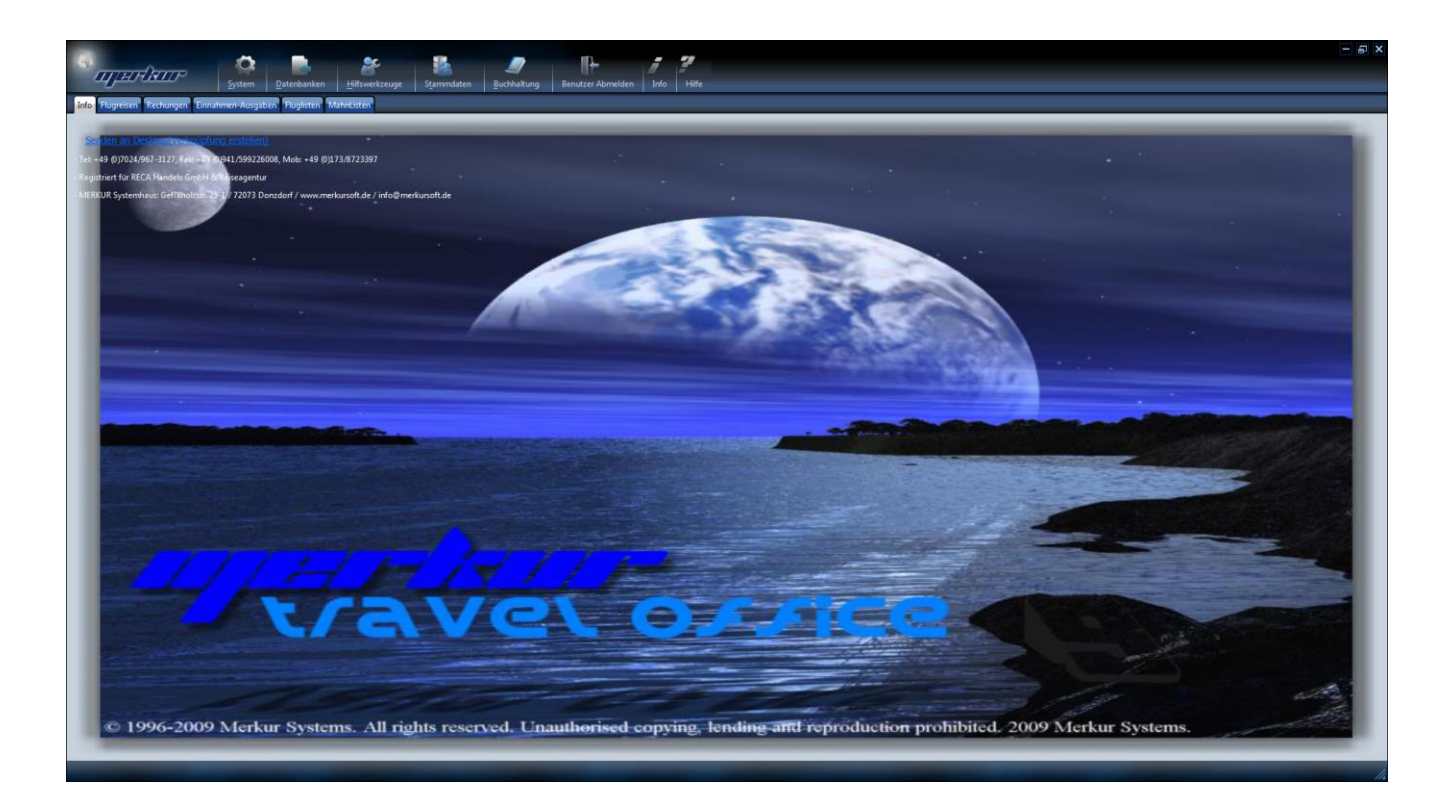

# Copyright © 1995-2013 MERKUR-Systemhaus

Inhaltsverzeichnis

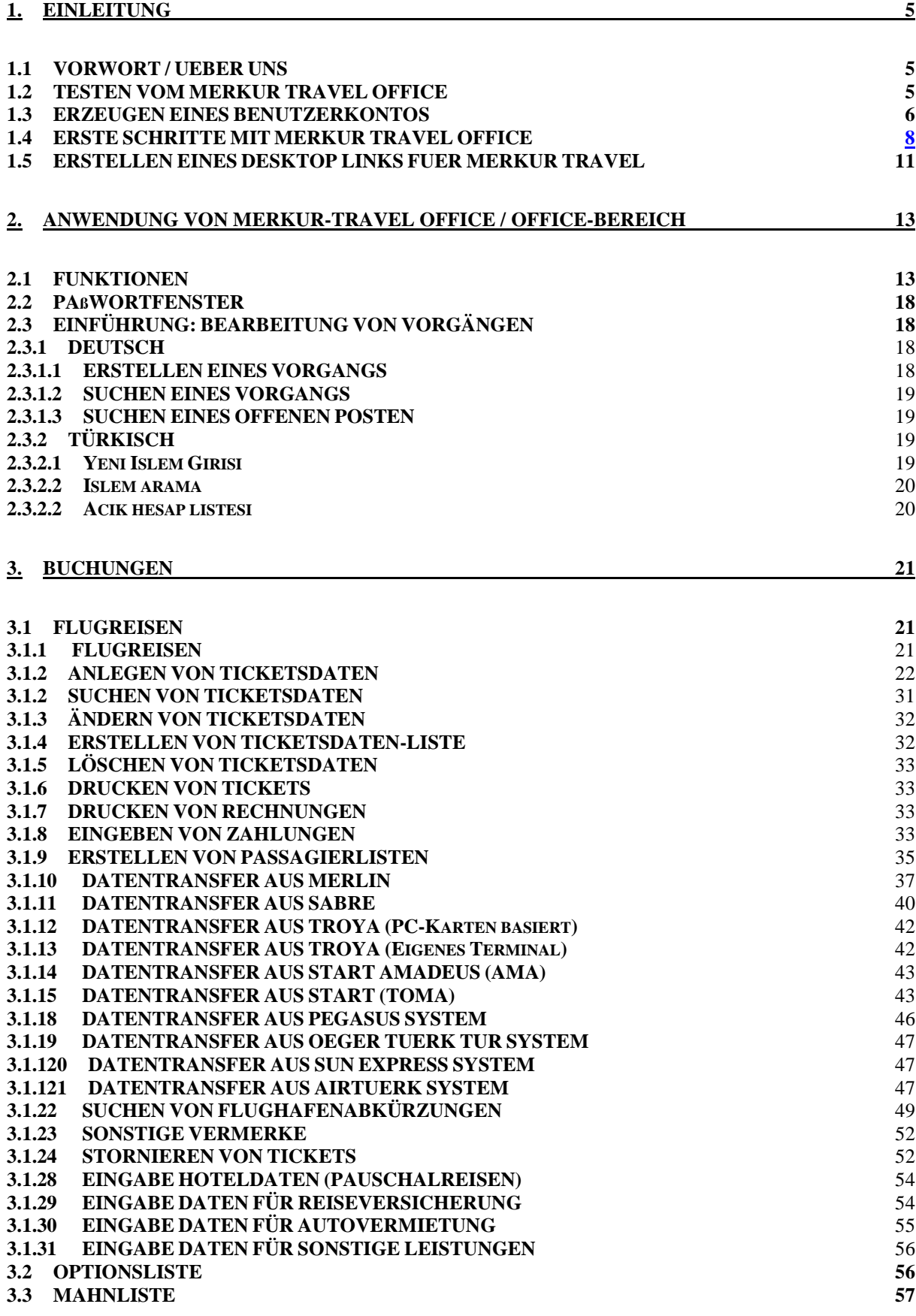

### **4. [BUCHHALTUNG](#page-60-0) 61 4.1 [RECHNUNGSDATEN](#page-60-1) 61 4.1.1 BEARBEITEN VON [RECHNUNGSDATEN](#page-60-2)** 61 **4.1.2 SUCHEN VON [RECHNUNGEN](#page-62-0)** 63 **4.1.3 OFFENE [POSTENLISTE](#page-63-0)** 64 **4.1.4 ÄNDERN VON [RECHNUNGEN](#page-63-1)** 64 **4.1.5 LÖSCHEN VON [RECHNUNGEN](#page-63-2)** 64 **4.1.6 AUSDRUCKEN VON [RECHNUNGEN](#page-64-0)** 65 **4.1.7 FAXEN VON RECHNUNGEN UND [BESTÄTIGUNGEN](#page-66-0)** 67 **4.1.8 VERSENDEN VON [RECHNUNGEN](#page-66-1) PER EMAIL** 67 **4.1.9 [AUSDRUCKEN](#page-66-2) VON QUITTUNGEN** 67 **4.1.10 EINGABE WEITERER [ZAHLUNGEN/AUSGABEN](#page-66-3)** 67 **4.1.11 ANZEIGEN VON DETAILS DER [RECHNUNG](#page-67-0)** 68 **4.3 [VERWALTUNG](#page-68-0) VON EINNAHMEN UND AUSGABEN 69 4.3.1 EINGABE VON [ZAHLUNGSEIN-](#page-70-0) AUSGÄNGEN** 71 **4.3.2 LÖSCHEN VON EINNAHME- UND [AUSGABEDATEN](#page-70-1)** 71 **4.3.3 SUCHEN VON EINNAHME- UND [AUSGABEDATEN](#page-70-2)** 71 **4.3.4 ERSTELLEN VON TAGES- ODER [MONATSLISTEN](#page-71-0)** 72 **4.3.5 ÄNDERN VON EINNAHME- UND [AUSGABEDATEN](#page-72-0)** 73 **4.3.6 ERSTELLEN VON [KONTOAUSZÜGEN](#page-73-0)** 74 **4.3.7 AUSDRUCKEN VON EINNAHME- UND [AUSGABEBELEGEN](#page-73-1)** 74 **4.4 VERWALTUNG VON [BUCHUNGSKONTEN](#page-73-2) 74 4.5 VORGABE VON [STEUERSÄTZEN](#page-74-0) 75 5. [STAMMDATEN](#page-75-0) 76 5.1 [KUNDENDATEN](#page-75-1) 76 5.1.1 ANLEGEN VON [KUNDENDATEN](#page-75-2)** 76 **5.1.2 LÖSCHEN VON [KUNDENDATEN](#page-75-3)** 76 **5.1.2 SUCHEN VON [KUNDEN](#page-76-0)** 77 **5.1.4 ÄNDERN VON [KUNDENDATEN](#page-77-0)** 78 **5.1.5 VERSENDEN VON [SERIENEMAILS](#page-77-1)** 78 **5.1.6 [VERSENDEN](#page-77-2) VON FREITEXT SMS** 78 **5.2 VERWALTUNG VON [VERANSTALTERN](#page-78-0) 79 5.2.1 ANLEGEN VON [VERANSTALTERDATEN](#page-78-1)** 79 **5.2.1 LÖSCHEN VON [VERANSTALTERN](#page-79-0)** 80 **5.2.2 LÖSCHEN VON [VERANSTALTERN](#page-80-0)** 81 **5.2.3 SUCHEN VON [VERANSTALTERN](#page-80-1)** 81 **5.2.4 ÄNDERN VON [VERANSTALTERN](#page-81-0)** 82 **5.3 [VERWALTUNG](#page-81-1) VON EIGENEN STAMMDATEN 82 6. [WEITERE FUNKTIONEN](#page-83-0) 84 6.1 VERWALTUNG VON [RECHNUNGSTEXTEN](#page-83-1) 84 6.2 VERWALTUNG VON [EINSTELLUNGEN](#page-83-2) 84 7. [HILFSWERKZEUGE](#page-85-0) 86 7.1 [HILFSTEXTE](#page-85-1) 86 7.2 PASSWORD [WECHSELN](#page-85-2) 86 7.3 [BENUTZERVERWALTUNG](#page-86-0) 87 8. [INSTALLTION DER SOFTWARE](#page-87-0) 88 8.1 [HARDWARE-SYSTEMVORAUSSETZUNGEN](#page-87-1) 88**

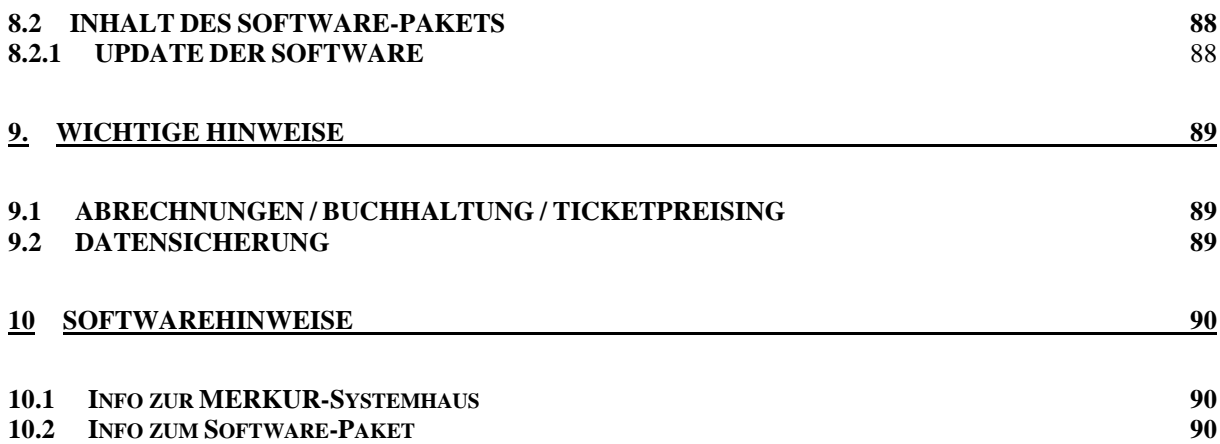

# <span id="page-4-0"></span>**1. EINLEITUNG**

# **1.1 VORWORT / UEBER UNS**

Sehr geehrter Kunde/Kundin,

zuerst vielen Dank, dass Sie sich für unser Softwarepaket für kleine bis mittelgroße Reisebüros entschieden haben. Im Folgenden möchten wir eine Übersicht über die Funktionalitäten des Softwarepaketes geben.

Wir sind ein mittelstaendisches Unternehmen, der sich auf Dienstleistungen im Software und Buchhaltungsbereich fuer mittelstaendische Unternehmen, insbesondere Reisebueros, Veranstalter und Warenwirtschaftsunternehmen spezialisiert hat.

Mit unseren auf Sie zuegeschnittenen Produkten, koennen Sie zum Kostenersparnis in Ihrem Unternehmen beitragen.

# **1.2 TESTEN VOM MERKUR TRAVEL OFFICE**

Wenn Sie die richtige Java Verison installiert haben, koennen Sie MERKUR TRAVEL OFFICE am einfachsten ueber unsere Internetseite: [http://www.merkursoft.de](http://www.merkursoft.de/) aufrufen und dort auf die Funktion "Merkur Travel Start" druecken.

Die Funktionsweise ist am sichersten ueber Google Chrome gewaehrleistet, da MS Internet Explorer als auch Mozilla Firefox nicht unbedingt alle Java Versionen unterstuetzen. Deshalb empfehlen wir Ihnen unsere Software ueber Google Chrome aufzurufen.

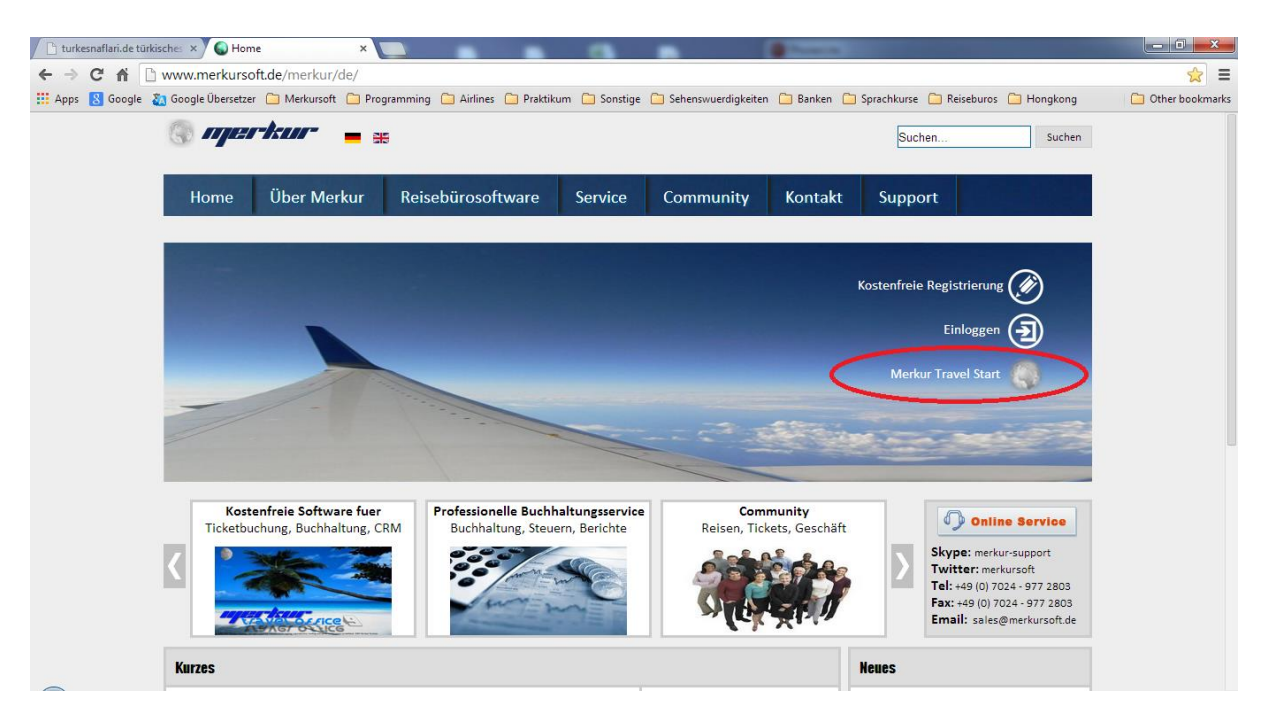

Wenn Sie nun die Funktion "Merkur Travel Start" aufrufen, ist es moeglich, dass aufgrund der nicht aktuellen Java Version, folgende Aufruf erscheint:

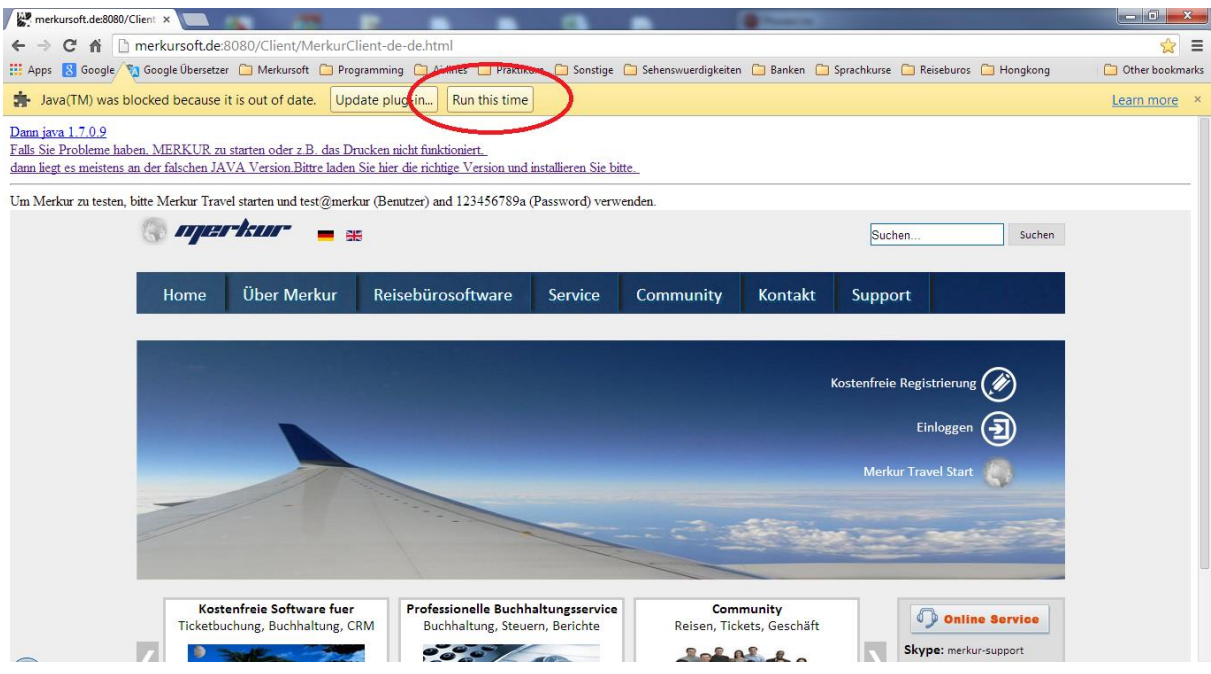

Dann waehlen Sie bitte den Auswahl "Run this time" (Englisch) bzw. "Dieses mal erlauben" (Deutsch).

Dann wird das Programm gestartet mit dem fuer Sie gewoehnlichem Java Symbol

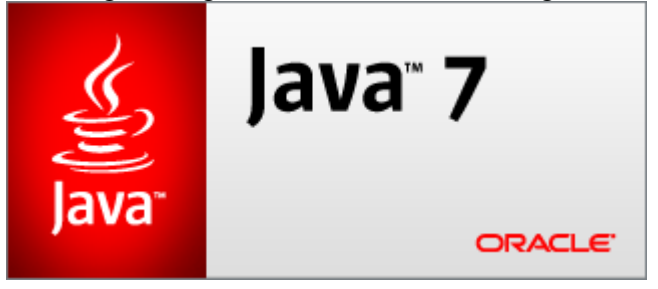

Falls die Software sich nicht starten laesst weil die richtige Java Version fehlt, folgen Sie bitte die Schritte ab Kapitel 1.4. Falls das Programm startet koennen Sie durch druecken der Funktion "Flugreisen" in das Programm einsteigen.

Fuer die Abfrage nach Einlogdaten geben Sie unser Testkontodaten

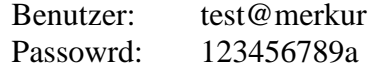

ein. Fuer das weitere Arbeiten im Programm sehen Sie bitte Kapitel 2.

Falls Sie fuer Sie selbst einen Account anlegen wollen, folgen Sie bitte der Kaiptel 1.3.

# **1.3 ERZEUGEN EINES BENUTZERKONTOS**

Wenn das Testen der Software Sie ueberzeugt haben sollte, koennen Sie mt sehr wenigen Schritten fuer sich selbst einen Account erstellen, wo nur Sie Zugriff haben und alle Funktionen verfuegbar sind.

Dazu oeffnen Sie unsere Internetseite: [http://www.merkursoft.de](http://www.merkursoft.de/) aufrufen und dort auf die Funktion "Kostenlose Registrierung" druecken. Die Software ist nur fuer die ersten 3 Monate gebuehrenfrei, danach fallen Nutzungsgebuehren an.

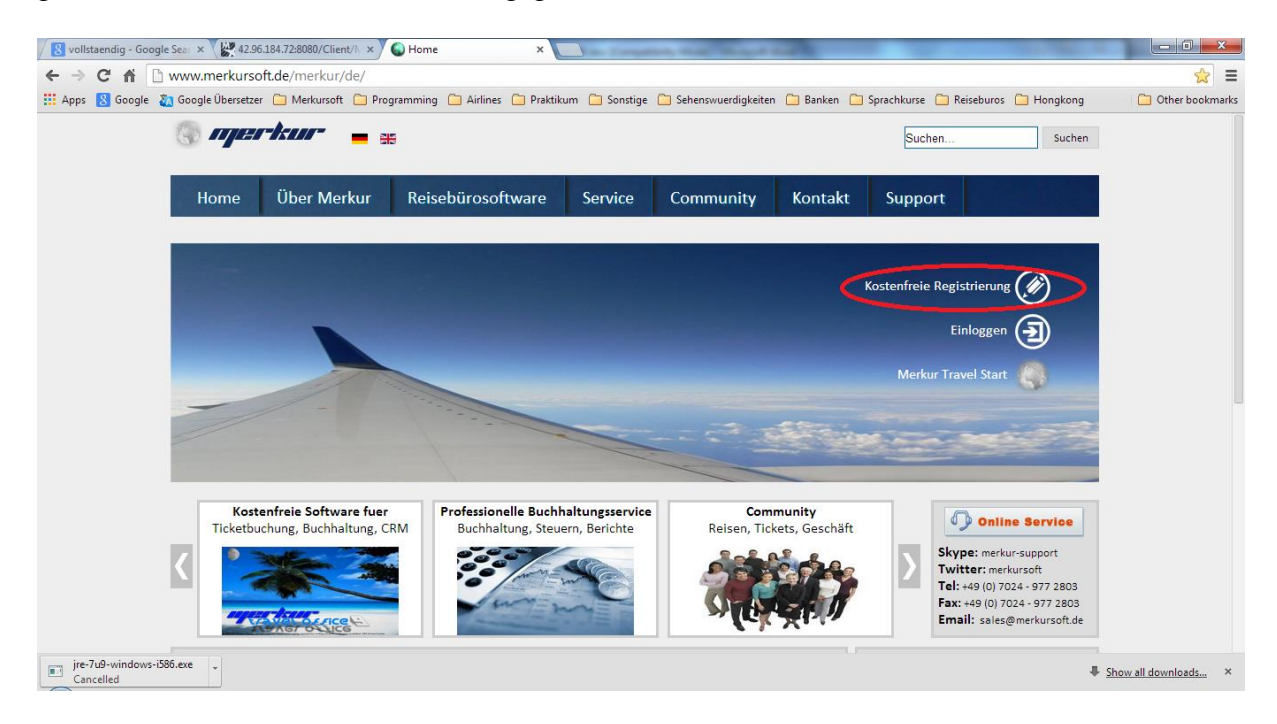

Die Funktionsweise ist am sichersten ueber Google Chrome gewaehrleistet, da MS Internet Explorer als auch Mozilla Firefox nicht unbedingt alle Java Versionen unterstuetzen. Deshalb empfehlen wir Ihnen unsere Software ueber Google Chrome aufzurufen.

Wenn Sie "Kostenlose Registrierung" gedrueck haben, erscheint folgendes Fenster, wo Sie ein Paar wenige Informationen eingeben muessen, damit ein Zugang fuer Sie eingerichtet werden kann.

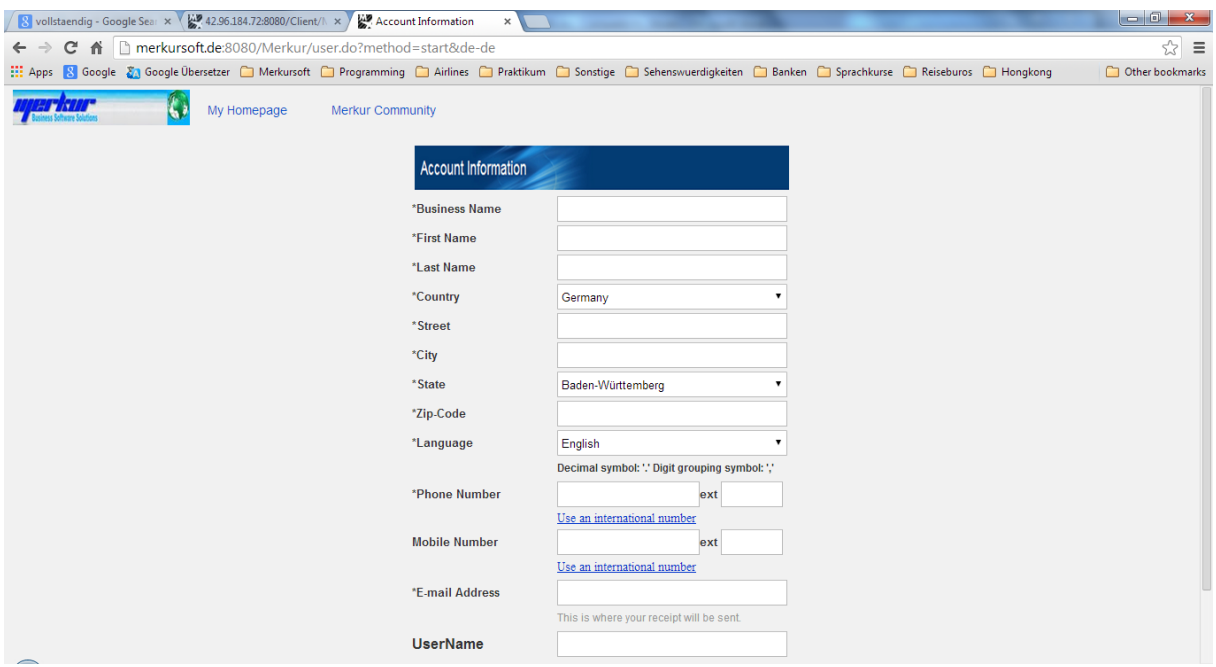

Dann druecken Sie die Taste "Submit", um die Daten zu versenden. Nach ca. 5 Minuten koennen Sie Ihr eMail-Eingang ueberprufen. Sie werden einen eMail von uns bekommen, den Sie offnen und die dort beschriebenen Schritte folgen muessen um fuer sich speziell einen Password zu vergeben.

Nachdem Sie nun einen Password gesetzt haben, koennen Sie das Kapitel 1.4 bzw. 2 folgen um mit Merkur zu arbeiten.

Ihr Benutzerkennung ist dann die Benutzerkennung, die Sie in der Registrierung selbst definiert haben udn Ihr Password haben sie auch selbst definiert. Mit diesen Angaben koennen Sie die Software starten und sich einloggen.

# **1.4 ERSTE SCHRITTE MIT MERKUR TRAVEL OFFICE**

Sie muessen zuerst absichern, dass die richtige JAVA Version auf Ihrem Rechner instaliert ist. Wie Sie bereits wissen, arbeiten die ueblichen CRS Systeme wie AMADEUS, MERLIN, THY-Client nicht mit allen JAVA Versionen zusammen, sondern verlangen nach der Version 6.x. Um auf der einen Seite die Neuerungen der JAVA Version 7.x zunutzezumachen, aber auf der anderen Seite die Funkionalitatet der CRS Programme nicht zu gefaehrden, haben wir uns fuer die Version JAVA 7.0.9 entschieden, mit dem sowohl alle CRS Programme funktionieren als auch MERKUR TRAVEL OFFICE Ihnen die letzten Neuerungen zur Verfugung stellt.

Sie koennen diese Version am einfachsten ueber unsere Internetseite: <http://www.merkursoft.de/java709.exe> downloaden und installieren. Hierzu muessen alle anderen Java 7.x Versionen vorher deinstalliert werden.

- Wenn Sie die richtige Java Verison installiert haben, koennen Sie MERKUR TRAVEL OFFICE am einfachsten ueber unsere Internetseite: [http://www.merkursoft.de](http://www.merkursoft.de/) aufrufen und dort auf die Funktion "Merkur Travel Start" druecken.

Die Funktionsweise ist am sichersten ueber Google Chrome gewaehrleistet, da MS Internet Explorer als auch Mozilla Firefox nicht unbedingt alle Java Versionen unterstuetzen. Deshalb empfehlen wir Ihnen unsere Software ueber Google Chrome aufzurufen.

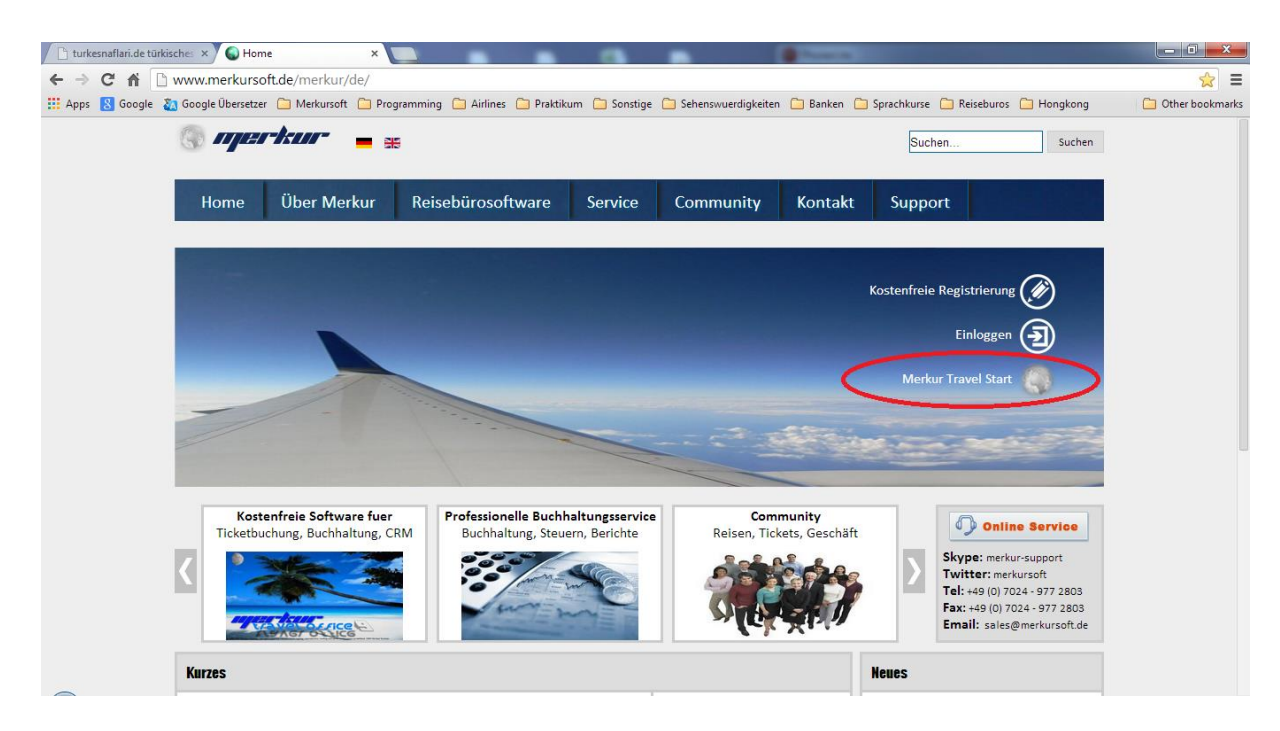

Wenn Sie nun die Funktion "Merkur Travel Start" aufrufen, ist es moeglich, dass aufgrund der nicht aktuellen Java Version, folgende Aufruf erscheint:

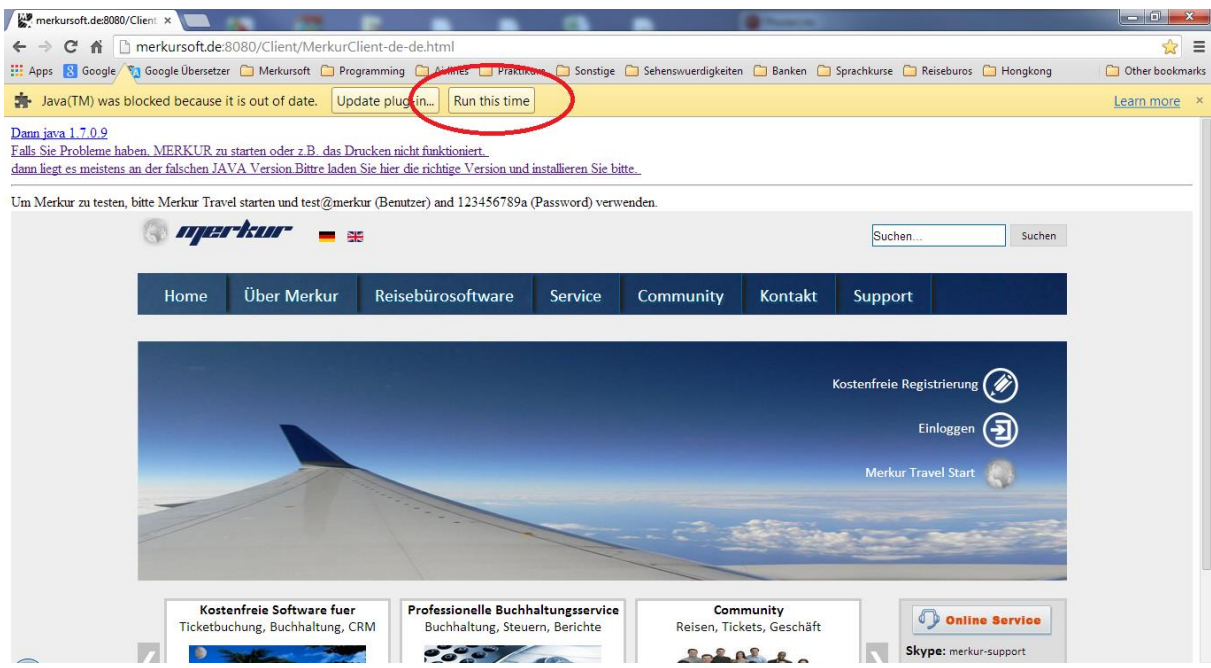

Dann waehlen Sie bitte den Auswahl "Run this time" (Englisch) bzw. "Dieses mal erlauben" (Deutsch).

Dann wird das Programm gestartet mit dem fuer Sie gewoehnlichem Java Symbol

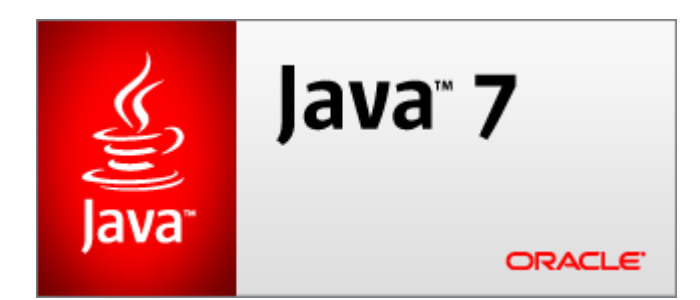

Fuer weitere siehe weiter Kapitel 2

- Falls Sie diese Abfrage vom Google Chrome nicht haben wollen und umgehen wollen, gehen Sie wie folgt vor:
	- Druecken Sie mit der rechten Maustaste auf das Google Chrome Symbol auf dem Desktop Ihres Rechners
	- $\blacklozenge$  Druecken Sie auf die Funktion "Eigenschaften", dann offnet sich folgendes Fenster

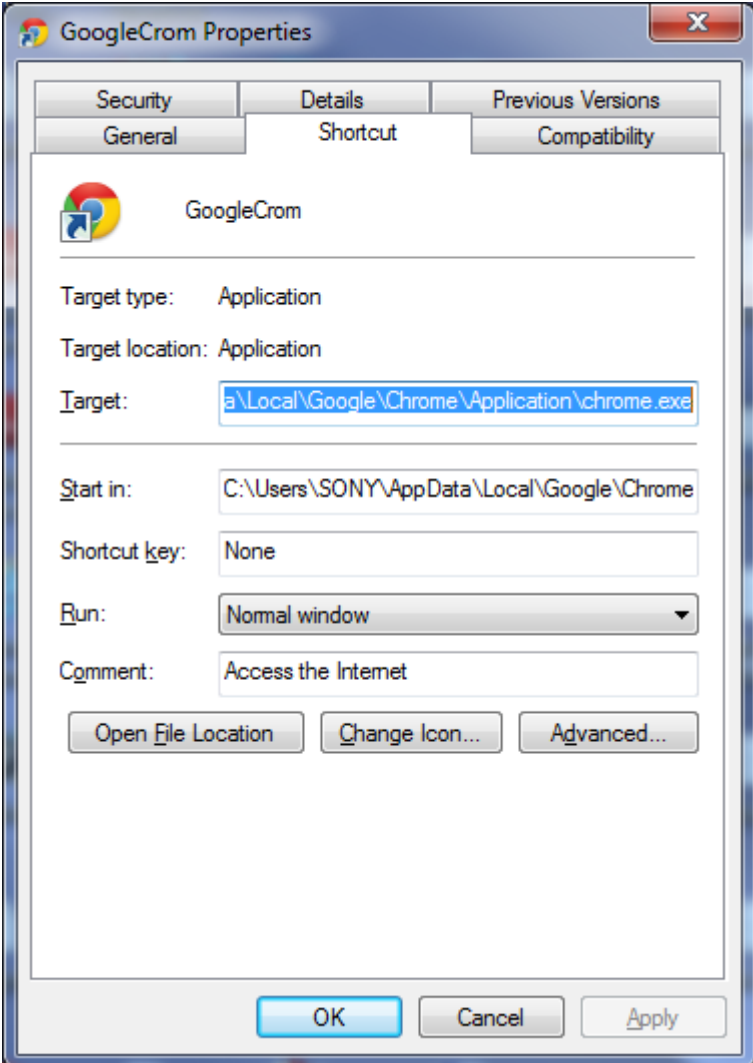

Tragen Sie dort hinter dem chrome.exe folgende Ergeaenzung

--allow-outdated-plugins

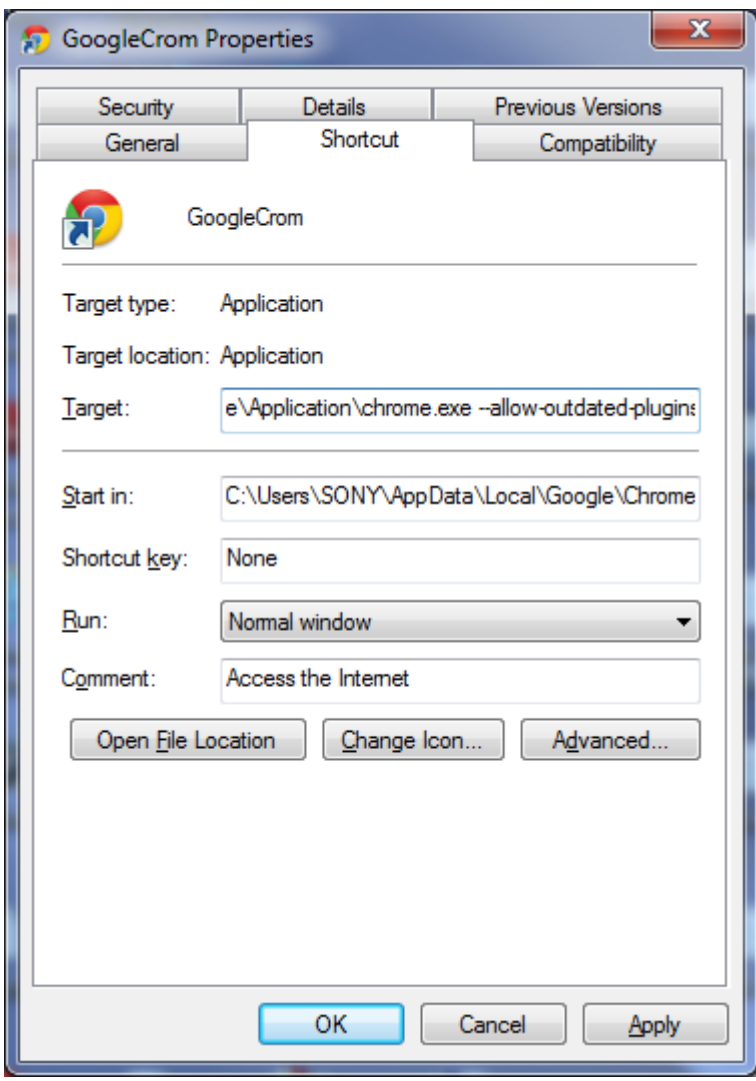

Und waehlen dann OK

 Wenn Sie nun erneut ueber Google Chrome MERKUR TRAVEL START waehlen, wird die Abfrage "Dieses mal ausfuehren" nicht mehr erscheinen, sondern das Programm startet direkt mit dem Java Smbol

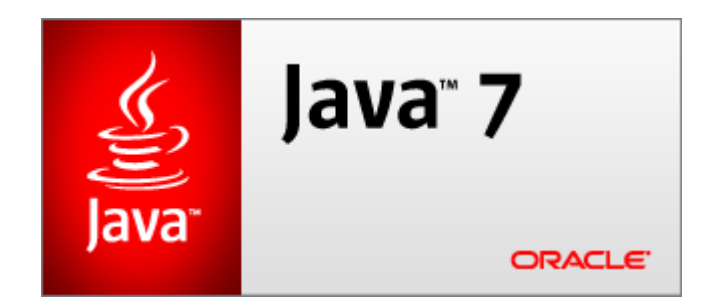

# **1.5 ERSTELLEN EINES DESKTOP LINKS FUER MERKUR TRAVEL**

Um fuer die naechsten male den Weg ueber Oeffnen der Merkur Internetseite vermeiden wollen, koennen Sie einfach einen Link auf Ihrem Desktop erstellen.

Dafuer gehen Sie wie folgt vor:

- Oeffnen Sie die Systemsteuerung von Windows
- Waehlen Sie Programme und Funktionen (Windows 7)
- 4 Java (32-bit) ◆ Starten Sie die Funktion

Waehlen Sie in dem ersten Reiter "Allgemein" die Funktion "Ansicht"

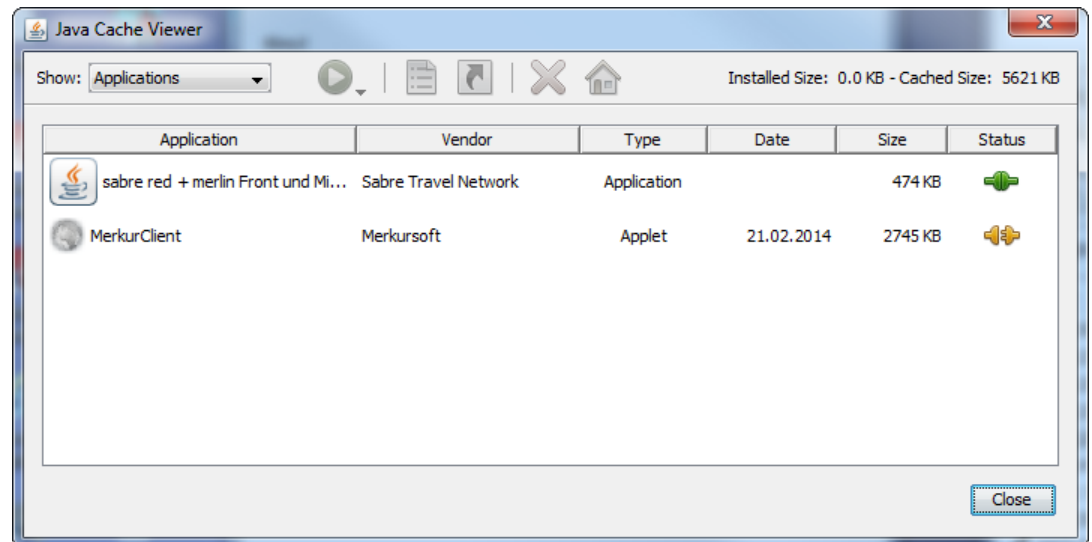

 Waehlen Sie MerkurClient mit der rechten Maustaste und selektieren "Verlinkun installieren"

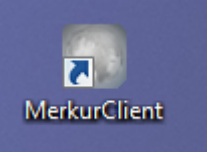

◆ Dann haben Sie einen Desktop link erzeugt , denn Sie durch Doppelklick aufrufen koennen, ohne den Google Chrome starten zu muessen.

# <span id="page-12-0"></span>**2. ANWENDUNG VON MERKUR-TRAVEL OFFICE / OFFICE-BEREICH**

Wenn Sie das Program mit zwei Mausklicks aufrufen erhalten Sie das Hauptfenster:

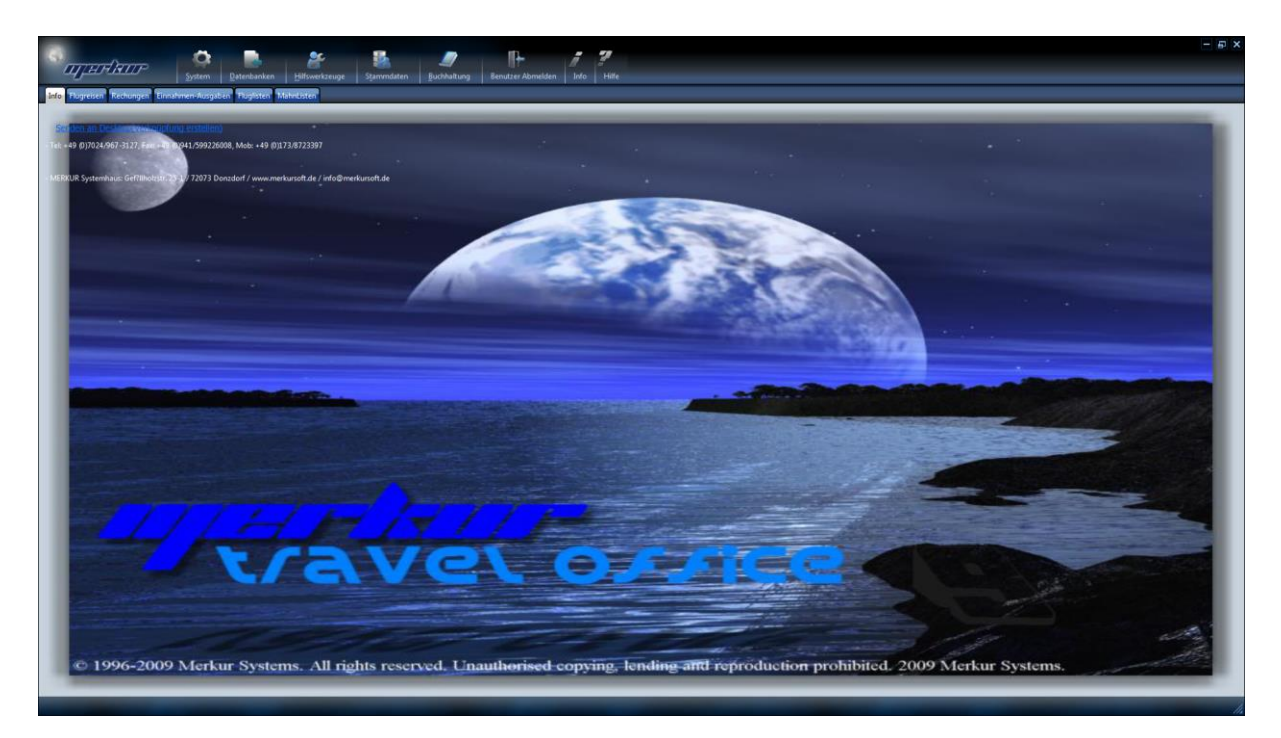

Wichtige Hinweise zur Bedienung der Software

- Wenn Sie einen bereits abgespeicherten Vorgang suchen wollen, müssen Sie je nach Vorgang das entsprechende Fenster aufgerufen haben. Z.B. suchen Sie einen Kunden, müssen Sie das Kundenfenster aufgerufen haben, suchen Sie aber einen Ticketvorgang oder eine Rechnung, müssen Sie den Ticketfenster (z.B. Flugreisen) oder das Rechnungsfenster geöffnet haben.
- Sie können in jedem der verfügbaren Felder ein Suchkriterium eingeben. Z.B. wollen Sie im Ticketfenster nach Passagiernamen suchen, müssen Sie im Ticketfenster, in das Feld "Passagiere" den Namen des Passagiers eintragen.
- Bevor Sie aber die Suchkriterien eingeben, müssen Sie darauf achten, dass das Fenster komplett leer ist. Leeren des Fensters erreichen Sie, in dem Sie die Taste **"leeren"** drücken.

# <span id="page-12-1"></span>**2.1 FUNKTIONEN**

Hier werden die einzelnen Menüeinträge und deren Funktionen kurz beschrieben. Eine detaillierte Beschreibung der Funktionen des MERKUR-TRAVEL OFFICE unter diesen angegebenen Menuepunkten erhalten Sie in den nachfolgenden Kapiteln.

### **SYSTEM**:

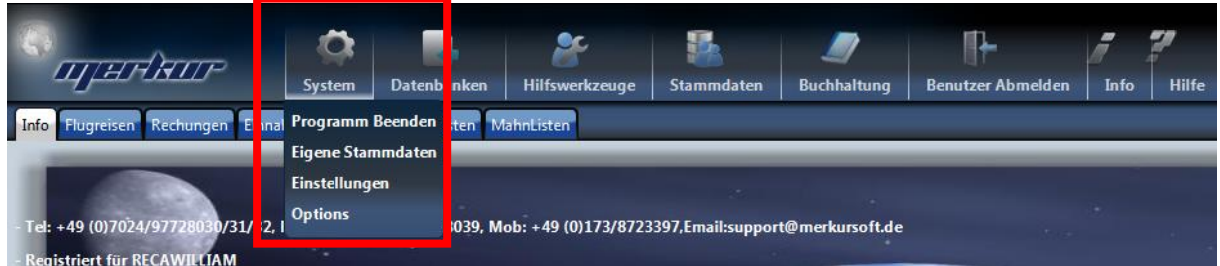

**Programm beenden** Beenden der Software

#### **Eigene Stammdaten**

Eingabe Ihrer Stammdaten, wie z.B. Firmennamen, Namen des Geschäftsführers, Firmenadresse, Bankverbindung, Steuernummer, Web-Adresse, eMail-Adresse,...

#### **Einstellungen**

Eingabe Einstellungen, wie z.B. Drucker, mit denen Sie arbeiten, Transferverzeichnis für Merlin,...

#### **Optionen**

Eingabe Einstellungen, wie z.B. Farben, Schriftgroessen auf der Rechnung, Einblenden vom MwSt auf der Rechnung, Deaktivieren von Tasten und auch die Einstellungen fuer Ihren eMail Server, mit dem Sie eMails versenden wollen.

**DATENBANKEN**: Kann teilweise nur vom Supervisor (MERKUR Systemhaus) oder vom Administrator gestartet werden.

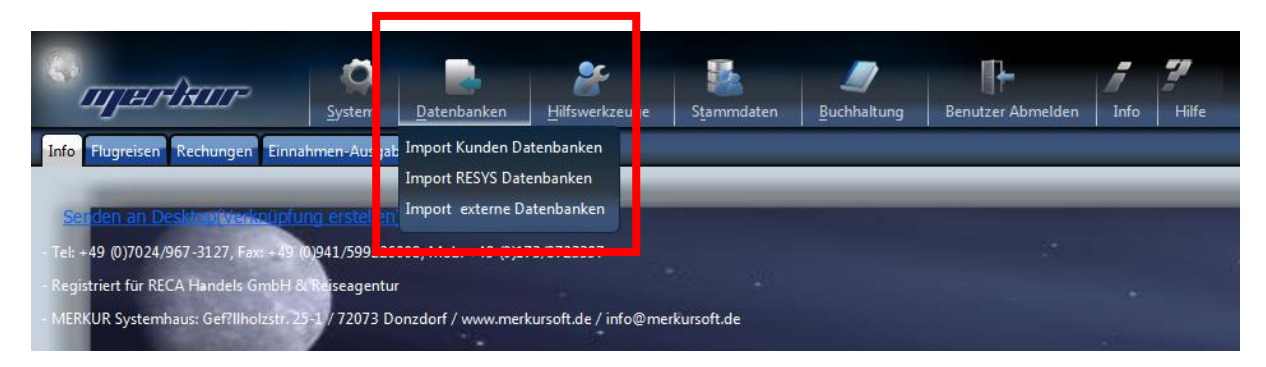

### **Import Kunden Datenbanken**

Falls das Programm, mit dem Sie bisher gearbeitet haben, die Möglichkeit bietet, Ihre Daten zu exportieren, können Sie mit dieser Funktion Ihre Kunden aus Ihrem bisherigen Programm in das MER-KUR-TRAVEL OFFICE importieren.

### **Import RESYS Datenbanken**

Falls Sie vorher mit der Software RESYS gearbeitet haben, können Sie mit dieser Funktion Ihre Daten aus RESYS Programm in MERKUR-

### TRAVEL OFFICE importieren.

#### **Import externe Datenbanken**

Falls das Programm, mit dem Sie bisher gearbeitet haben, die Möglichkeit bietet, Ihre Daten zu exportieren, können Sie mit dieser Funktion Ihre Kunden aus Ihrem bisherigen Programm in das MER-KUR-TRAVEL OFFICE importieren.

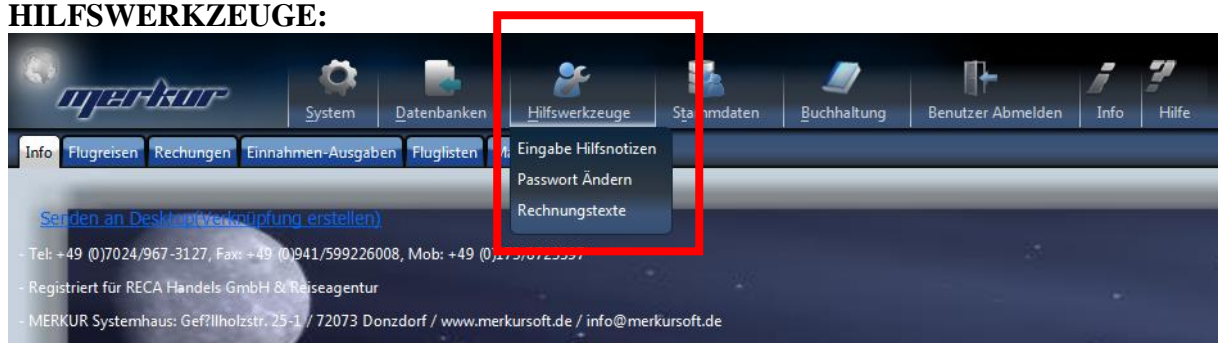

#### **Eingabe Hilfsnotizen**

Sie können hier Notizen eingeben, die bis zur Änderung immer im Hauptfenster angezeigt werden

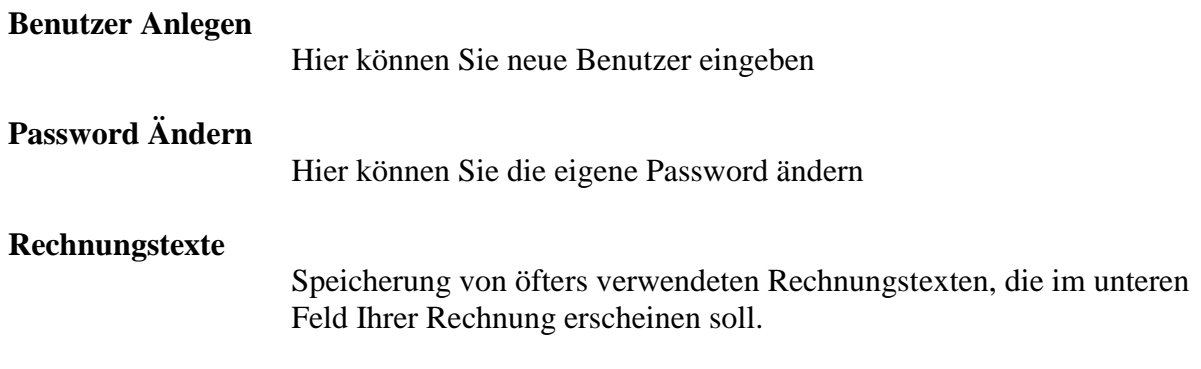

### **Benutzerverwaltunginklusive der Funktion Benutzer anlegen, finden Sie in Ihrem Webbereich.**

### **STAMMDATEN**:

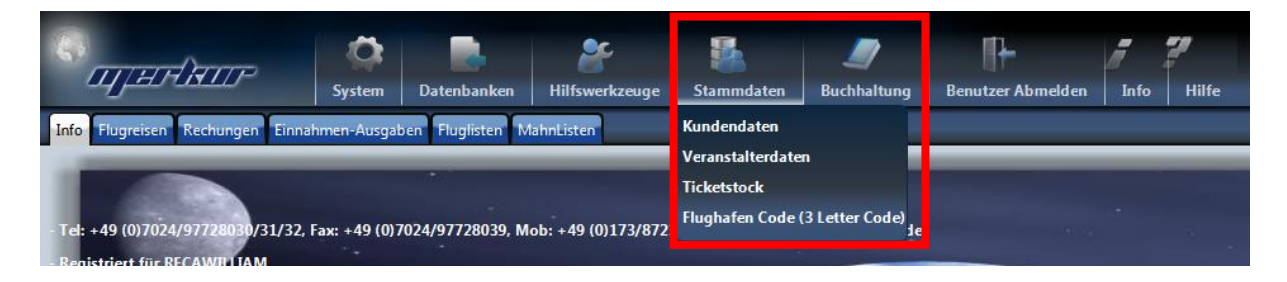

### **Kundendaten**

Kundenverwaltung zur Verwaltung von Kundendaten, Eingabe, Suchen, Speichern, Ändern, ... von Kundendaten **Kann von jedem Benutzer aufgerufen werden.**

### **Veranstalterdaten**

Verwaltung von Veranstaltern, mit denen Sie zusammenarbeiten.

### **Kann nur vom Administrator aufgerufen werden. Ticketstock** Verwaltung Ihrer Ticketstock, darstellen der aktuellen Status, generieren von verschiedenen Listen, Zuweisen an Subagenturen, Setzen auf Void,... **Kann von jedem Benutzer aufgerufen werden.**

### **Flughafen Code (3 Letter Code)**

Administrieren der 3 Letter Code fuer die Flughaefen. **Kann von jedem Benutzer aufgerufen werden.**

### **BUCHHALTUNG:**

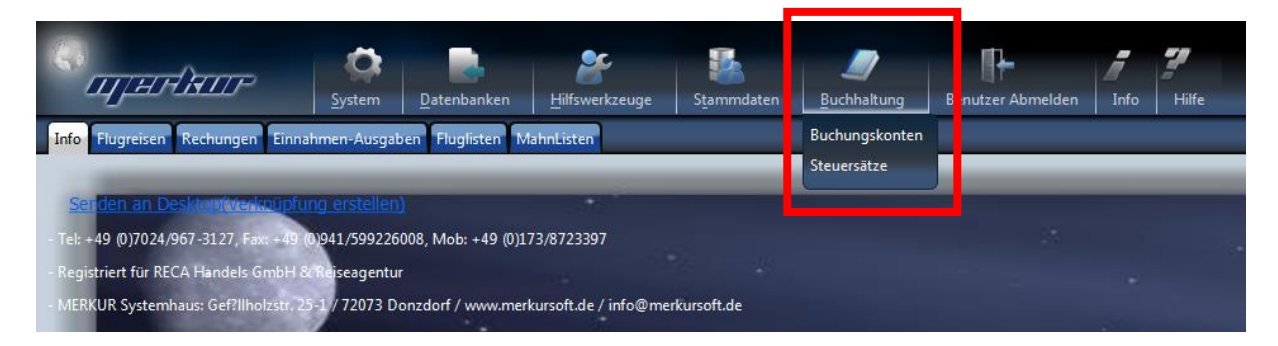

### **Buchungskonten**

Erstellen und Verwaltung von Buchungskonten. Hier muessen Sie einmalig die Finanzbuchungskonten, die fuer Ihren Geschaeft notwendig sind angelegt haben, bevor Sie mitr der Software arbeiten koennen.

### **Steuersätze**

Eingabe von aktuellen Steuersätzen

### **Benutzer Abmelden**

Hier können Sie den Benutzer abmelden, damit kein unbefugtes Arbeiten durch Dritter möglich wird.

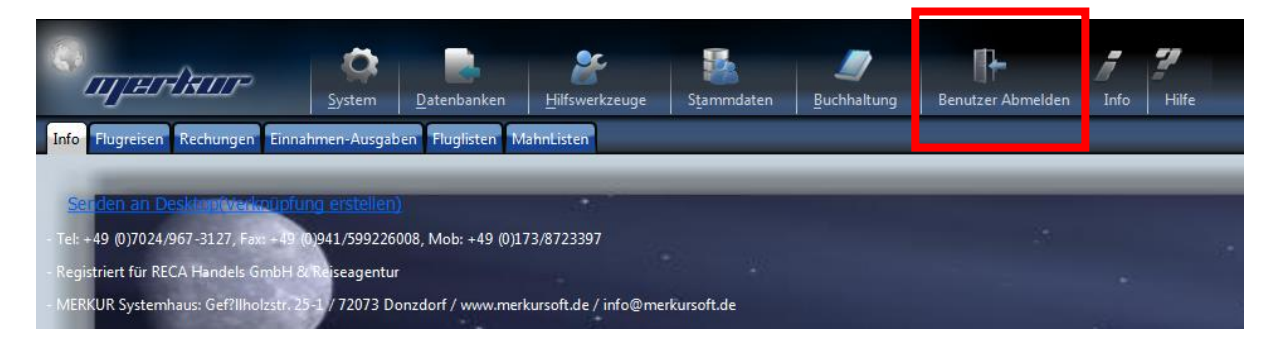

### **Info:**

Sie erhalten über diese Funktion Kurzinformationen über den Autor des Softwarepaketes

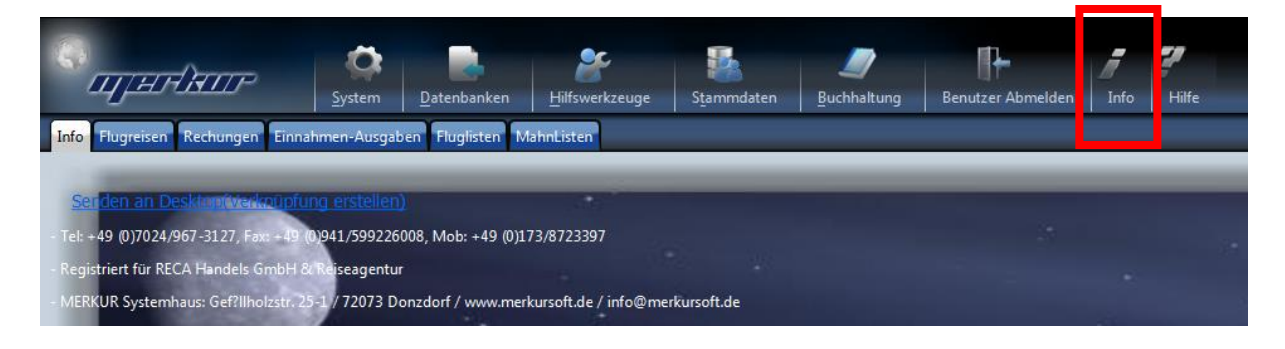

# <span id="page-17-0"></span>**2.2 PAßWORTFENSTER**

Wenn Sie vom Hauptfenster aus irgendeinen Menüpunkt heraus wählen, erhalten Sie einen Fenster zur Eingabe eines Passwortes. Dies sieht wie folgt aus:

In das Feld **Benutzerkennung** müssen Sie eine gültige Benutzerkennung eingeben. Der erste Benutzer der gleichzeitig der Administrator Ist, ist der Benutzer, den Sie bei der Registrierung des Servicepaketes angelegt haben.

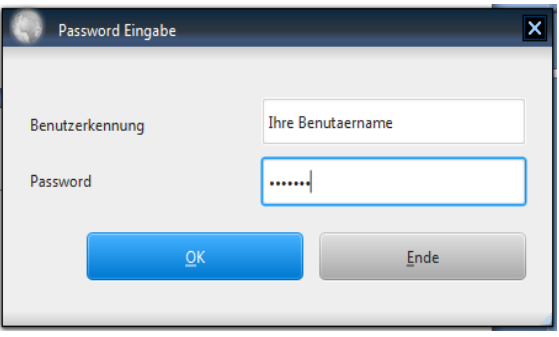

Sie tragen dabei die bei der Registrierung angegebenen Benutzer in das Feld Benutzerkennung ein und geben in das Feld Password die wiederum bei der Registrierung angegebenen Password ein.

Wenn Sie nun mit der RETURN/ENTER Taste Ihrer Tastatur bzw. mit der Taste "OK" der Password-Eingabefenster bestätigen gelangen Sie in die ausgewählte Funktion. Dies ist im nächsten Kapitel erläutert.

# <span id="page-17-1"></span>**2.3 EINFÜHRUNG: BEARBEITUNG VON VORGÄNGEN**

In diesem Kapitel soll die Erstellung von einfachen Buchungen kurz beschrieben werden. Für detaillierte Informationen lesen Sie bitte in den entsprechenden Kapiteln.

### <span id="page-17-3"></span><span id="page-17-2"></span>**2.3.1 DEUTSCH 2.3.1.1 ERSTELLEN EINES VORGANGS**

- Für das Erstellen eines Vorgangs müssen Sie aus dem Hauptfenster aus das Flugreisen waehlen.
- Sie müssen nun zuerst den Kunden auswählen, für den Sie die Reise buchen wollen. Dazu geben Sie den Namen des Kunden in das Feld Kundenname ein und druecken die RETURN/ENTER Taste Ihrer Tastatur. Wird nur ein einziger Kunde mit diesem Name gefunden, so wird diese gleich ausgewählt und seine Kundennummer in das Feld Kundennr. Übernommen. Werden mehrere Kunden mit demselben Namen gefunden so wird eine Auswahlliste dargestellt, aus dem Sie den gewünschten Kunden auswählen können. Beachten Sie dabei, dass Sie nur den Nachnamen des Kunden in das Feld Kundenname eingeben müssen.
- Ist der Kunde nicht angelegt, so erscheint im Statusfeld darüber die Nachricht "Eintrag nicht gefunden". In diesem Fall müssen Sie die Taste "Kundendaten" aufrufen, um in das Kundenfenster zu gelangen. Dort können Sie die Daten des Kunden eingeben und nachdem Sie dies gespeichert haben, können Sie das Fenster mit "Ende" beenden, so dass der neu angelegte Kunde übernommen werden kann.
- Danach geben Sie nun die Passagiere ein. Dazu müssen Sie zuertst die vollständigen Daten (Name, Flugdaten, Veranstalter, die Preise,... in die jeweiligen Felder) des Ersten Passagiers angeben oder Sie uebernehmen dieser Daten aus einem der Buchungsysteme der Veranstalter (siehe hierzu die Details in spaeteren Kapiteln). Nachdem Sie das Erste Passagier gespeichert haben, können Sie die Taste "Weite-

re Ticket" drücken und dann die Daten des Zweiten Passagiers eingeben und wiederum Speichern. Dies wiederholen Sie solange bis alle Passagiere eingegeben worden sind.

- Nachdem Sie den Kunden gewählt haben, können Sie die Daten der Passagiere auch aus den Online Reservationsprogrammen (wie Merlin, Sabre, Troya, Start,...) aufrufen und speichern. Siehe hierzu die jeweiligen Kapitel.
- Wenn Sie das Ticket drucken wollen, können Sie dies durch drücken der Taste "Ticketdruck" erledigen.
- Wollen Sie nun ein Zahlungseingang betätigen, geben Sie in das Feld "Betrag" den Zahlungsbetrag ein und druecken die Taste "Speichern.
- Durch drücken der Taste "Rechung drucken" können Sie nun die Reisebestätigung und Rechnung ausdrucken.

Damit ist die Eingabe des Vorgangs abgeschlossen.

### <span id="page-18-0"></span>**2.3.1.2 SUCHEN EINES VORGANGS**

- Durch Drücken der Taste "Flugreisen" gehen Sie in das jeweilige Leistunsgart.
- Dort geben Sie in die jeweiligen Felder die Kriterien, nach denen Sie suchen wollen.
- Durch drücken der Taste "Suchen" erhalten Sie eine Liste der Vorgänge, bei denen die Suchkriterien übereinstimmen.
- Sie können durch Doppelklick in der Liste das gewünschte Vorgang erhalten. Wird aber nur ein Vorgang gefunden, bei denen die Suchkriterien übereinstimmen, wird diese sofort eingeblendet.

### <span id="page-18-1"></span>**2.3.1.3 SUCHEN EINES OFFENEN POSTEN**

- Durch Drücken der Taste "Mahnliste" im "Rechnungen" Fenster kommen Sie automatisch in die Liste der offenen Posten. Diese Liste beinhaltet alle offenen Rechnungen von Kunden, die bereits die Leistung in Anspruch genommen haben und noch nicht innerhalb der Mahnfrist vollstaendig bezahlt haben
- Sie können durch Doppelklick in der Liste das gewünschte Vorgang erhalten.

# <span id="page-18-2"></span>**2.3.2 TÜRKISCH**

### <span id="page-18-3"></span>**2.3.2.1 Yeni Islem Girisi**

- Yeni bir islem girmek icin, ilk önce "Flugreisen" bölümüne girmeniz gerekiyor.
- Burada ilk önce müsteriyi secmeniz gerekiyor. Bunun icin "Kundenname" yerine müsterinin soyismini yazip RETURN/ENTER tusuyla müsteriyi arayimaniz gerekiyor. Program müsteriyi buldugu zaman, müsterinin numarasini "Kundennr." bölümüne yazacaktir. Aradiginiz isimde birden fazla müsteri var ise, karsiniza müsteri listesi cikacaktir. Siz bu listeden istediginiz kisiyi secebilirsiniz.
- Eger aradiginiz müsteri kayit ta yok ise isim yazdiginiz bölümün üzerindeki STA-TUSFELD de "Eintrag nicht gefunden" mesaji cikacaktir. O zaman siz "Kundendaten" tusu ile müsteri penceresini acip burada müsteriyi kaydetmeniz gerekiyor. (Kundenverwaltung kismina bakiniz). Musteriyi kaydettikten ("Speichern" tusuyla) sonra "Ende" tusuna basip pencereyi kapatabilirsiniz. O zaman müsterinin ismi ve numarasi ait olduklari bölümlere alinacaktir.
- Bundan sonra yolcu bilgilerini ya Online Reservasyon Programlarindan transfer ile alabilirsiniz veya bütün yolcularin bilgilerini manuel olarak bu pencereye kaydedebilirsiniz. Birinci yolcuyu kaydettikten sonra, bir defa "Leeren" tusuna basip ikinci, ücüncü,... yolcularida kaydedebilirsiniz.
- Müsterinin ödemesini yapabilmek icin "Betrag" yerine ödeme miktarini yazip "Speichern" tusu ile ödemeyi kaydedebilirsiniz.
- Bileti basmak istiyorsaniz "Ticketdruck" tusunu kullanarak bileti basabilirsiniz.
- Hesabi basmak istiyorsaniz "Rechnung an Drucker" tusunu kullanarak hesabi basabilirsiniz.

### <span id="page-19-0"></span>**2.3.2.2 Islem arama**

- Yapmis oldugunuz bir islemi aramak icin yine aramak istediginiz islemin bulundugu bölüme girmeniz gerekiyor (Flugreisen, Schiffsreisen, Bahnreisen). Burada aramak istediginiz islemin kriterlerini dogru yere (mesela bilet numarasina göre aramak istiyorsaniz, bilet numarasinin "Ticketnr." yerine yazarak) yazarak "Suchen" tusu veya RETURN tusu ile arayabilirsiniz.

### <span id="page-19-1"></span>**2.3.2.2 Acik hesap listesi**

- Acik hesaplari görmek istiyorsaniz "Rechnung" penceresinde "Mahnliste" tusuna basarak direk acik hesap listesine ulasmaniz mümkün.

# <span id="page-20-0"></span>**3. BUCHUNGEN**

# <span id="page-20-1"></span>**3.1 FLUGREISEN**

# <span id="page-20-2"></span>**3.1.1 FLUGREISEN**

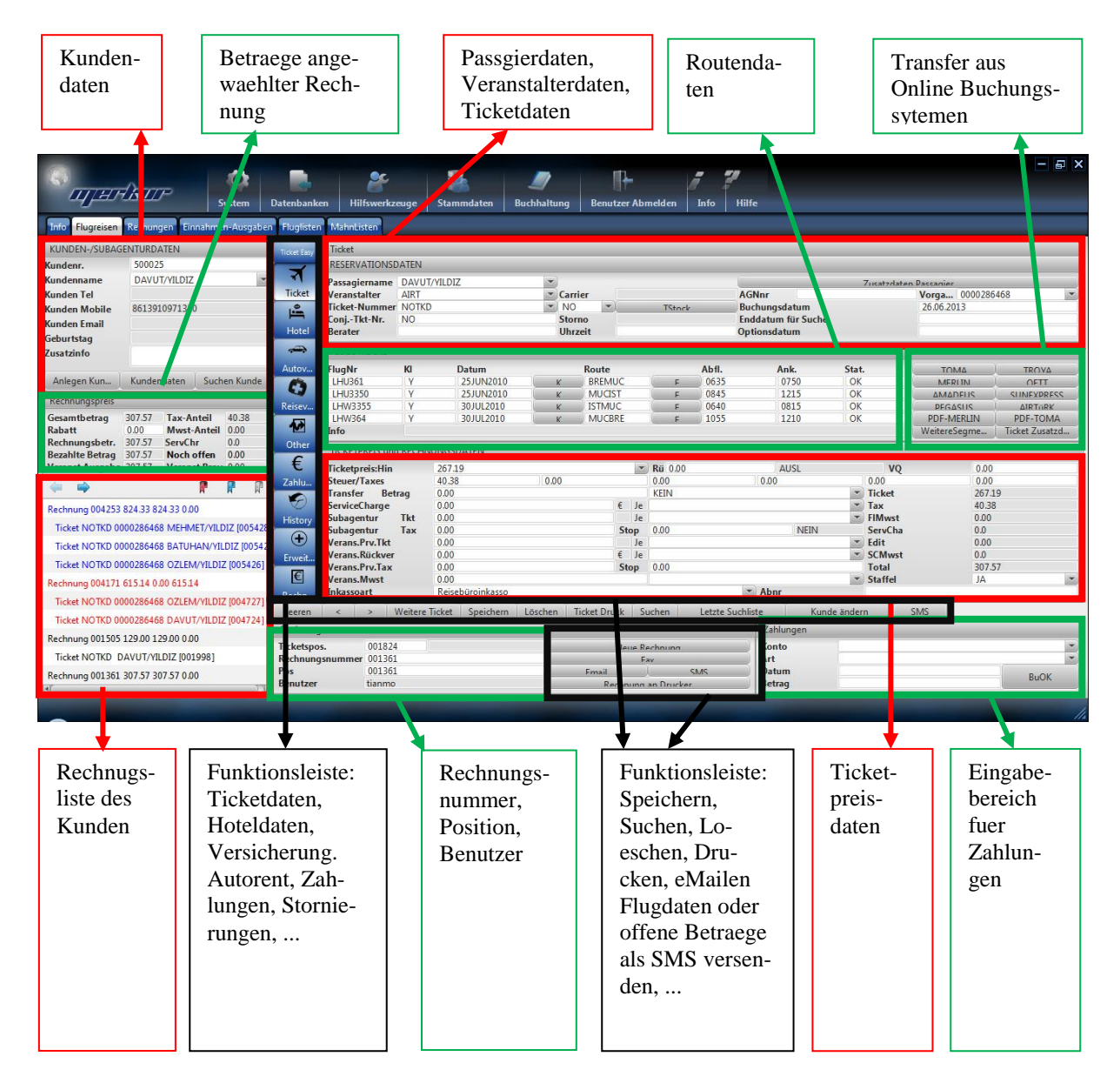

#### **Funktionsleiste:**

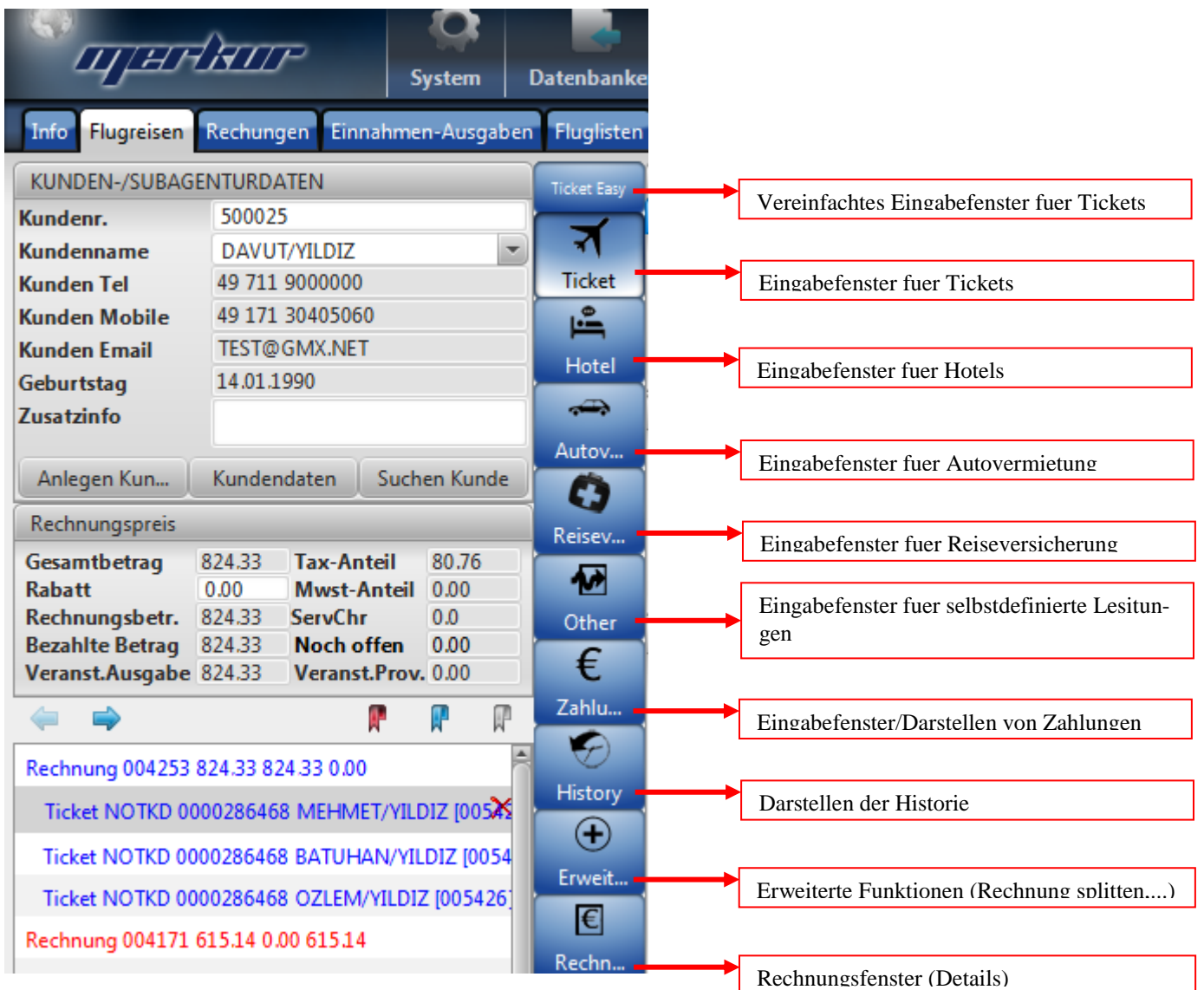

# <span id="page-21-0"></span>**3.1.2 ANLEGEN VON TICKETSDATEN**

Wenn Sie Daten von Tickets für Flugreisen eingeben wollen, müssen Sie die Taste "Flugreisen" wählen. Nachdem Sie im Passwordfenster die richtige Benutzerdaten eingegeben haben, erscheint ein Fenster, indem Sie Ticketdaten für Flugreisen eingeben können.

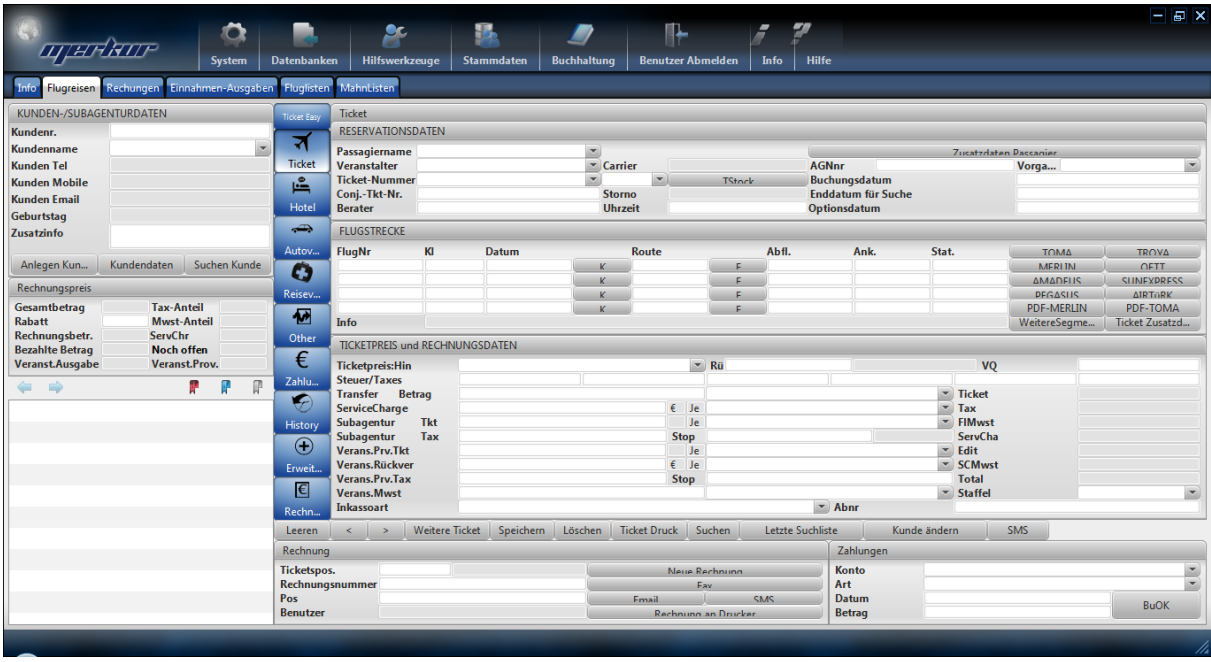

# **Erklaerung der Tasten:**

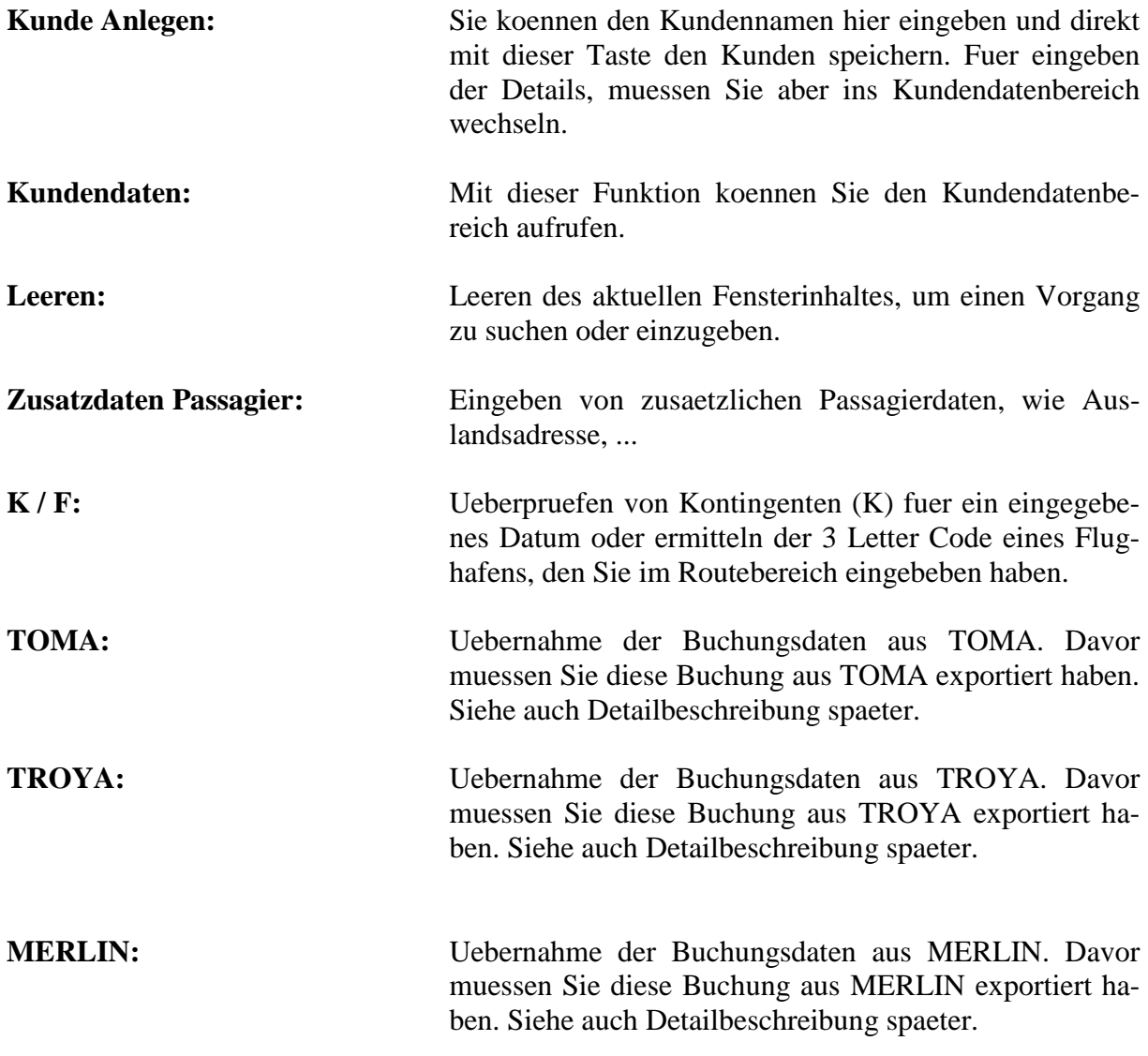

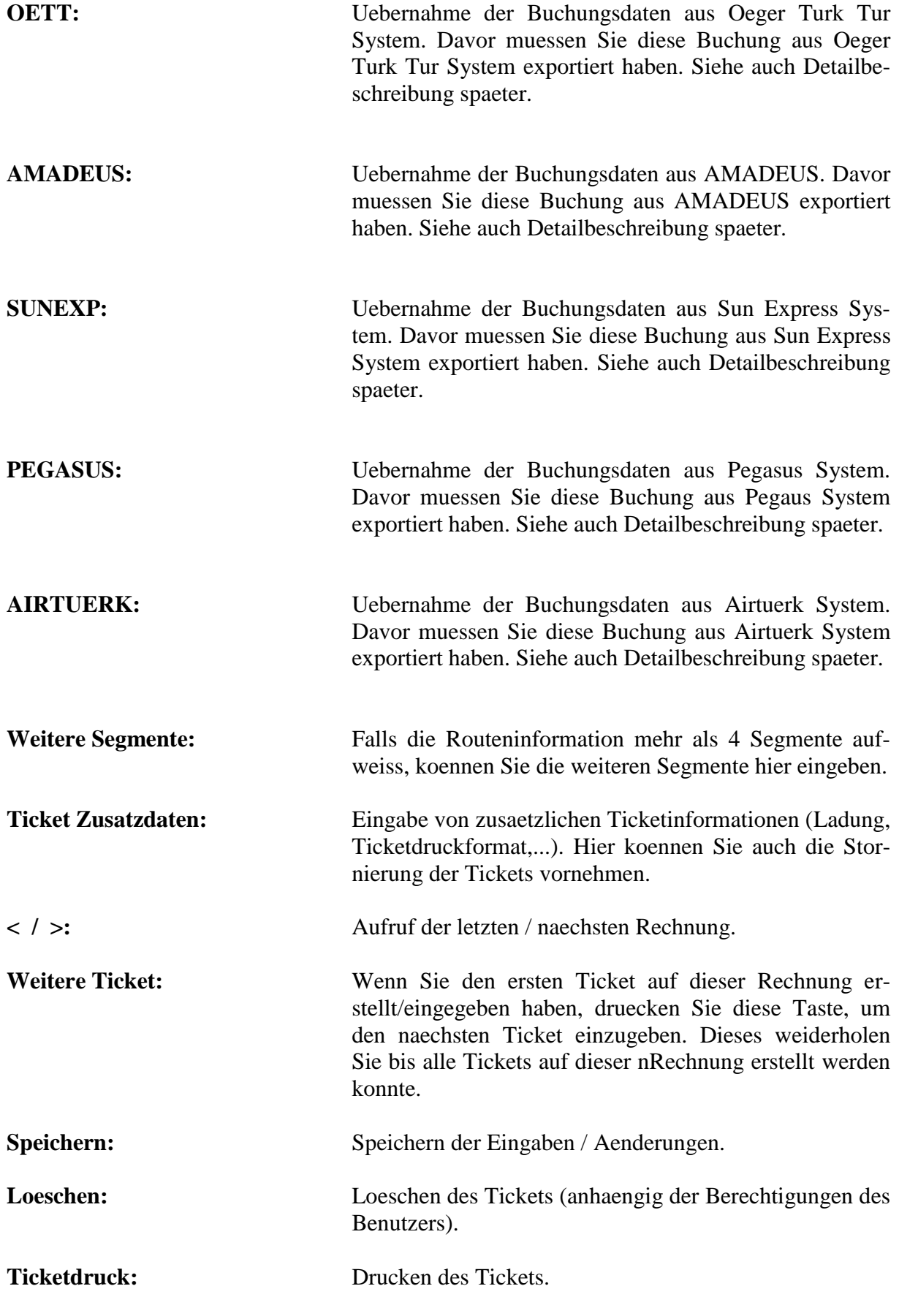

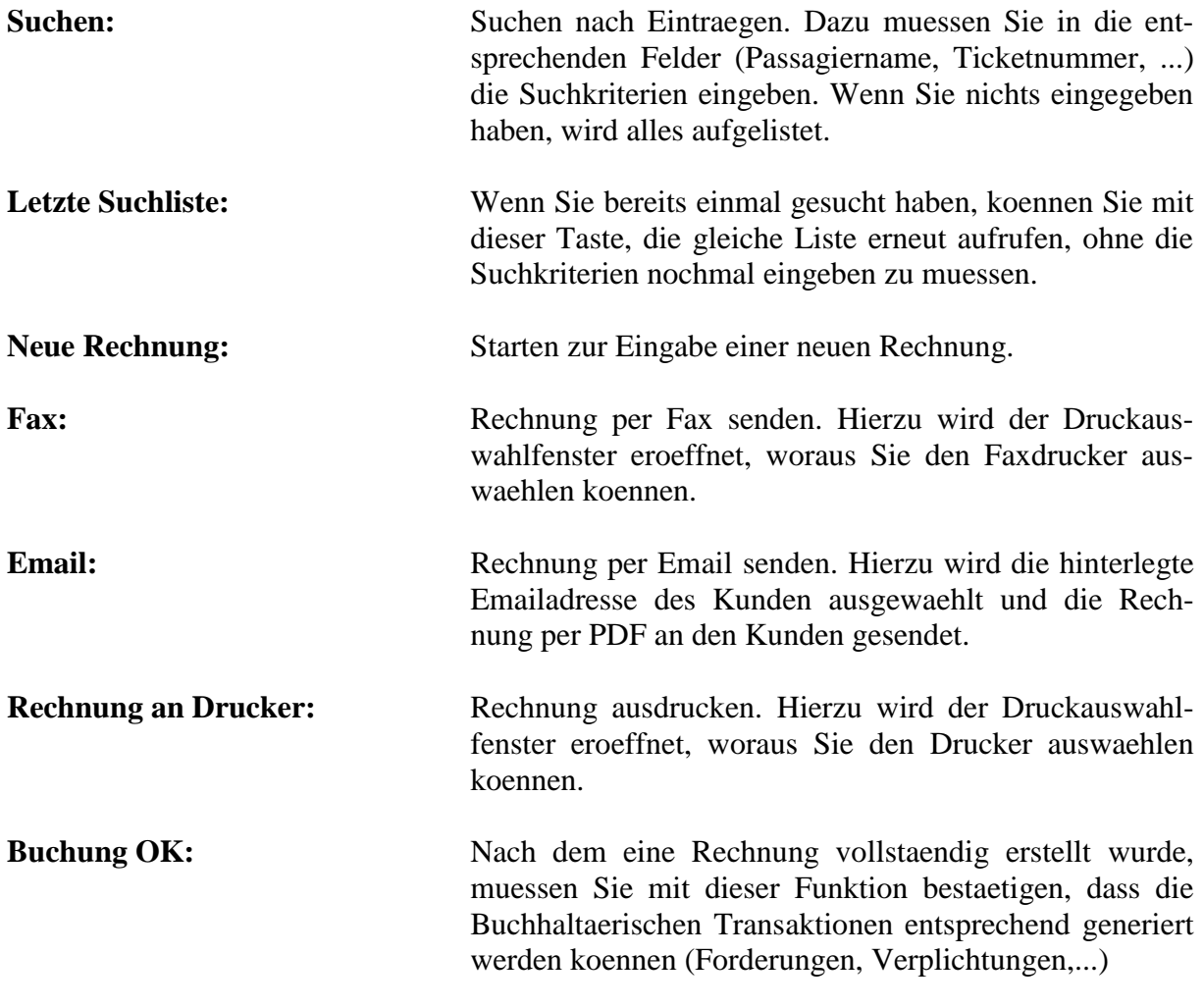

### **Vorgang anlegen:**

Hier können Sie entweder über die Tasten rechts des Fensters (TOMA, TROYA, MERLIN, OETT, …) entweder Daten aus Online-Reservationsprogrammen übernehmen oder auch alle Daten manuell eingeben.

Um Daten aus Online-Reservationsprogrammen zu übernehmen, exportieren Sie zuerst die entsprechende Buchung aus dem jeweiligen Reservationprogramm (siehe hierzu die entsprechende Kapitel). Danach drücken Sie die entsprechende Taste (TOMA, TROYA, MERLIN, OETT, …). Dann erscheint folgende Hinweisfenster, dass Sie die Preise nochmals ueberpruefen muessen.

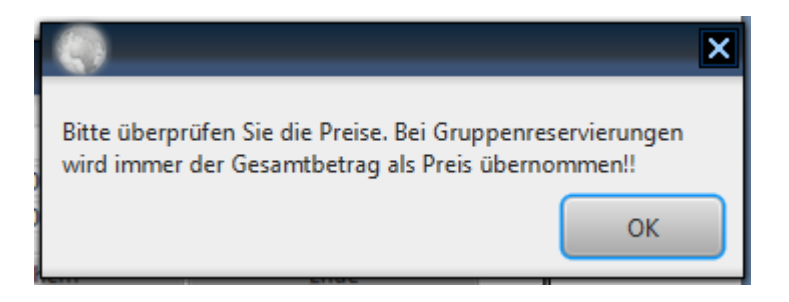

Nach dem die Daten übernommen werden **müssen die Preise und die Taxe auf jedenfalls überprüft** und gegebenenfalls korrigiert werden. Falls der Kunde bereits angelegt war, werden die Daten ins Ticketfenster übernommen. Ansonsten wenn der Kunde nicht gefunden werden konnte, erscheint folgendes Fenster auf dem Display:

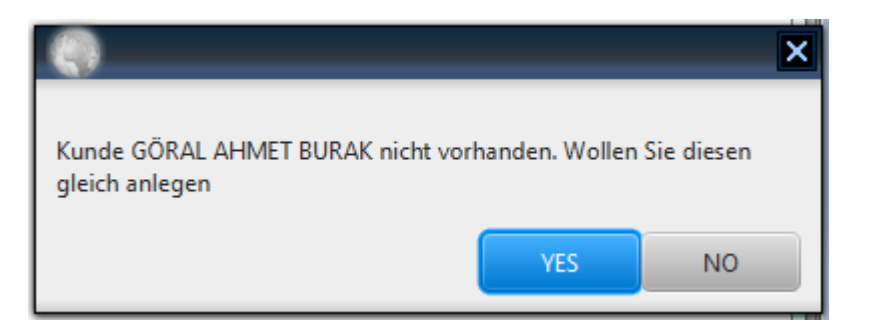

Falls Sie den Kunden speichern wollen drücken sie die Taste "Ja". In diesem Fall müssen Sie die Detailinformation des Kunden, wie Adresse, Telefon, ..., über "Kundendaten" manuell eingeben.

Wollen Sie den Kunden nicht gleich speichern, oder ist diese Passagier ein Kunde einer Subagentur, dann beenden Sie diese Meldung mit der Taste "Nein". Dann müssen Sie den Kunden entweder manuell anlegen oder Sie weisen diesen Passagier einer Subagentur zu, in dem Sie den Subagentur über öffnen des Feldes Kundenname wählen.

Wenn Sie neue Ticketsdaten eingegeben haben können Sie diese mit der Taste **"Speichern**" abspeichern. Wollen Sie vorhandene Ticketsdaten ändern, dann klicken Sie zweimal auf das Ticket (in der Liste) und die Daten dieser Ticket werden angezeigt. Sie können die Daten ändern und mit **"Speichern"** die bearbeiteten Daten abspeichern.

Wenn Sie im Feld Ticketnummer einen Ticketnummer eingeben, die bereits verbucht ist, so erscheint folgendes Fenster:

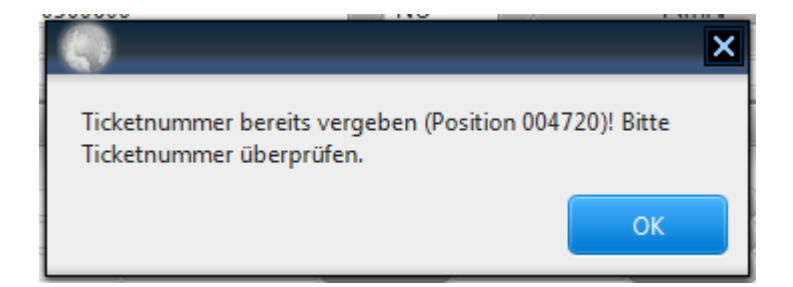

Der Vorgang wird nicht abgespeichert. Das gleiche gilt auch für bereits verwendete Vorgangsnummern, wenn ein bereits verwendetes Vorgangsnummer in einer anderen Rechnung verwendet wird.

Dies verhindert, dass Ticketsnummern bzw. Vorgangsnummern doppelt abgespeichert werden.

Ist der Datensatz übernommen, dann sieht das Ticketfenster wie folgt aus:

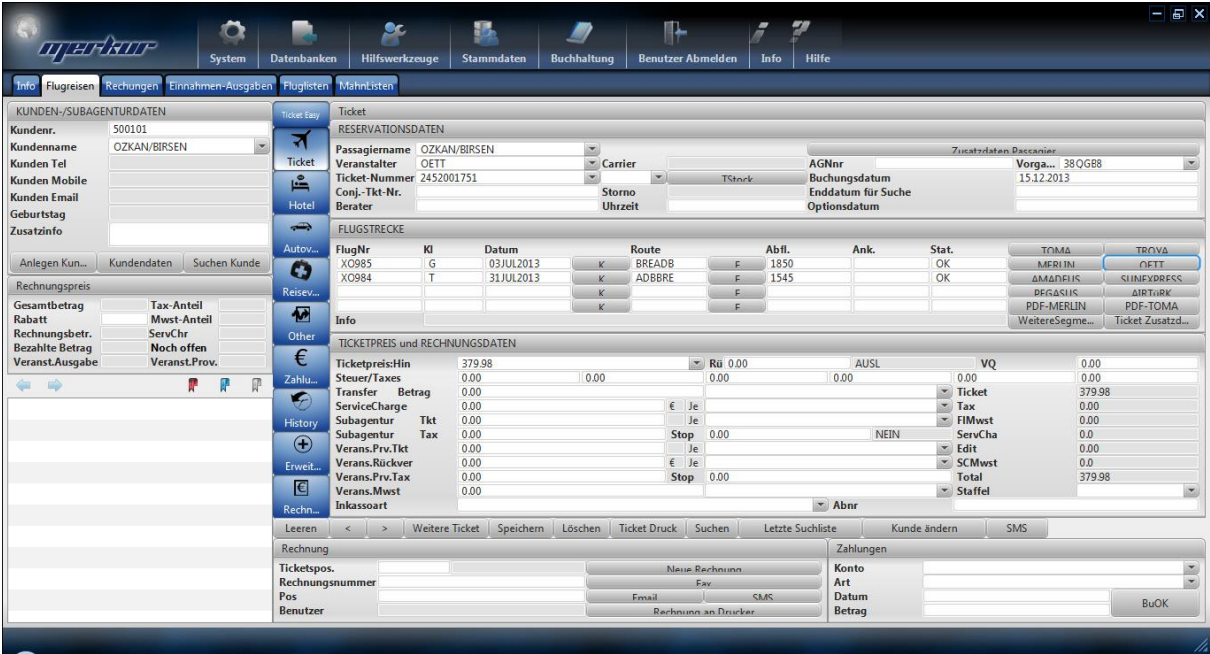

Sie können bei Bedarf alle Felder manuell korrigieren und die Eingaben aendern. Nachdem Sie die notwendigen Korrekturen durchgeführt haben, müssen Sie den Datensatz mit der Taste "Speichern" speichern. Dann sieht der Fenster wie folgt aus:

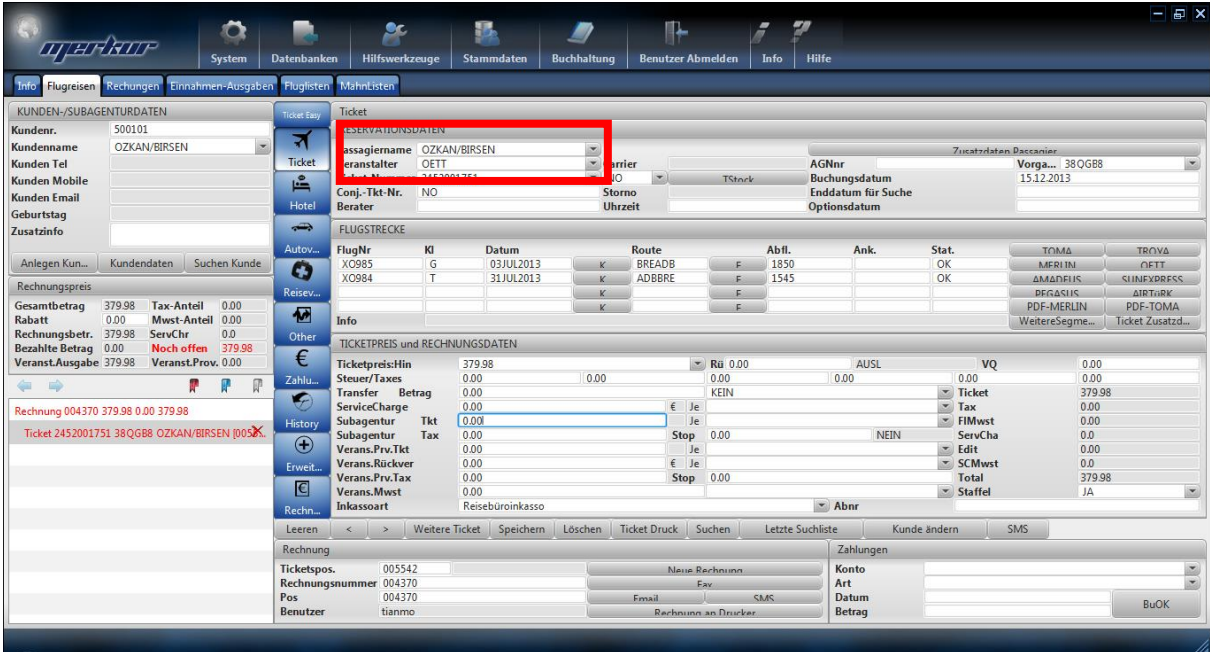

Die Namen der anderen Passagiere werden ins Feld Passagiername hinzugefügt, den Sie öffnen können.

Nachdem Speichern, müssen Sie falls erforderlich weitere Ergänzungen, wie die Änderung der erlaubten Mitnahmegewicht vornehmen. Dies können Sie vornehmen, indem Sie die Taste "Ticketzusatzdaten" aufrufen:

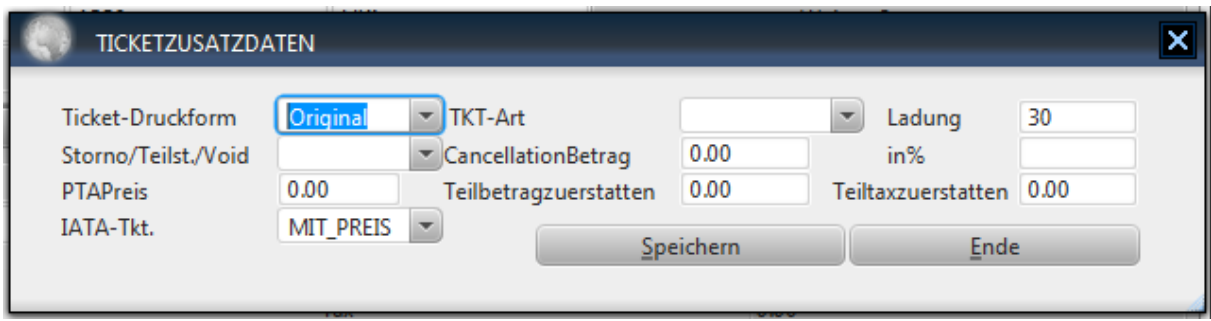

Um die weiteren Passagiere für die gleiche Buchung zu speichern, drücken Sie einmal die Taste "Weitere Ticket". Danach öffnen Sie das Feld "Passagiername" und wählen den nächsten Passagier aus oder Sie geben den nächsten Passagiernamen manuell ein und drücken die Taste **"Speichern"**, um die bearbeiteten Daten abzuspeichern.

Wenn alle Passagiere eingegeben sind, sieht das Fenster wie folgt aus:

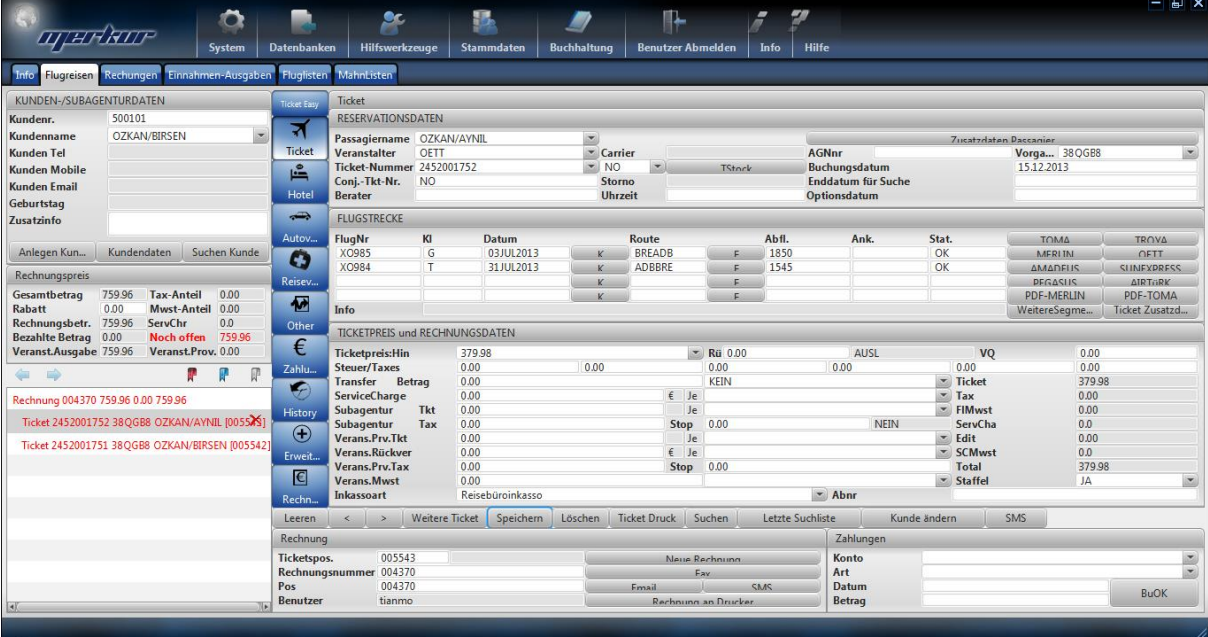

Die Liste links zeigt alle Rechnungen des Kunden, mit den dazugehoerigen Tickets samt ihrer Ticketnummer und der Passagiere.

Nach Fertigstellung der Eingaben koennen Sie mit der Taste "Rechnung an Drucker" die erstelle Rechnung ausdrucken:

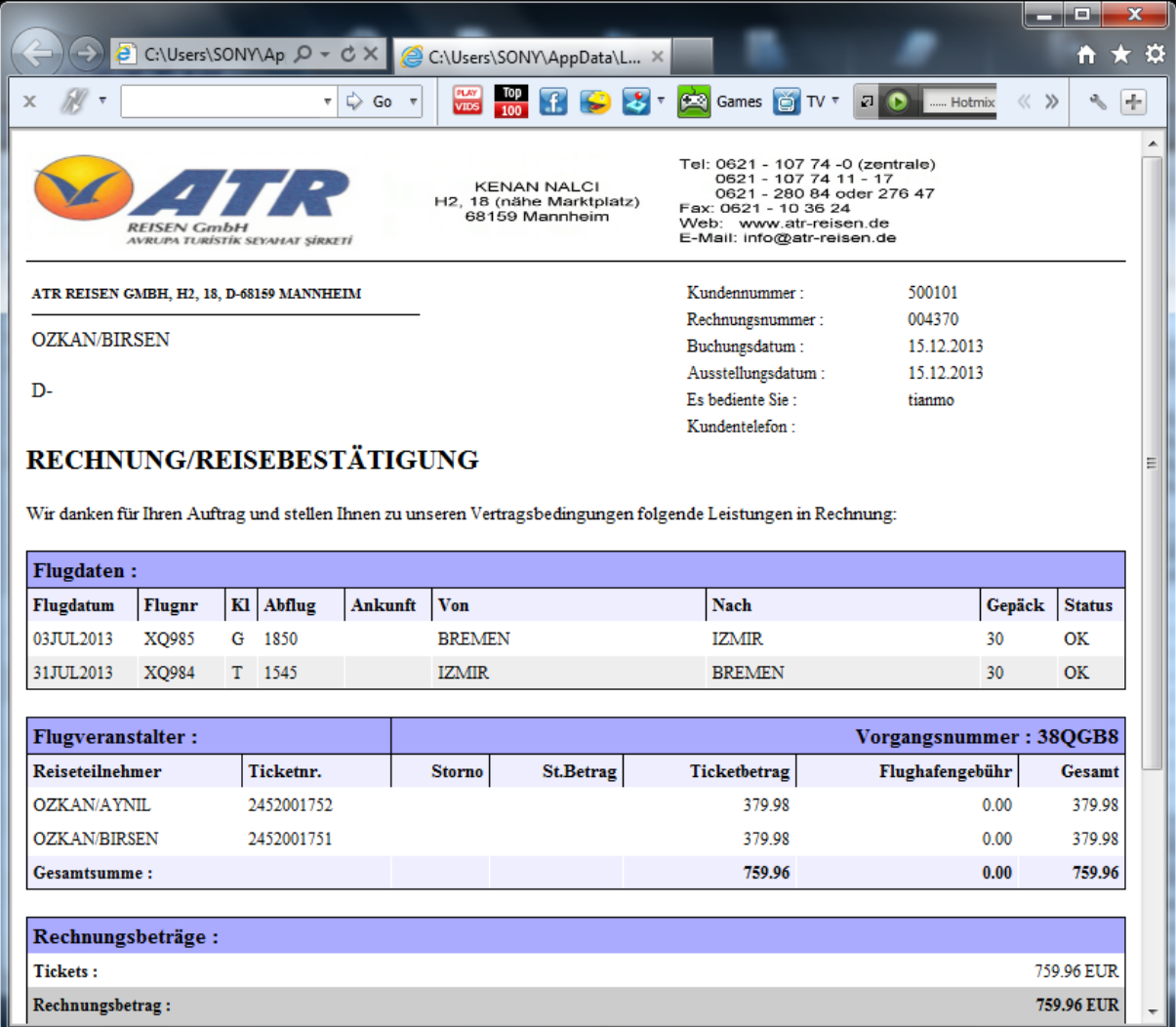

### **Manuelle Eingabe:**

Falls ein Transfer aus einer Online-Reservationsprogramm nicht unterstützt wird oder der Reservationsprogramm momentan nicht zur Verfügung steht, können Sie die Passagierdaten auch manuell in das Programm MERKUR eingeben. Dazu geben Sie zuerst im Feld Kundenname, den Namen des Kunden ein, für den Sie Tickets eingeben wollen. Dann mit der RE-TURN/ENTER Taste den Kunden suchen. Falls der Kunde bereits angelegt ist wird diese gleich ausgewählt und es erscheint sein Kundenummer im Feld Kundennr. Werden mehrere Kunden mit derselben Name gefunden, so erscheint eine Liste,

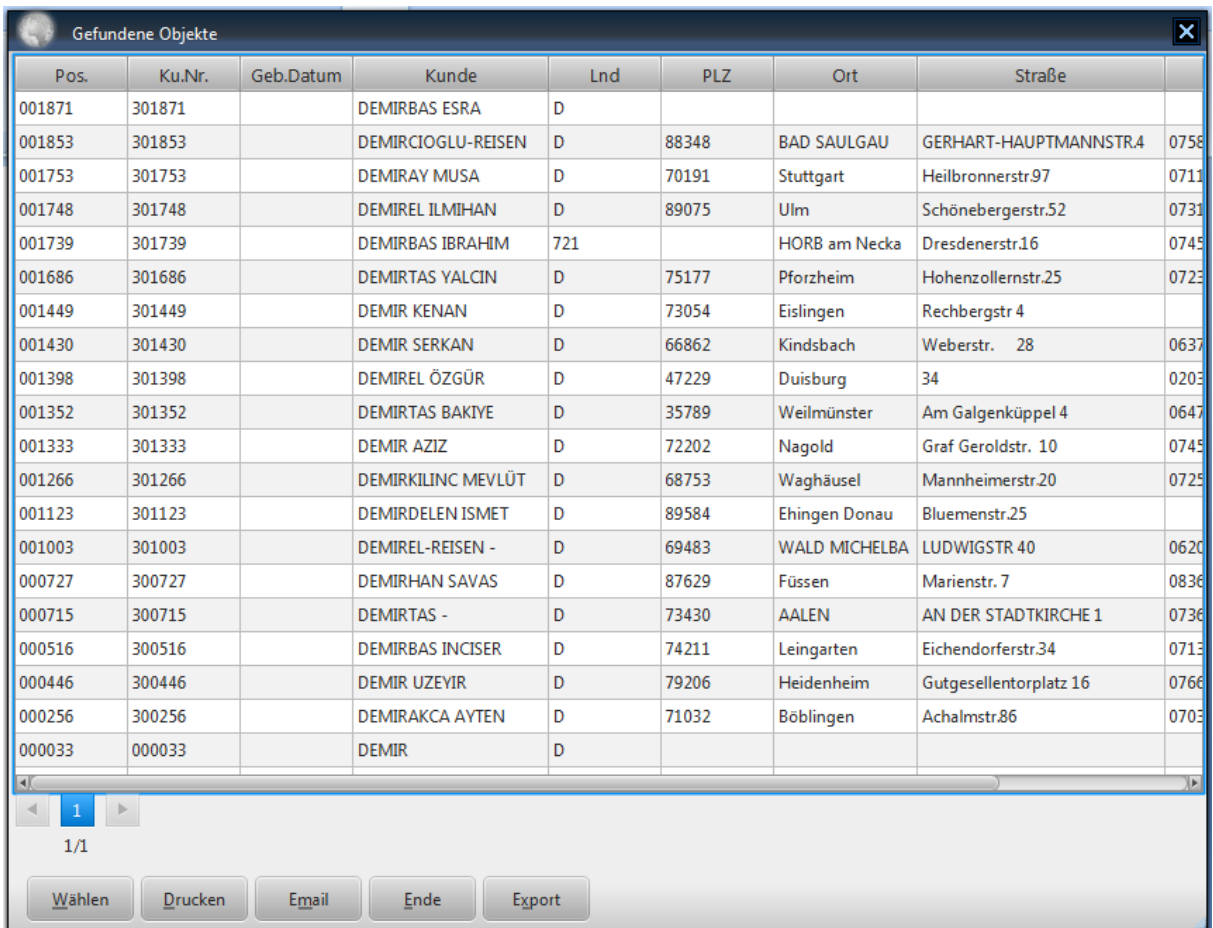

aus dem Sie dann den Kunden auswählen können. Ist der Kunde nicht angelegt, so erscheint im oberen Statusfeld (grau dargestellt über das Feld Kundenname), die Nachricht "Kunde nicht vorhanden. Bitte anlegen!". In diesem Fall müssen Sie über die Taste "Kundendaten" das Kundenfenster aufrufen und den Kunden neu anlegen. Danach schließen Sie das Kundenfenster mit der Taste "Ende".

Nachdem der Kunde ausgewählt ist, können Sie die restlichen Daten in die jeweiligen Felder eingeben und den ersten Passagier so abspeichern.

Bei der Eingabe von Ticketdaten sollten Sie darauf achten, dass Sie für Hinreisedatum und Rückreisedatum wie folgt eingeben:

Sie sollen die Datumsangaben immer ohne Punkt und für das Jahr immer zwei Zahlen verwenden, wie z.B. 120102 für 12.01.2002. Die Software wandelt diesen entweder direkt in 12.01.2002 oder in 12JAN2002 bei Routeninformationen, um die internationalen Standards zu erfüllen.

Den Namen der Passagiere müssen Sie, wenn Sie manuelle Eingaben machen mit den folgenden Abkürzungen ergänzen, um die internationalen Standards für Ticketdruck zu gewährleisten. Die Abkürzungen werden hinter den Namen dazugefügt.

- MR Erwachsene (Mann)
- MRS Erwachsene (Frau)
- CHD Kind unter 12 Jahren
- INF Kind unter 3 oder 4 Jahren (abhängig vom Veranstalter)

Für die Angabe von Reisezielen gelten folgende Vorschriften. Sie geben Reiseziele wie folgt ein, um auch hier die Internationale Standards einzuhalten:

### HAMIST steht für HAMBURG-ISTANBUL bzw. ISTHAM steht für ISTANBUL HAMBURG

Siehe auch obiges Beispiel.

### <span id="page-30-0"></span>**3.1.2 SUCHEN VON TICKETSDATEN**

Wenn Sie eine Ticket suchen wollen, muss der Ticketsfenster leer sein. Um den Ticketsfenster zu leeren, drücken Sie **zweimal** die Taste **"Neu**. Danach geben Sie dann in einen der Felder (Kundennummer, Kundenname, Passagiername, Ticketsnummer, Vorgangsnummer, …) Ihre Suchkriterien ein und bestätigen dann mit der Taste "Enter" oder drücken dann die Taste "**Suchen**". Sie erhalten dann eine Liste aller Tickets, bei denen das zutrifft.

Wenn Sie z.B. die vorhin eingegebene Buchung wiederfinden wollen, geben Sie im Ticketsfenster, die Daten ein, z.B. Passagiernamen

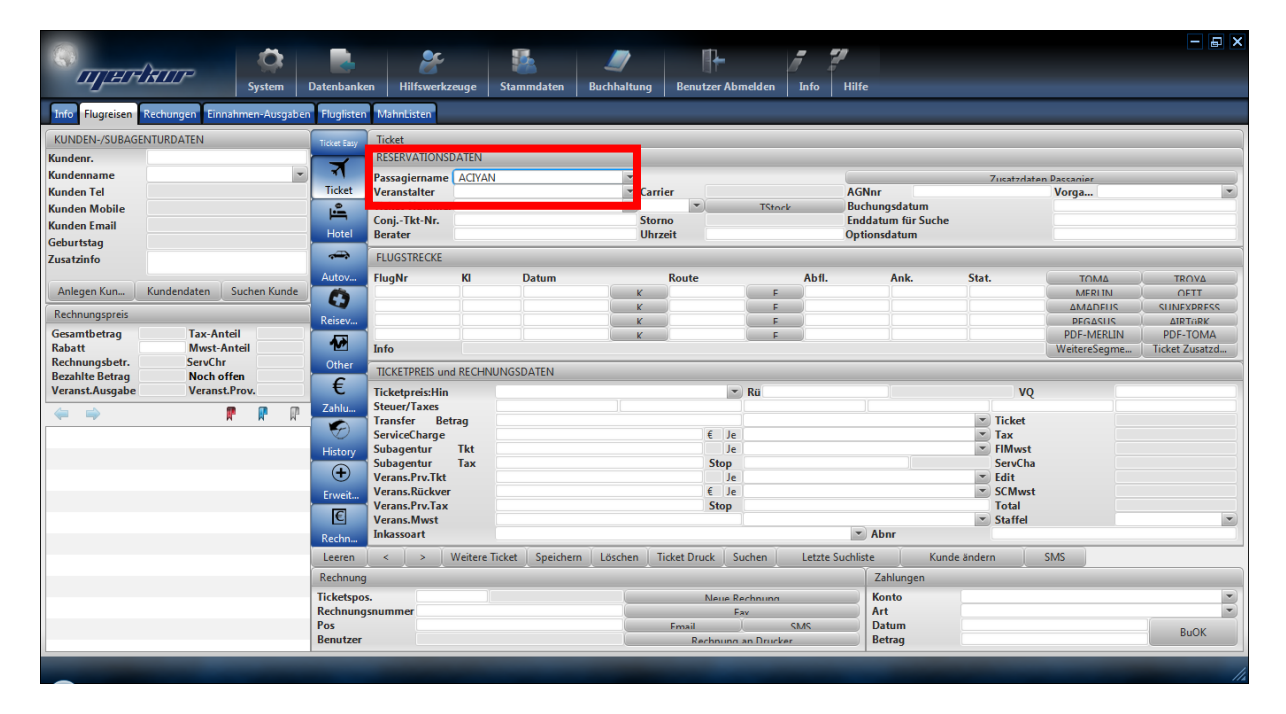

Dann drücken Sie entweder die "Enter" Taste auf der Tastatur oder die "Suchen" Taste in der Software. Sie erhalten folgende Liste der gefundenen Datensätze:

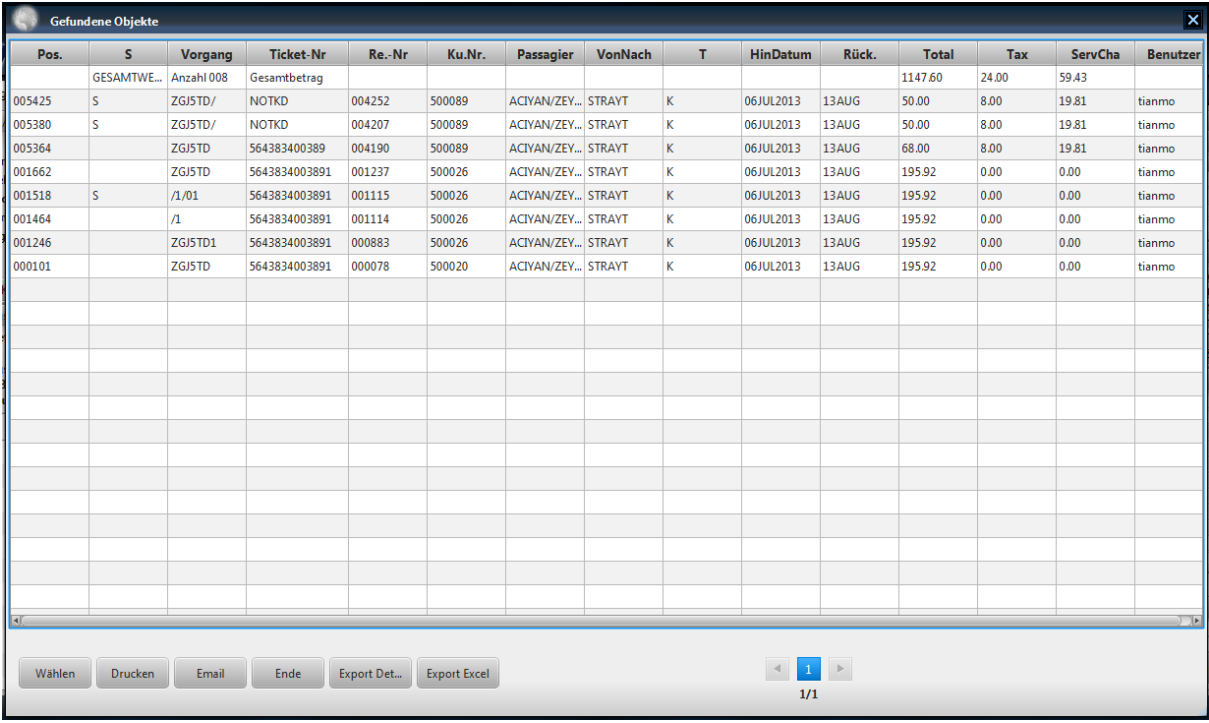

Sie wählen dann mit der Maus das Ticket aus, den Sie suchen und drücken die Taste "**Wählen**". Oder Sie klicken mit der Maus zweimal auf diesen Eintrag. Sie erhalten dann im Ticketfenster die Daten dieses Tickets. Mit der Taste "**Drucken**" können Sie diese Liste ausdrucken. Mit der Taste Export werden die Einträge exportiert mit der Meldung

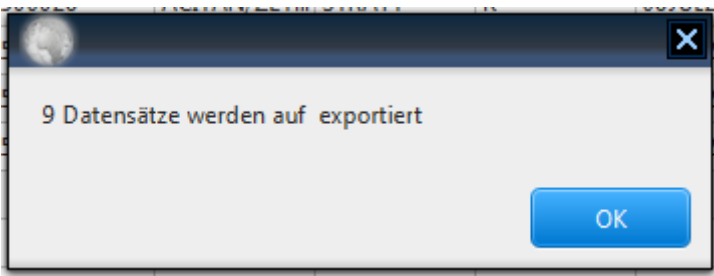

Mit Angabe des Verzeichnisses, in den die Daten exportiert wurden.

Nachdem Sie aus der Liste ein Eintrag ausgewählt und bearbeitet haben, können Sie mit der Taste "Zurück zur Liste" die entsprechende Listenergebnis erneut aufrufen.

# <span id="page-31-0"></span>**3.1.3 ÄNDERN VON TICKETSDATEN**

Wollen Sie die Daten eines Tickets ändern, müssen Sie zuerst das Ticket suchen (siehe hierzu 3.1.2). Danach ändern Sie das Ticket und speichern die geänderten Daten mit der Taste **"Speichern"** ab.

### <span id="page-31-1"></span>**3.1.4 ERSTELLEN VON TICKETSDATEN-LISTE**

Wollen Sie die Daten von Tickets suchen, die zwischen einem bestimmten Zeitraum gemacht worden sind, dann drücken Sie die Taste **"Leeren"**. Danach geben Sie den Anfangsdatum in

das Feld "Datum" und das Enddatum in das Feld "SuchEndDatum". Wenn Sie nun die Taste **"Suchen"** drücken, erhalten Sie die gewünschte Liste.

# <span id="page-32-0"></span>**3.1.5 LÖSCHEN VON TICKETSDATEN**

Mit der Taste **"Löschen"** können Sie den gewählten Ticketdatensatz löschen. Hierzu müssen Sie aber vorher eine Ticketdatensatz wählen. Dazu müssen Sie zuerst das Ticket suchen (siehe hierzu 3.1.2) und dann auswählen.

# <span id="page-32-1"></span>**3.1.6 DRUCKEN VON TICKETS**

Wollen Sie Tickets auf die Veranstalterformulare drucken, müssen Sie zuerst das Ticket suchen (siehe hierzu 3.1.2). Danach drücken Sie die Taste **"Ticketdruck"**. Der Ticket wird automatisch auf dem Drucker, der für Tickets im Stammdaten vorgegeben ist, ausgedruckt.

### <span id="page-32-2"></span>**3.1.7 DRUCKEN VON RECHNUNGEN**

Wollen Sie ohne die Rechnung weiter zu bearbeiten, die Rechnung gleich ausdrucken, können Sie dies mit der Taste "Rechnung an Drucker" erledigen.

# <span id="page-32-3"></span>**3.1.8 EINGEBEN VON ZAHLUNGEN**

### **Eingabe Kundenzahlungen:**

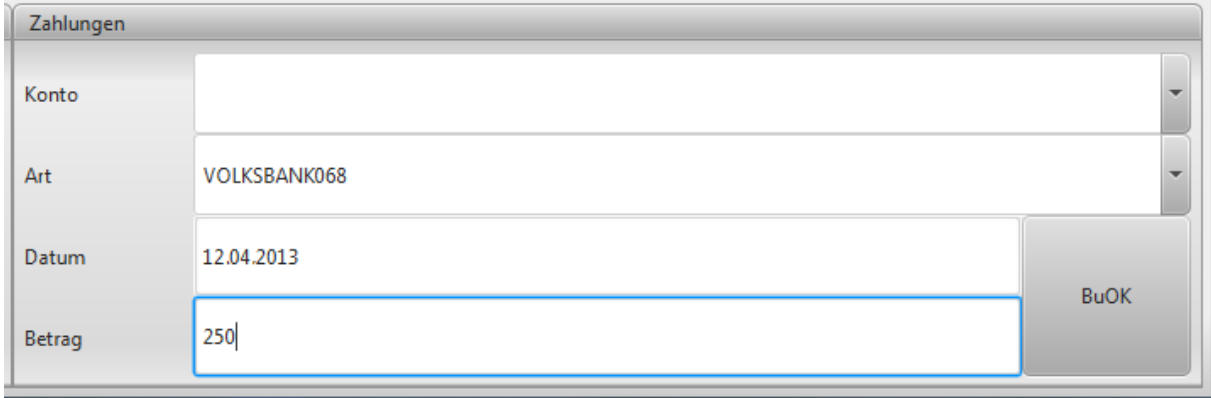

Geben Sie unten rechts im Ticketfenster innerhalb vom Bereich "Zahlungen", die Art der Zahlungsweise (Art), den Datum der Zahlung und den Betrag ein. Bei Barzahlungen koennen die Art leer lassen, es wird automatisch Kasse als Zahlungsart uebernommen. Wenn Sie das Datumsfeld leer lassen, wird automatisch der aktuelle Tag als Datum uebernommen. Wenn Sie dann "Speichen" druecken, dann bekommen Sie einen Hinweisfenster, in dem Sie nochmals sehen koennen, ob der Zahlungsvorgang richtig war. Falls ja, koennen Sie diesen einfach mit JA bestaetigen.

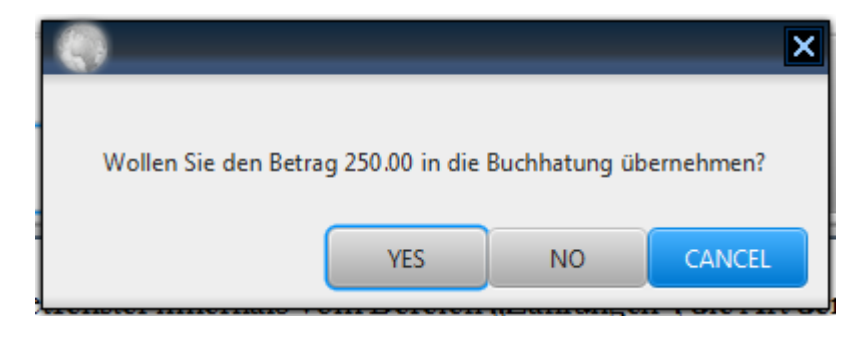

Falls die Zahlung falsch war, koennen Sie es abbrechen und die Zahlung korrigieren und erneut speichern.

#### **Eingabe Veranstalterausgaben:**

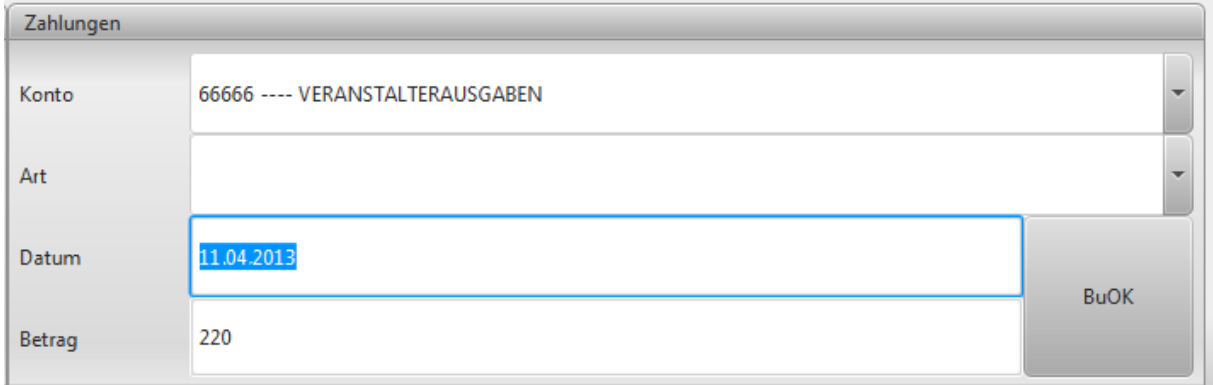

Geben Sie unten rechts im Ticketfenster innerhalb vom Bereich "Zahlungen" das Konto "VERANSTALTERAUSGABEN", geben den Datum der Zahlung und den Betrag ein. Die Art der Zahlungsweise (Art) lassen Sie frei, es wird automatisch die Art ausgewaehlt, den Sie in der Buchhaltung (Buchungskonten) diesem Konto zugewiesen haben. Sie koennen dies aber fallweise hier auch aendern. Wenn Sie das Datumsfeld leer lassen, wird automatisch der aktuelle Tag als Datum uebernommen. Wenn Sie dann "Speichen" druecken, dann bekommen Sie einen Hinweisfenster, in dem Sie nochmals sehen koennen, ob der Zahlungsvorgang richtig war. Falls ja, koennen Sie diesen einfach mit JA bestaetigen.

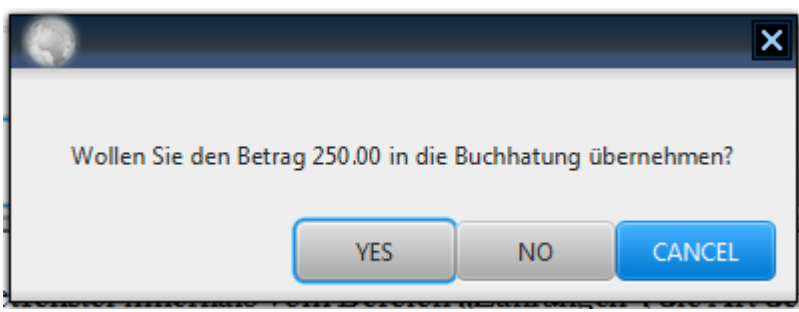

Falls die Zahlung falsch war, koennen Sie es abbrechen und die Zahlung korrigieren und erneut speichern.

### <span id="page-34-0"></span>**3.1.9 ERSTELLEN VON PASSAGIERLISTEN**

Wenn Sie Passagierlisten erstellen wollen, dann müssen Sie die Taste **"leeren"** drücken. Danach geben Sie dann in das Im Bereich der Reservationsdaten im ersten Datumsfeld von oben den Hinflugsdatum und drücken dann die Taste "**Suchen**". Sie erhalten dann eine Liste aller Passagiere, die an diesem Tag abfliegen. Wenn Sie in das zweite Datumsfeld von oben im Bereich Reservationsdaten das Rückflugdatum eingeben und die Taste "Suchen" drücken, erhalten Sie eine Liste aller Passagiere, die an diesem Tag zurückfliegen.

| <b>Datenbanken</b><br>Hilfswerkzeuge<br><b>Benutzer Abmelden</b><br>Flugreisen Rechungen Einnahmen-Ausgaben Fluglisten<br>MahnListen<br>Info <sup>1</sup><br>KUNDEN-/SUBAGENTURDATEN<br><b>Ticket</b><br>Ticket Easy<br><b>RESERVATIONSDATEN</b><br>Kundenr.<br>₹<br>$\overline{\phantom{a}}$<br><b>Kundenname</b><br>Passagiername<br>≛<br><b>Zucatzdaten Daccacier</b><br><b>Ticket</b><br><b>AGNnr</b><br><b>Kunden Tel</b><br>$\blacktriangleright$ Carrier<br><b>Veranstalter</b><br>Vorga<br>$\left( \mathbf{v}\right)$<br><b>Ticket-Nummer</b><br>$\vert \mathbf{v} \vert$<br>Buchungsdatum<br>⊫<br>TStock<br><b>Kunden Mobile</b><br>Conj.-Tkt-Nr.<br><b>Storno</b><br><b>Enddatum für Suche</b><br><b>Kunden Email</b><br>Hotel<br><b>Uhrzeit</b><br><b>Berater</b><br>Optionsdatum<br>Geburtstag<br>$\Rightarrow$<br><b>FLUGSTRECKE</b><br><b>Zusatzinfo</b><br>Autov<br>FlugNr<br>KI<br>Abfl.<br>Ank.<br>Stat.<br><b>Datum</b><br>Route<br>ΤΩΜΔ<br><b>TROVA</b><br>Suchen Kunde<br>Anlegen Kun<br>Kundendaten<br>2012<br><b>MERLIN</b><br>OFTT<br>F.<br>O<br><b>SUINEXPRESS</b><br><b>AMADELIS</b><br>F.<br>Rechnungspreis<br>Reisev<br><b>PEGASUS</b><br><b>AIRTORK</b><br>p.<br><b>Tax-Anteil</b><br>Gesamtbetrag<br><b>PDF-MERLIN</b><br>PDF-TOMA<br>P.<br>伵<br><b>Mwst-Anteil</b><br><b>Rabatt</b><br>Info<br>WeitereSegme<br><b>ServChr</b><br>Rechnungsbetr.<br>Other<br><b>TICKETPREIS und RECHNUNGSDATEN</b><br><b>Noch offen</b><br><b>Bezahlte Betrag</b><br>€<br><b>Veranst.Prov.</b><br><b>Veranst.Ausgabe</b><br><b>Ticketpreis:Hin</b><br>$\blacktriangleright$ Rü<br><b>VO</b><br><b>Steuer/Taxes</b><br>Zahlu<br>ų.<br>P<br>₽<br>$\Rightarrow$<br>$\leftarrow$<br>Betrag<br>$\blacktriangleright$ Ticket<br><b>Transfer</b><br>€<br>$E$ Je<br><b>ServiceCharge</b><br>$-$ Tax<br>Tkt<br>$=$ FIMwst<br>Subagentur<br>Je.<br>History<br>Tax<br><b>Stop</b><br><b>ServCha</b><br>Subagentur<br>$^{\small{\textcircled{\tiny{+}}}}$<br><b>Verans, Prv, Tkt</b><br>$\blacktriangleright$ Edit<br>Je.<br><b>Verans.Rückver</b><br>$\epsilon$ Je<br>$\blacktriangleright$ SCMwst<br>Erweit<br><b>Verans, Prv. Tax</b><br><b>Stop</b><br><b>Total</b><br>$\epsilon$<br><b>Verans.Mwst</b><br>$\blacktriangleright$ Staffel<br>$\blacktriangleright$ Abnr<br><b>Inkassoart</b><br>Rechn | <b>OJ HRRID</b> |               | ۴ |                   |                    | ℡ | ,    | a y          |  | $ \blacksquare$ $\times$                                                                |
|----------------------------------------------------------------------------------------------------|-----------------|---------------|---|-------------------|--------------------|---|------|--------------|--|-----------------------------------------------------------------------------------------|
|                                                                                                    |                 | <b>System</b> |   | <b>Stammdaten</b> | <b>Buchhaltung</b> |   | Info | <b>Hilfe</b> |  |                                                                                         |
| $\left\vert \left\langle \cdot\right\vert \right\vert$ ><br>Weitere Ticket<br>Speichern Löschen<br>Ticket Druck Suchen<br>Kunde ändern<br><b>Letzte Suchliste</b><br>SMS.<br>Leeren<br>Rechnung<br>Zahlungen<br>Konto<br><b>Ticketspos.</b><br>Neue Rechnung<br>Rechnungsnummer<br>Art.<br>Fav<br>Pos<br>Datum<br>Email<br>SMS.                                                                                                    |                 |               |   |                   |                    |   |      |              |  | $\vert \mathbf{v} \vert$<br>Ticket Zusatzd<br>$\vert \mathbf{r} \vert$<br>$\frac{1}{2}$ |

Erstellen Passagierliste für abfliegende Passagiere

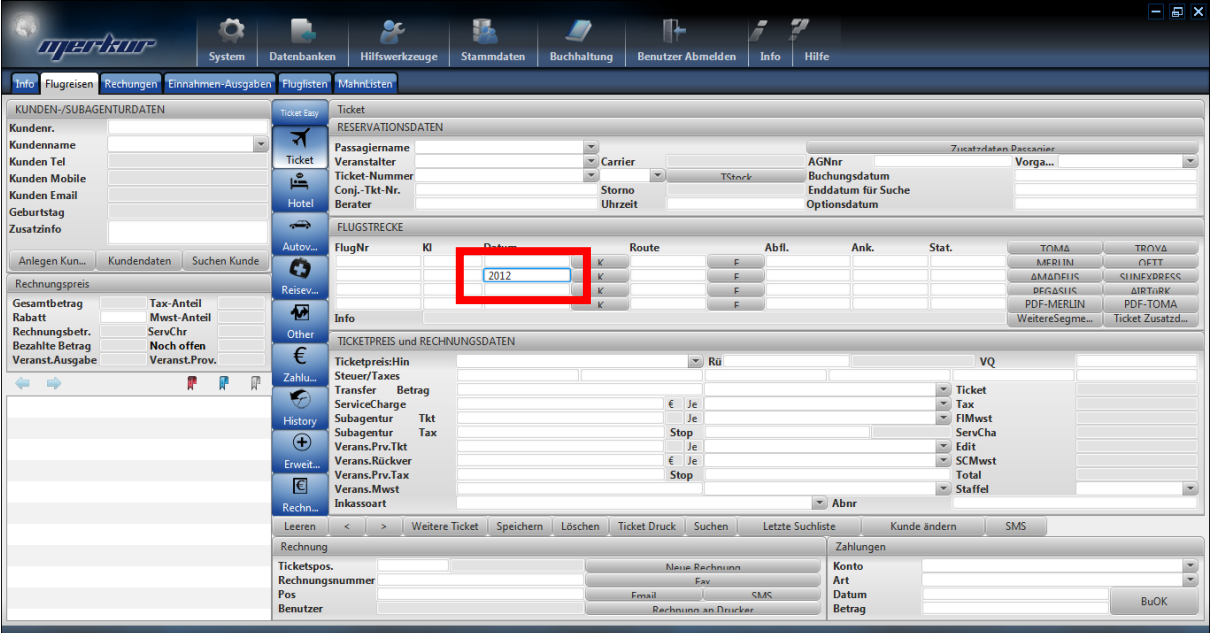

Erstellen Passagierliste für ankommende Passagiere

Wenn Sie aber in das erste Datumsfeld von oben (Reservationsdaten) das Hinflugdatum eingeben und in das rechtsliegende Feld (eigentlich das Feld für die Route) ein Enddatum eingeben und anschliessend die Taste "Suchen" drücken, erhalten Sie eine Liste alle Passagiere, die in diesem Zeitraum abfliegen.

| WARRITE                                                                                                    | <b>System</b>                                                                         | <b>Datenbanken</b>                                                                                                    | <u>مو</u><br>Hilfswerkzeuge                                                                                                    |                     | <b>Stammdaten</b>                                                                                                    | <b>Buchhaltung</b> |                                                                               | ⊩<br><b>Benutzer Abmelden</b> | ▰<br>Info                                                               | Ø.<br><b>Hilfe</b> |                                                                                                    |            |                                                                                                 | $ \blacksquare$ $\times$                                                                              |
|----------------------------------------------------------------------------------------------------|---------------------------------------------------------------------------------------|----------------------------------------------------------------------------------------------------|----------------------------------------------------------------------------------------------------|---------------------|----------------------------------------------------------------------------------------------------|--------------------|-------------------------------------------------------------------------------|-------------------------------|-------------------------------------------------------------------------|--------------------|----------------------------------------------------------------------------------------------------|------------|-------------------------------------------------------------------------------------------------|----------------------------------------------------------------------------------------------------|
| Flugreisen Rechungen                                                                                                    | Einnahmen-Ausgaben Fluglisten                                                         |                                                                                                    | MahnListen                                                                                                    |                     |                                                                                                    |                    |                                                                               |                               |                                                                         |                    |                                                                                                    |            |                                                                                                 |                                                                                                    |
| KUNDEN-/SUBAGENTURDATEN<br>Kundenr.<br>$\overline{\phantom{a}}$<br>Kundenname<br><b>Kunden Tel</b><br><b>Kunden Mobile</b><br><b>Kunden Email</b><br>Geburtstag            |                                                                                       | Ticket Easy<br>₹<br><b>Ticket</b><br>⊫<br>Hotel<br>$\Rightarrow$                                                                                                    | <b>Ticket</b><br><b>RESERVATIONSDATEN</b><br>Passagiername<br>Veranstalter<br><b>Ticket-Nummer</b><br>Conj.-Tkt-Nr.<br><b>Berater</b><br><b>FLUGSTRECKE</b> |                     | ≛<br>$\overline{z}$ Carrier<br>$\vert \mathbf{v} \vert$<br>$\vert \mathbf{v} \vert$<br><b>Storno</b><br><b>Uhrzeit</b> |                    |                                                                               | <b>TStock</b>                 |                                                                         | <b>AGNnr</b>       | Buchungsdatum<br>Enddatum für Suche<br>Optionsdatum                                                                                                    |            | <b>Zucatzdaten Paccagier</b><br>Vorga<br>$\overline{\phantom{a}}$                               |                                                                                                    |
| Zusatzinfo<br>Kundendaten<br>Anlegen Kun<br>Rechnungspreis<br><b>Tax-Anteil</b><br>Gesamtbetrag<br><b>Mwst-Anteil</b><br><b>Rabatt</b><br><b>ServChr</b><br>Rechnungsbetr. | Suchen Kunde                                                                          | Autov<br>O<br>Reisev<br>伵<br>Other                                                                                                    | FlugNr<br>Info                                                                                                    | KI                  | <b>Datum</b><br>20DEC2013                                                                                              | K.<br>K<br>K.      | <b>Route</b><br>3012                                                          |                               | Abfl.                                                                   | Ank.               | Stat.                                                                                                    |            | ΤΩΜΔ<br><b>MERLIN</b><br><b>AMADELIS</b><br><b>PEGASUS</b><br><b>PDF-MERLIN</b><br>WeitereSegme | <b>TROVA</b><br>OFTT<br><b>SUNEXPRESS</b><br>$\triangle IRTi$ <b>RK</b><br>PDF-TOMA<br>Ticket Zusatzd |
| <b>Bezahlte Betrag</b><br><b>Noch offen</b><br>Veranst.Prov.<br>Veranst.Ausgabe<br>$\mathbb{R}$<br>P<br>ŋ.<br>$\Rightarrow$<br>$\leftarrow$                                |                                                                                       | €<br><b>Ticketpreis:Hin</b><br><b>Steuer/Taxes</b><br>Zahlu<br>⊛<br><b>ServiceCharge</b><br>Subagentur<br>History<br>Subagentur<br>⊕<br>Verans.Prv.Tkt<br>Erweit<br><b>Verans, Prv. Tax</b><br>$\epsilon$<br><b>Verans.Mwst</b><br><b>Inkassoart</b><br>Rechn | <b>TICKETPREIS und RECHNUNGSDATEN</b><br><b>Transfer</b> Betrag<br>Tkt<br>Tax<br>Verans, Rückver                                                            |                     |                                                                                                    |                    | $-$ Rü<br>$E$ Je<br>Je.<br><b>Stop</b><br>Je.<br>$\epsilon$ Je<br><b>Stop</b> |                               | $\blacktriangleright$ Abnr                                              |                    | <b>VQ</b><br>$\blacktriangleright$ Ticket<br>$=$ Tax<br>$\blacksquare$ FIMwst<br><b>ServCha</b><br>$\overline{=}$ Edit<br>$\overline{\phantom{m}}$ SCMwst<br><b>Total</b><br>$\blacktriangleright$ Staffel | 0.0<br>0.0 | 0.00<br>0.00<br>$\vert \mathbf{r} \vert$                                                        |                                                                                                    |
|                                                                                                    | Leeren<br>Rechnung<br><b>Ticketspos.</b><br>Rechnungsnummer<br>Pos<br><b>Benutzer</b> | $\left\langle \cdot\right\rangle$ $\rightarrow$                                                                                                    | Weitere Ticket Speichern                                                                                                    | Flua nicht aefunden | Löschen                                                                                                    | <b>Email</b>       | Ticket Druck Suchen<br>Neue Rechnung<br>Eav<br>m<br>Rechnung an Drucker       | <b>SMS</b>                    | Letzte Suchliste<br>Zahlungen<br>Konto<br>Art<br>Datum<br><b>Betrag</b> | Kunde ändern       |                                                                                                    | <b>SMS</b> | $\frac{1}{2}$<br><b>BuOK</b>                                                                    |                                                                                                    |

Erstellen Passagierliste für abfliegende Passagiere und für einen bestimmten Zeitraum

Das gleiche gilt natürlich auch für die Erstellung einer Passagierliste ankommende Passagiere.

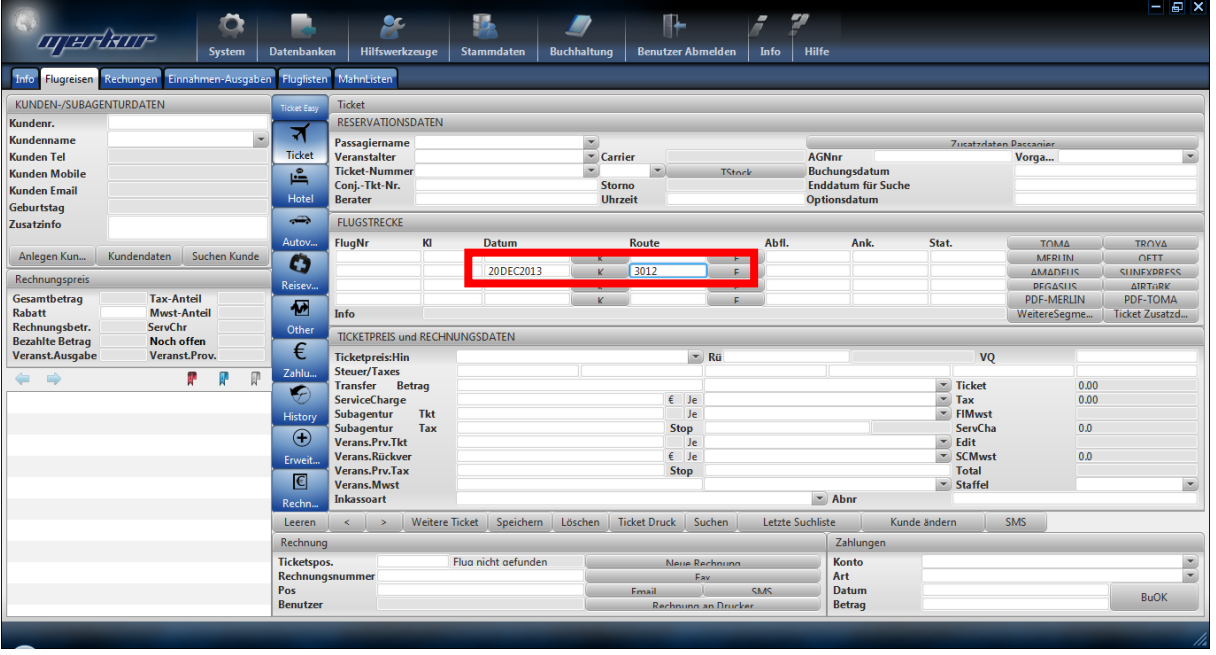

Erstellen Passagierliste für ankommende Passagiere und für einen bestimmten Zeitraum

Die Liste sieht dann für alle Suchfälle wie folgt aus (natürlich mit anderen Inhalten):
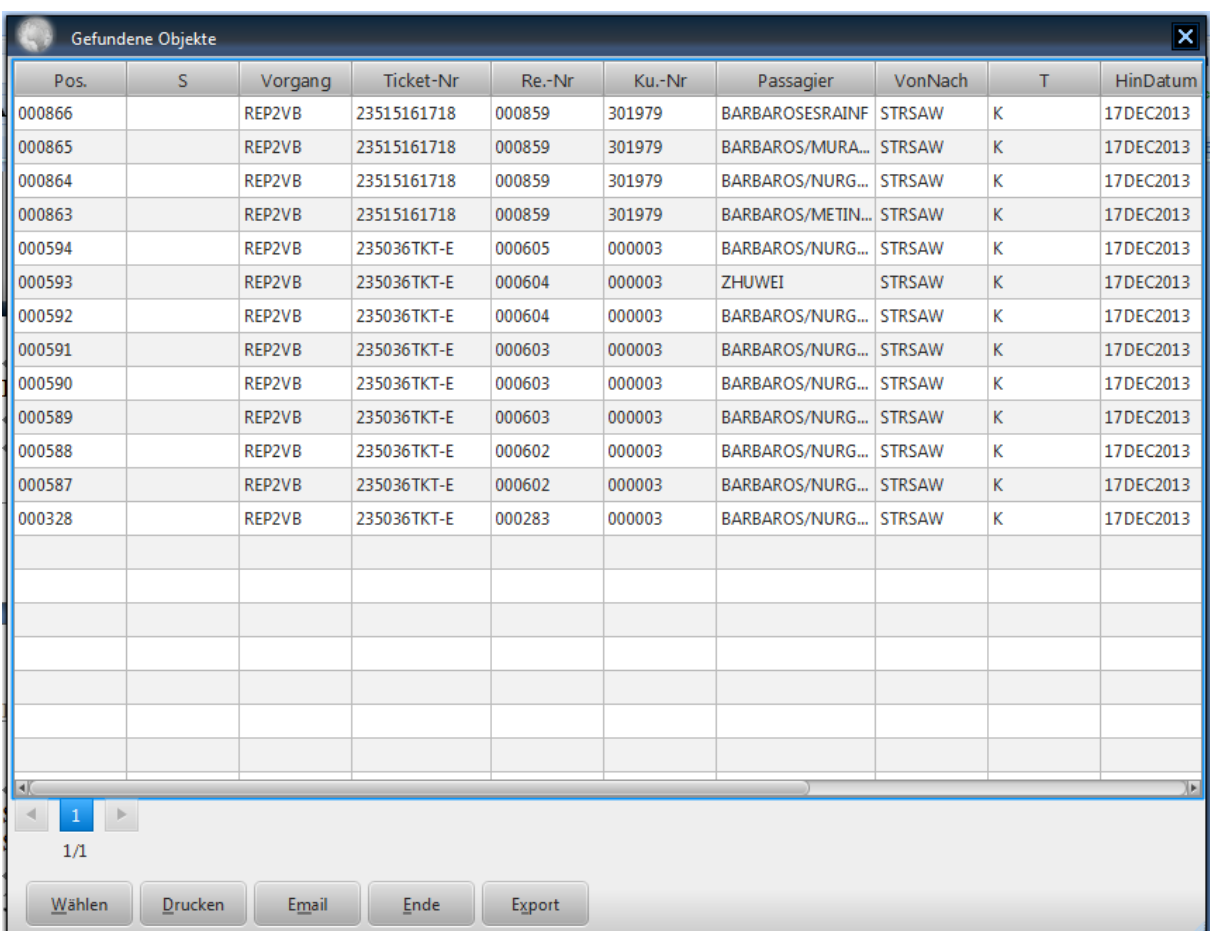

Sie erhalten dann im Ticketfenster die Daten dieses Tickets. Mit der Taste "D**rucken**" können Sie diese Liste auch ausdrucken.

#### **3.1.10 DATENTRANSFER AUS MERLIN**

Sie können bereits im Merlin erstellte Vorgänge in einfache Weise in das MERKUR-TRAVEL OFFICE übernehmen. Hierzu müssen Sie zuerst im Merlin den gewünschten Vorgang exportieren. Siehe hierzu am Ende des Unterkapitels. Danach können Sie durch drücken der Taste "MERLIN" diese Buchung in das MERKUR-TRAVEL OFFICE übernehmen. Sie werden dann wie oben dargestellt, darauf hingewiesen, dass Sie die übernommenen Preise erneut überprüfen müssen, um hier Fehler zu vermeiden.

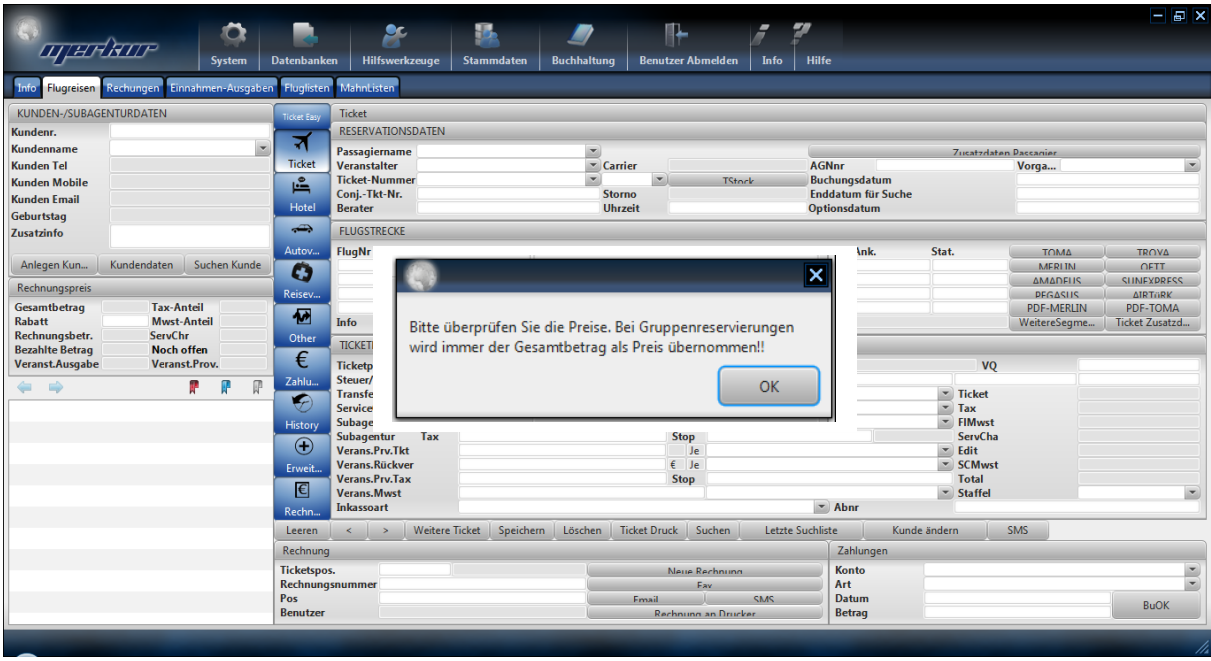

Nach Bestätigung der Preisüberprüfungshinweis wird überprüft, ob der Kunde bereits angelegt ist. Falls nicht wird folgende Hinweis angezeigt:

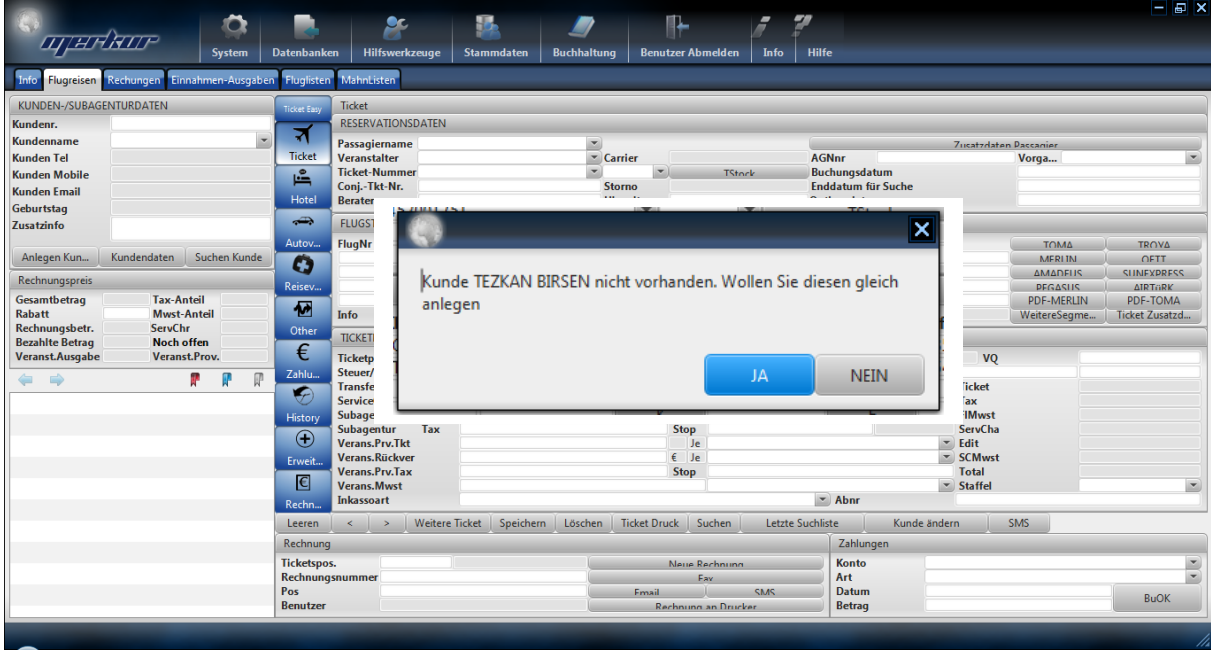

Falls Sie den Kunden anlegen wollen, drücken Sie hier "Ja", ansonsten müssen Sie den Kunden entweder manuell anlegen oder diese Buchung manuell einem anderen Kunden oder Subagentur zuweisen

Nachdem Sie dann entwsprechende Korrekturen falls erforderlich vorgenommen haben, können Sie durch die Taste "Speichern" diesen Vorgang endgültig in das MERKUR-TRAVEL OFFICE übernehmen.

Sind dabei mehrere Passagiere auf diesem Vorgang verbucht, werden diese in der Aufklappbaren Liste im Passagiersfeld aufgelistet. Da das MERKUR-TRAVEL OFFICE auf Ticketbasis arbeitet, müssen Sie für jeden dieser Passagiere einen Ticket zuordnen und diesen speichern.

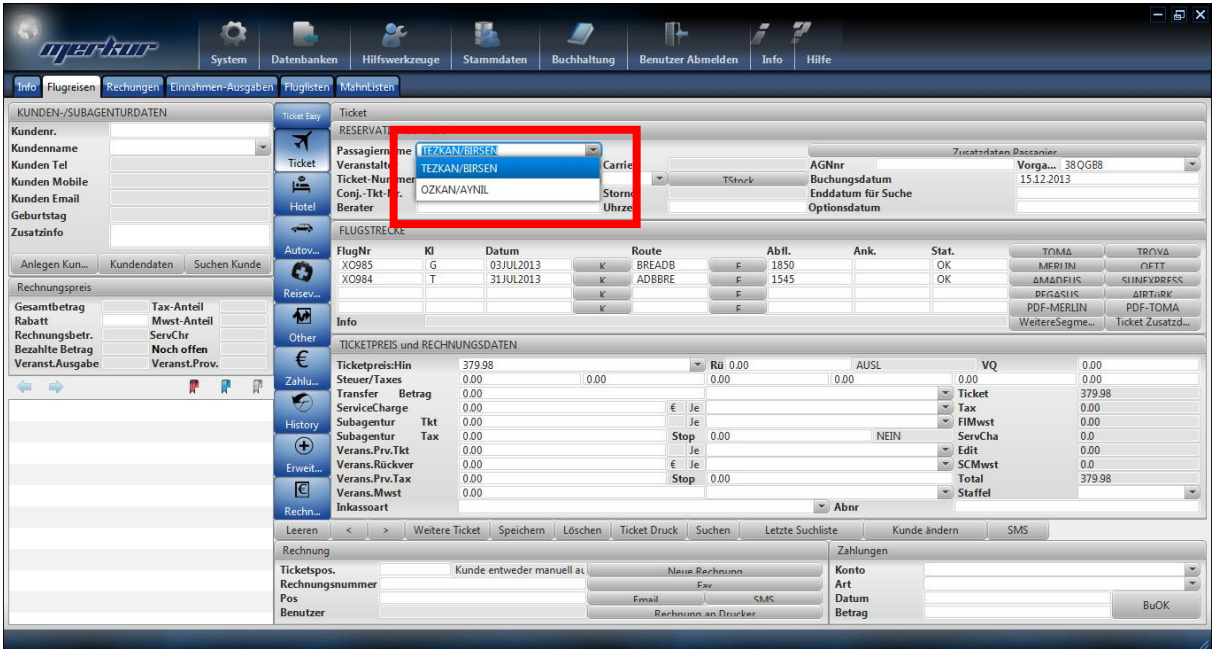

Dies führen Sie aus, in dem Sie einmal auf die Taste "neu" drücken, dann im Feld Passagiere den nächsten Passagier auswählen und erneut auf die Taste "speichern" drücken. Dies wiederholen Sie soviel, wie in der Passagierliste Passagiere angegeben sind.

Damit ein Transfer aus Merlin möglich ist, müssen Sie die im Stammdaten (Einstellungen) angegebene Verzeichnisse für Merlin und für Merlin Transfer richtig einstellen.

Um aus Merlin Daten exportieren zu können, müssen Sie die Buchungen in Merlin in ein bestimmtes Ordner speichern, welche im MERKUR im Einstellungen als Merlin Verzeichnins bekannt gemacht wurde.

Innerhalb Merkureinstellungen müssen Sie den Laufwerk angeben, auf dem Merlin aktiv ist und sie die Merlin Buchungen als pdf speichern. Diesen erfahren Sie, wenn Sie auf dem Desktop mit der rechten Maustaste auf Merlinsymbol drücken und Einstellungen wählen. Dort steht unter Ziel "v:\merlin\mer...". Den Laufwerksbuchtstaben geben Sie unter Einstellungen vom MERKUR unter Merlin-. Verz. als "v:" an und drücken auf "Speichern".

Vom Merlin aus benutzen Sie nun den Druckbefel/Aktion "DR" um ein bestimmte Datensatz ins Merkur zu exportieren. Hierzu wählen Sie nun die zu exportierende Buchung in Merlin aus:

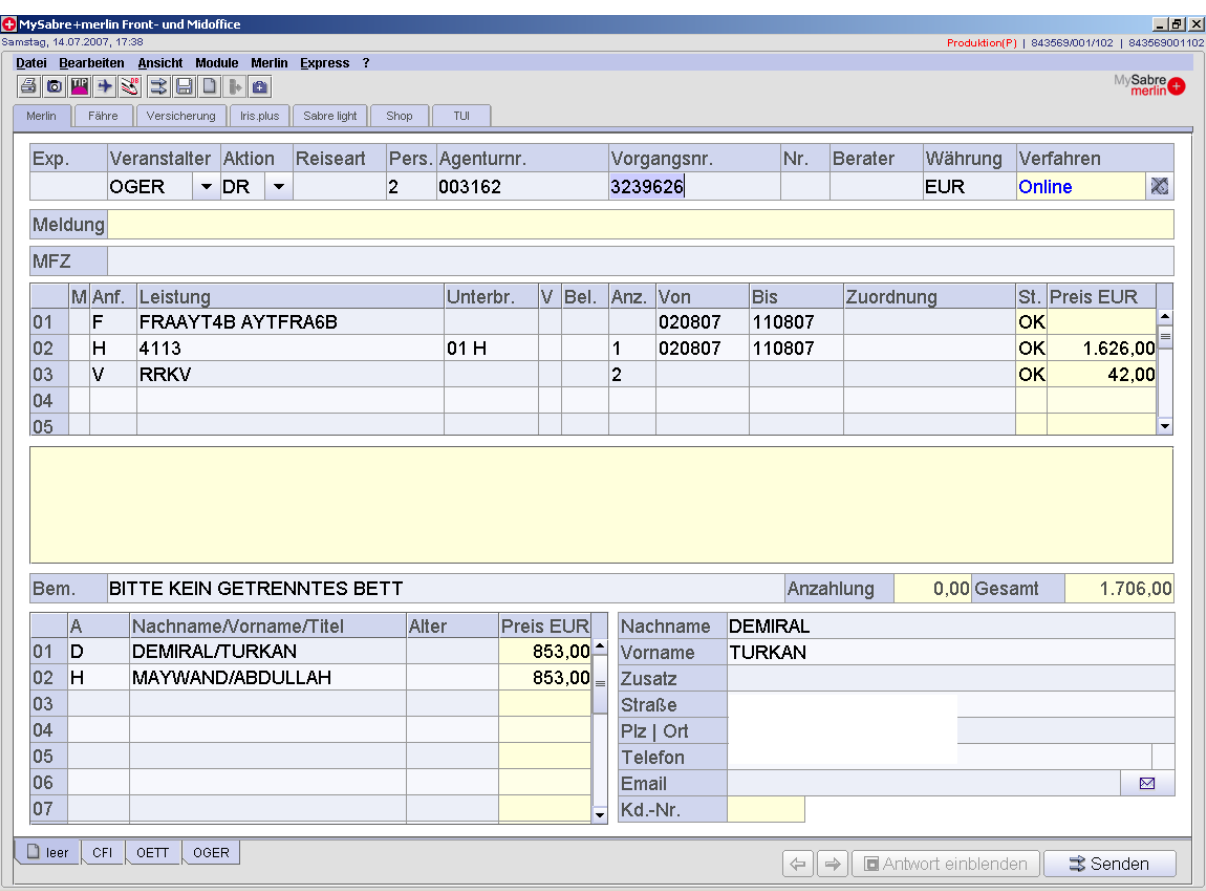

Sie geben nun als Aktion "DR" und bestätigen mit der Enter Taste. Danach erhalten ein Druckauswahlfenster, in dem Sie bestimmen, ob Sie es ausdrucken oder als pdf speichern wollen. Um ein Datensatz ins merkur uebernehmen zu koennen, muessen Sie die Buchung als pdf speichern.

Nachdem Sie das PDF gespeichert haben, koennen Sie im MERKUR system auf die Taste MERLIN druecken und der Vorgang wird uebernommen.

Dafuer muessen Sie Im Merkur Travel Office unter System >> Einstellungen den Verzeichnis angeben unter "Merlin Verzeichnis", unter dem Merlin die pdf Dokumente ablegt.

#### **3.1.11 DATENTRANSFER AUS SABRE**

Sie können auch hier bereits im SABRE erstellte Vorgänge in einfache Weise in das MER-KUR-TRAVEL OFFICE übernehmen. Hierzu müssen Sie zuerst im Sabre den gewünschten Vorgang exportieren. Danach können Sie durch drücken der Taste "SABRE" diese Buchung in das MERKUR-TRAVEL OFFICE übernehmen.

Hierzu müssen Sie den Datensatz/Buchung im Sabrefenster (hier beispielhaft am Amadeus-Fenster dargestellt) zuerst aufrufen

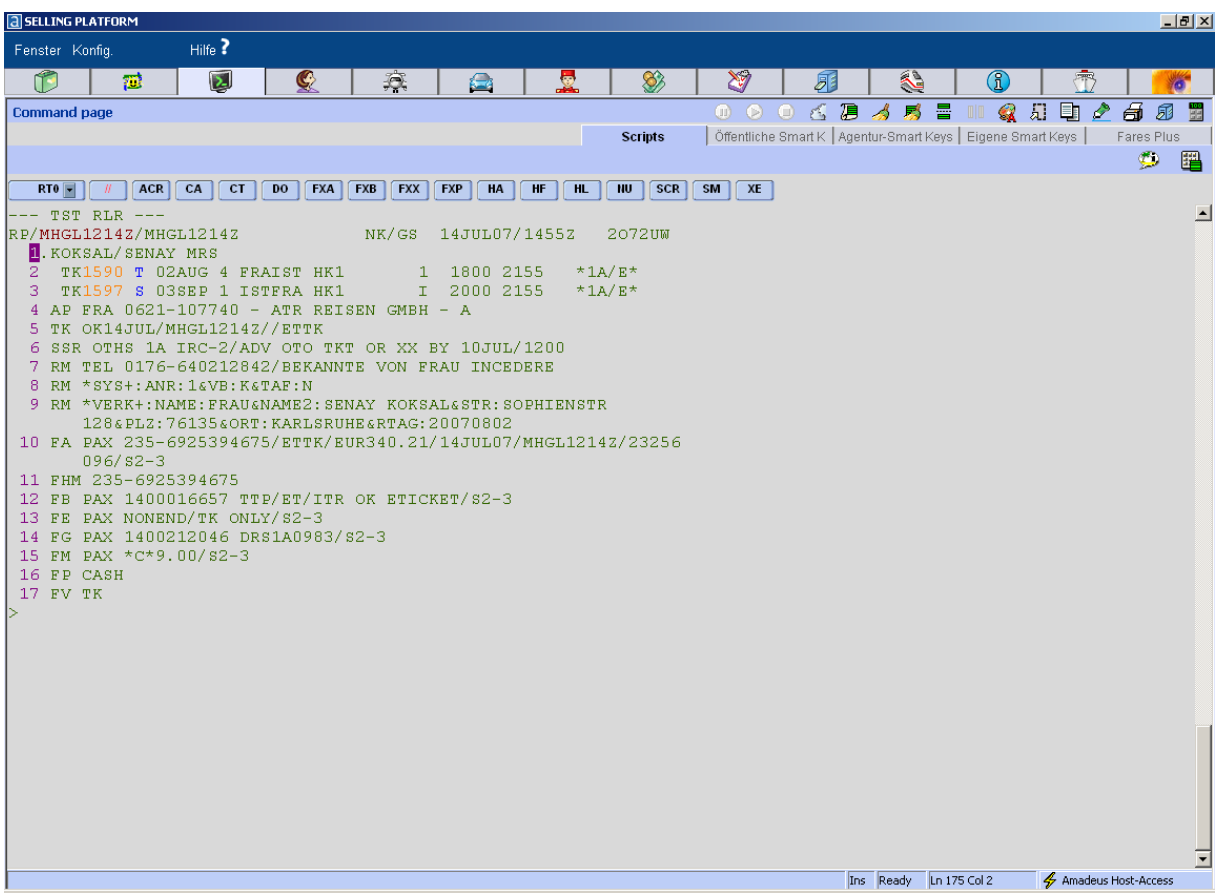

#### Und wie folgt markieren:

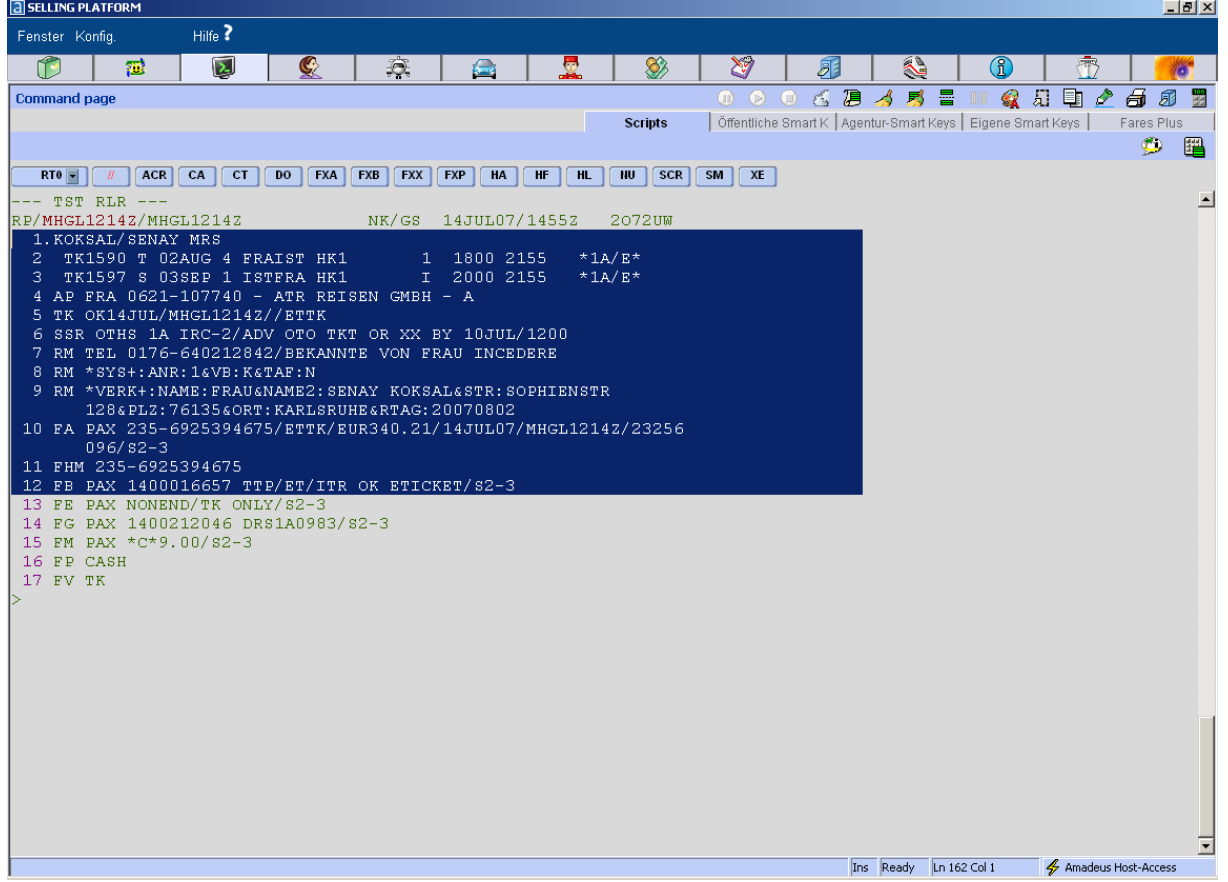

Danach müssen Sie den markierten Beriech entweder mit "Control-C" Taste oder mit der Rechten Maustaste und kopieren den Datensatz kopieren. und dann kopieren (entweder rechte Maustaste drücken und "kopieren" wählen oder über den Menüpunkt "Bearbeiten" und dann "kopieren" wählen). Wenn Sie nun im Merkur auf Sabre Taste drücken, erhalten Sie den Datensatz, den Sie aus Sabre durch Kopieren exportiert haben.

## **3.1.12 DATENTRANSFER AUS TROYA (PC-Karten basiert)**

Sie können auch hier bereits im TROYA erstellte Vorgänge in einfache Weise in das MER-KUR-TRAVEL OFFICE übernehmen. Hierzu müssen Sie zuerst im Troya den gewünschten Vorgang exportieren.

Zum exportieren, muessen Sie zuerst im TROYA System einen Vorgang aufrufen und danach mit "\*a" den Preis darstellen lassen. Wenn Sie nun die Tasten "STRG" und "A" gleichzeitig (Alles Markieren) udn danach "STRG" "C" auch gleichzeitig (Alles Kopieren) druecken, ist der Vorgang exportiert.

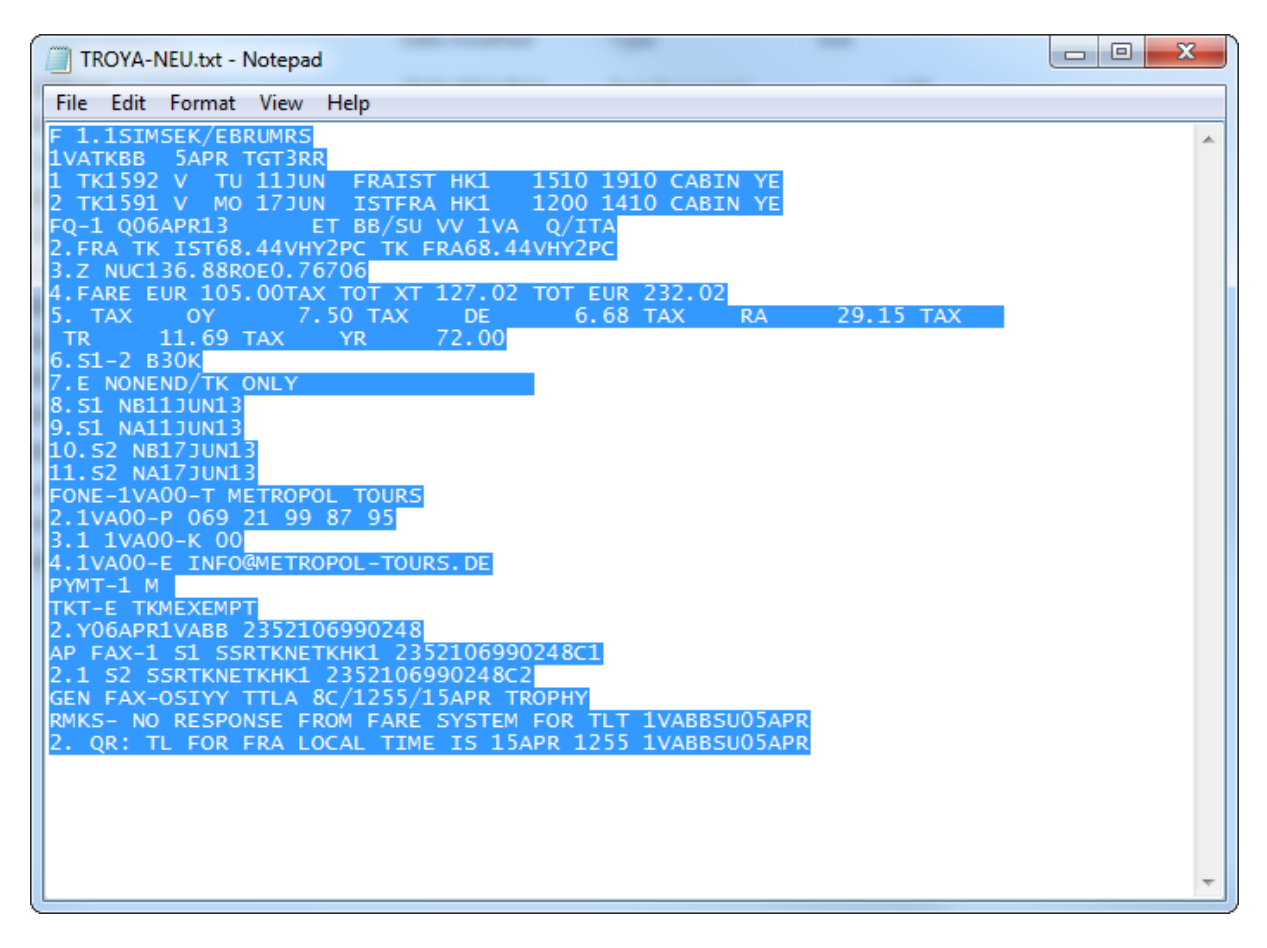

Danach können Sie durch drücken der Taste "TROYA(PC)" diese Buchung in das MER-KUR-TRAVEL OFFICE übernehmen.

## **3.1.13 DATENTRANSFER AUS TROYA (Eigenes Terminal)**

Sie können auch hier bereits im TROYA erstellte Vorgänge in einfache Weise in das MER-KUR-TRAVEL OFFICE übernehmen. Hierzu müssen Sie zuerst im Troya den gewünschten Vorgang exportieren. Danach können Sie durch drücken der Taste "TROYA(TR)" diese Buchung in das MERKUR-TRAVEL OFFICE übernehmen.

Hierzu muss das Transfer-Software vom MERKUR installiert und die entsprechende Kabelverbindung zwischen TROYA und dem entsprechendem PC eingerichtet worden sein. Wenn Sie nun den Datensatz im TROYA-Terminal durch Print-Befehl exportieren und im Merkur auf TROYA Taste drücken, erhalten Sie den Datensatz, den Sie aus TROYA durch Kopieren exportiert haben.

### **3.1.14 DATENTRANSFER AUS START AMADEUS (AMA)**

Sie können auch hier bereits im START (AMA Maske) erstellte Vorgänge in einfache Weise in das MERKUR-TRAVEL OFFICE übernehmen. Hierzu müssen Sie zuerst im Sabre den gewünschten Vorgang exportieren. Danach können Sie durch drücken der Taste "AMA" diese Buchung in das MERKUR-TRAVEL OFFICE übernehmen.

Hierzu müssen Sie den Datensatz im AMA Fenster (ähnlich wie beim Sabre) markieren und dann kopieren. Beim Markieren, muss die Markierung mit der Zeile "RP/....." beginnen. Wenn Sie nun im Merkur auf START Taste drücken, erhalten Sie den Datensatz, den Sie aus AMA durch Kopieren exportiert haben.

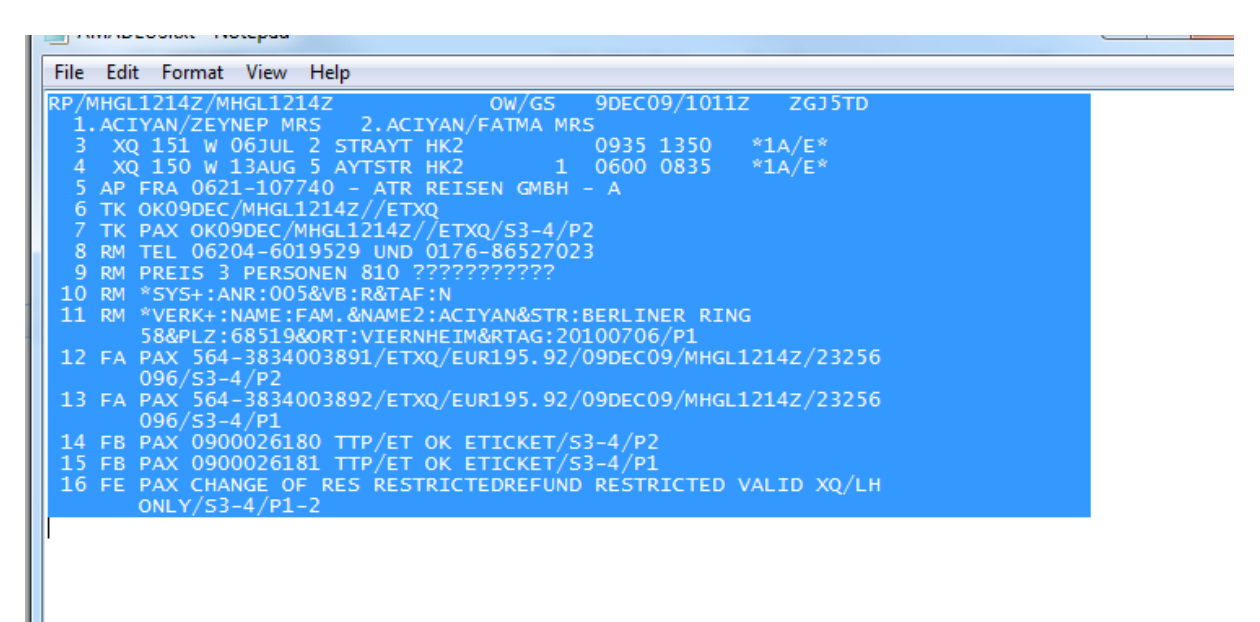

## **3.1.15 DATENTRANSFER AUS START (TOMA)**

Sie können auch hier bereits im START (THOMA Maske) erstellte Vorgänge in einfache Weise in das MERKUR-TRAVEL OFFICE übernehmen. Hierzu müssen Sie zuerst im TO-MA den gewünschten Vorgang exportieren. Danach können Sie durch drücken der Taste "THOMA" diese Buchung in das MERKUR-TRAVEL OFFICE übernehmen.

Hierzu müssen Sie den Datensatz im TOMA Fenster zuerst aufrufen:

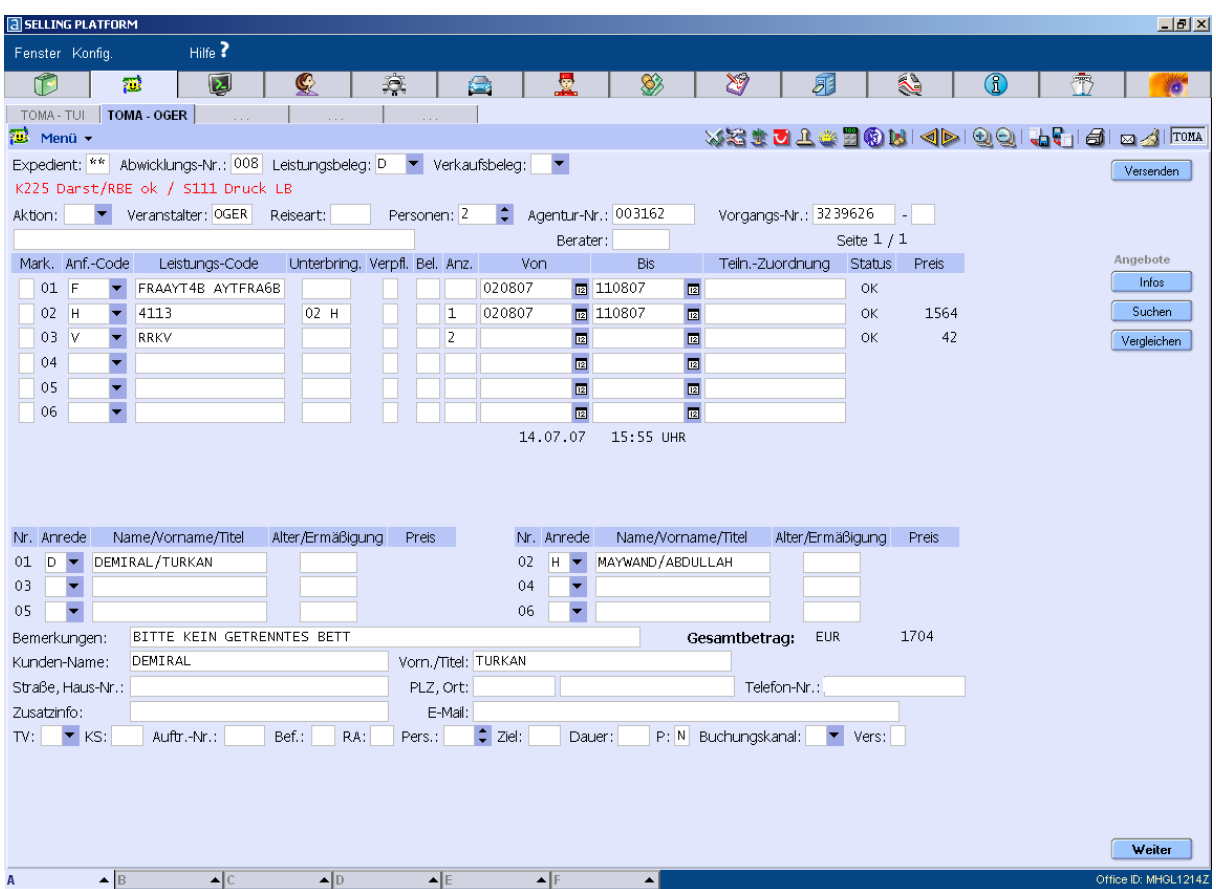

Dann drücken Sie die Funktion "Hardcopy" mit dem Icon oben rechts:

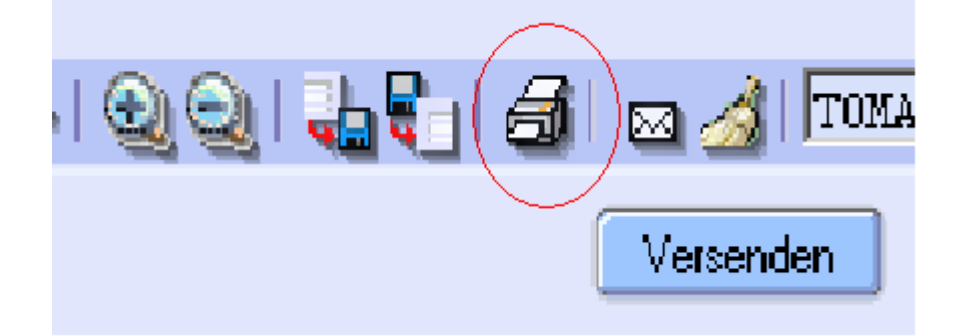

Danach erhalten Sie folgendes Fenster:

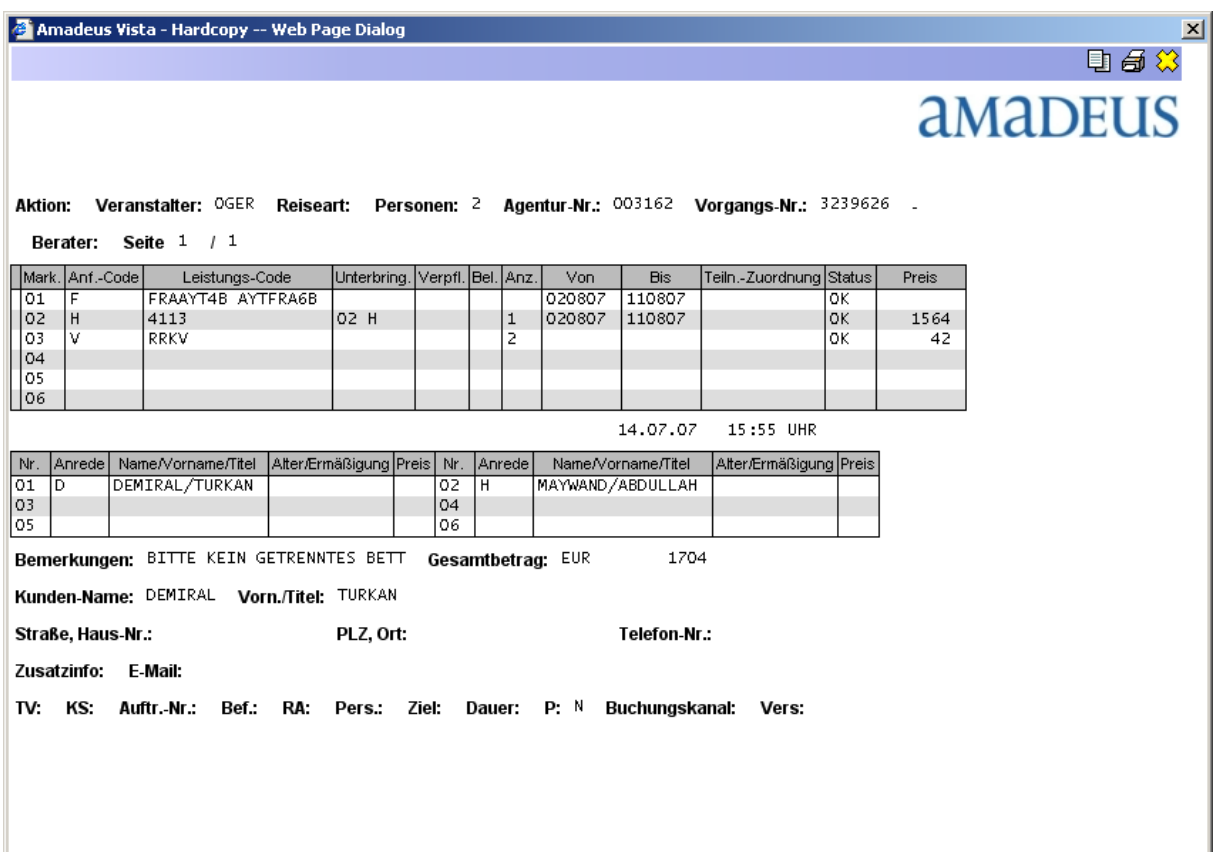

Hier drücken Sie nochmal die Hardcopy Taste und Sie erhalten das Druckerauswahlfenster (der vom Betriebssystemabhängig ein wenig anders aussehen kann):

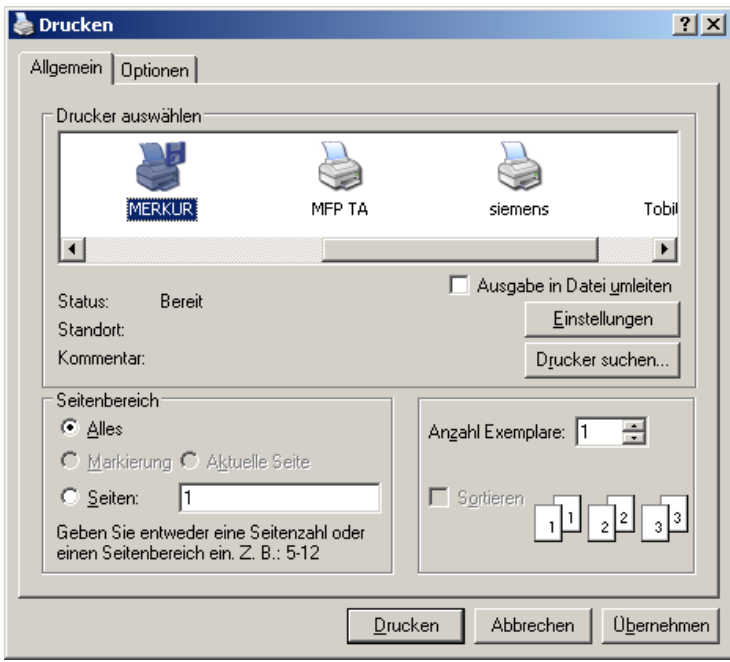

Hier wählen Sie nun einen PDF Drucker aus und drucken es als pdf in dem speziellen Ordner "merlin Verzeichnis"

Nachdem Sie das PDF gespeichert haben, koennen Sie im MERKUR system auf die Taste TOMA druecken und der Vorgang wird uebernommen.

## **3.1.18 DATENTRANSFER AUS PEGASUS SYSTEM**

Hierfuer muessen Sie zuerst im Pegasus System [\(https://acente.flypgs.com/](https://acente.flypgs.com/))

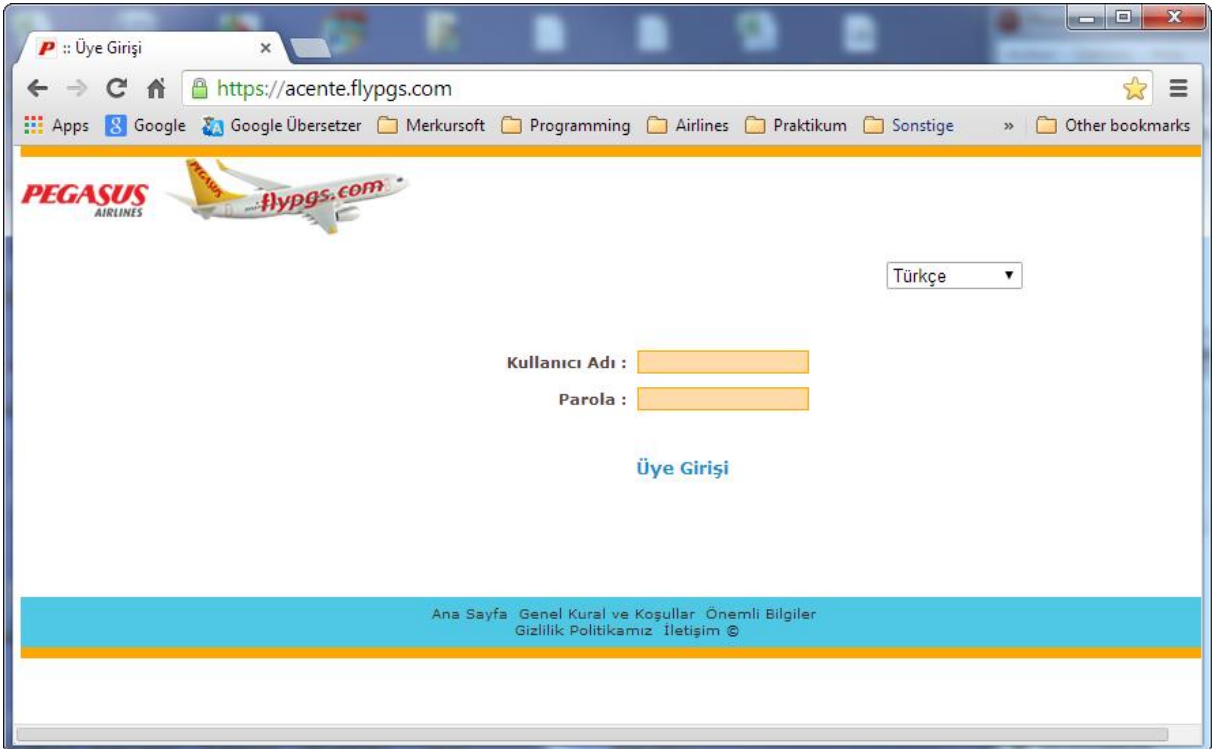

eine Buchung aufrufen. Sie muessen dabei achten, dass die Sprache auf "Tuerkisch" umgestellt ist.

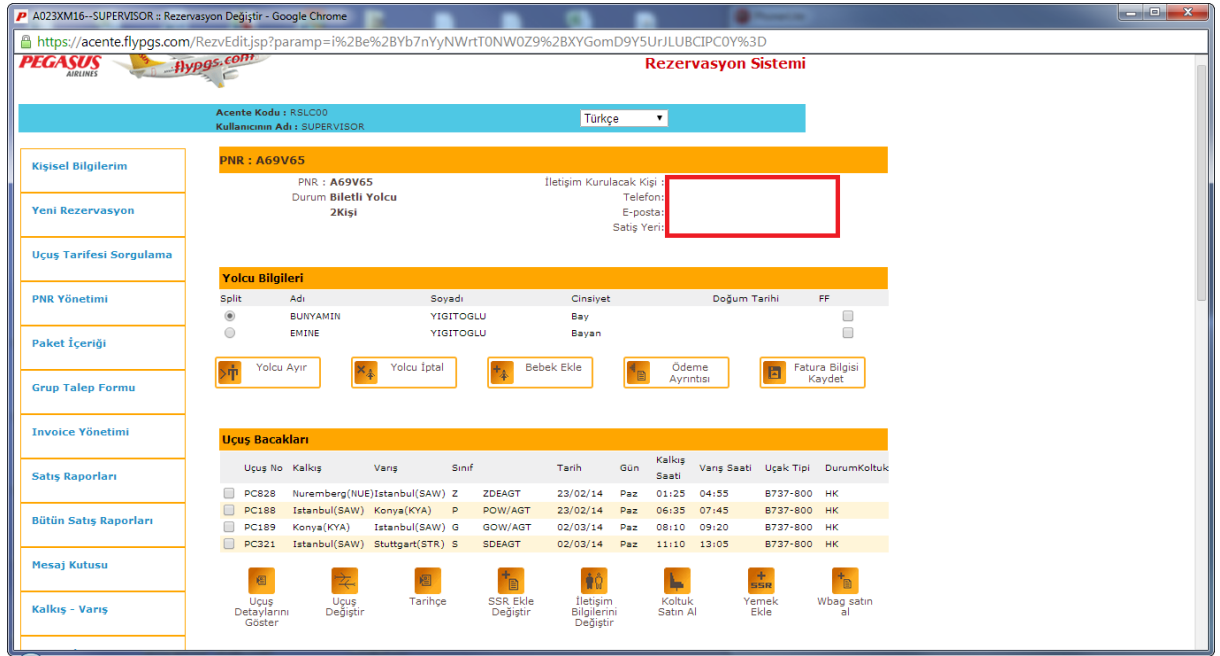

Dann waehlen Sie die Funktion "Ucus Detaylarini Goster" ("Flugdetails Zeigen").

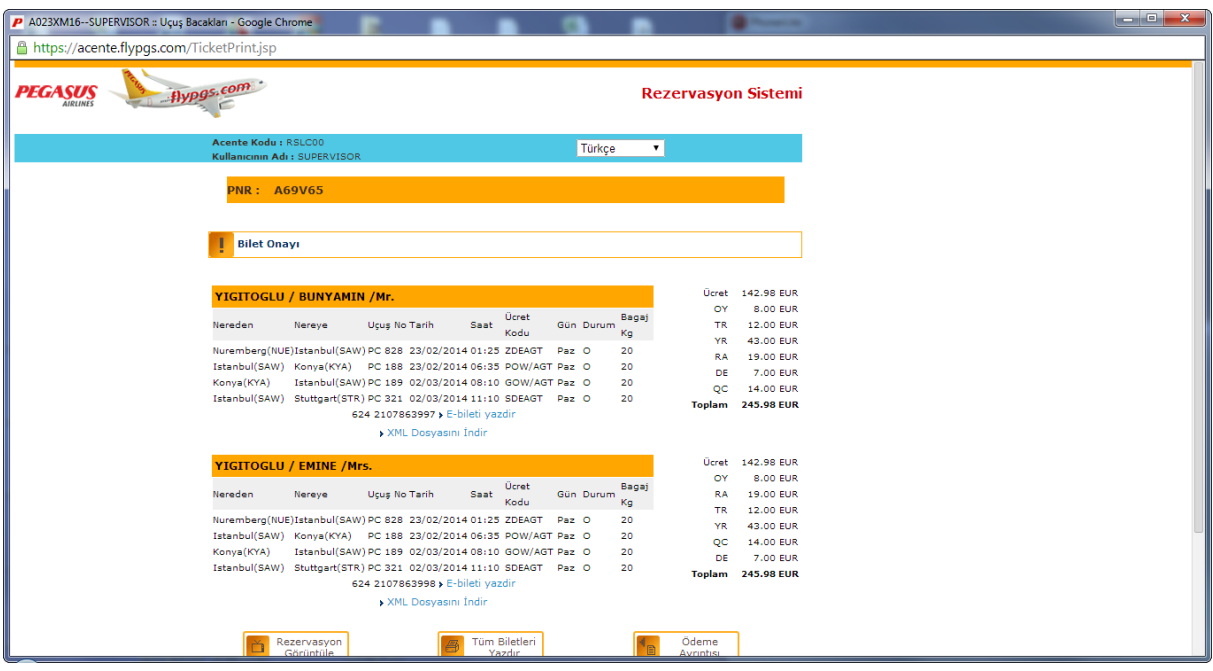

In diesem Fenster druecken Sie wieder die Tastenkombination "STRG" und "A" gleichzeitig (Alles Markieren) udn danach "STRG" "C" auch gleichzeitig (Alles Kopieren) druecken, ist der Vorgang exportiert.

Danach wechseln Sie zu MERKUR TRAVEL und druecken die Taste "PEGASUS"

#### **3.1.19 DATENTRANSFER AUS OEGER TUERK TUR SYSTEM**

Fuer Uebernahme der Daten aus Oeger Tuerk Tur gehen Sie identisch vor, wie beim Pegasus. Einzige Unterschied ist, dass Sie die Buchung im Oeger System anzeigen lassen muessen. Auch hier muss die Sprache auf Tuerkisch umgestellt worden sein.

Nachdem Sie die Daten aus Oeger System kopiert haben, koennen Sie durch druecken der Taste "OETT" die Daten ins MERKUR uebernehmen.

#### **3.1.120 DATENTRANSFER AUS SUN EXPRESS SYSTEM**

Fuer Uebernahme der Daten aus Sun Express gehen Sie identisch vor, wie beim Pegasus. Einzige Unterschied ist, dass Sie die Buchung im Sun Express System anzeigen lassen muessen. Auch hier muss die Sprache auf Tuerkisch umgestellt worden sein.

Nachdem Sie die Daten aus Oeger System kopiert haben, koennen Sie durch druecken der Taste "SUNEXPRESS" die Daten ins MERKUR uebernehmen.

#### **3.1.121 DATENTRANSFER AUS AIRTUERK SYSTEM**

Fuer Uebernahme der Daten aus Airtuerk mussen Sie sich zuerst im Airtuerk System

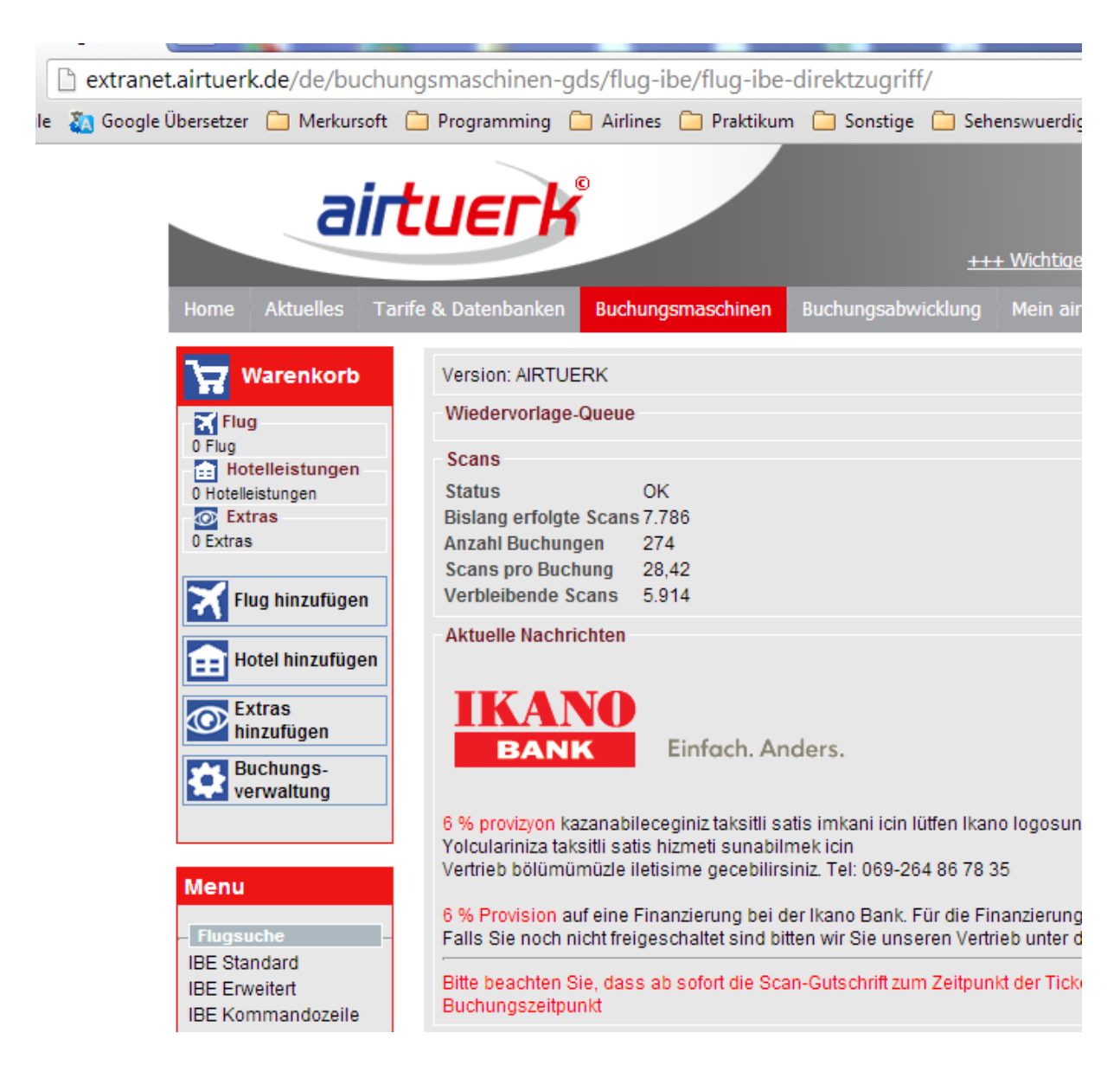

anmelden und ins FLUG IBE Bereich wechseln. Unter Buchungsverwaltung waehlen Sie eine Buchung

.

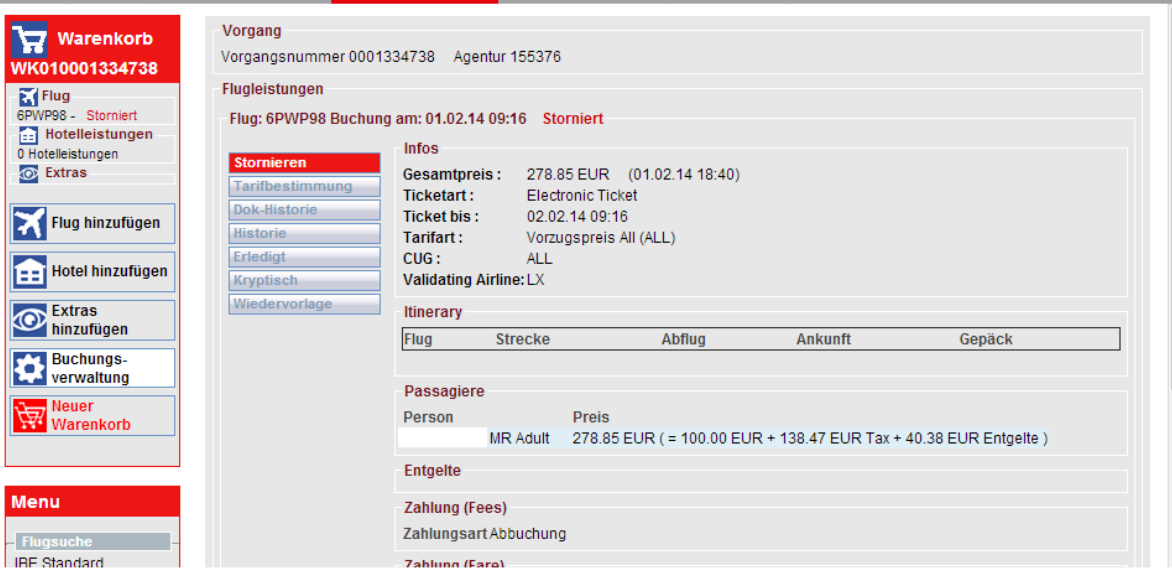

Auch hier druecken Sie die Tastenkombination "STRG" und "A" gleichzeitig (Alles Markieren) udn danach "STRG" "C" auch gleichzeitig (Alles Kopieren) druecken, dann ist der Vorgang exportiert.

Danach wechseln Sie zu MERKUR TRAVEL und druecken die Taste "AIRTUERK".

## **3.1.22 SUCHEN VON FLUGHAFENABKÜRZUNGEN**

Wenn Sie die Abkürzung bzw. das Kürzel zu einem Flughafen nicht wissen sollten, geben Sie einfach in das Routenfeld den ausgeschrieben Namen der Stadt. Wenn Sie nur ein Paar Zeichen des Namens eingeben sollten, so werden alle Flughafen, die mit diesen Zeichen beginnen in der Liste dargestellt.

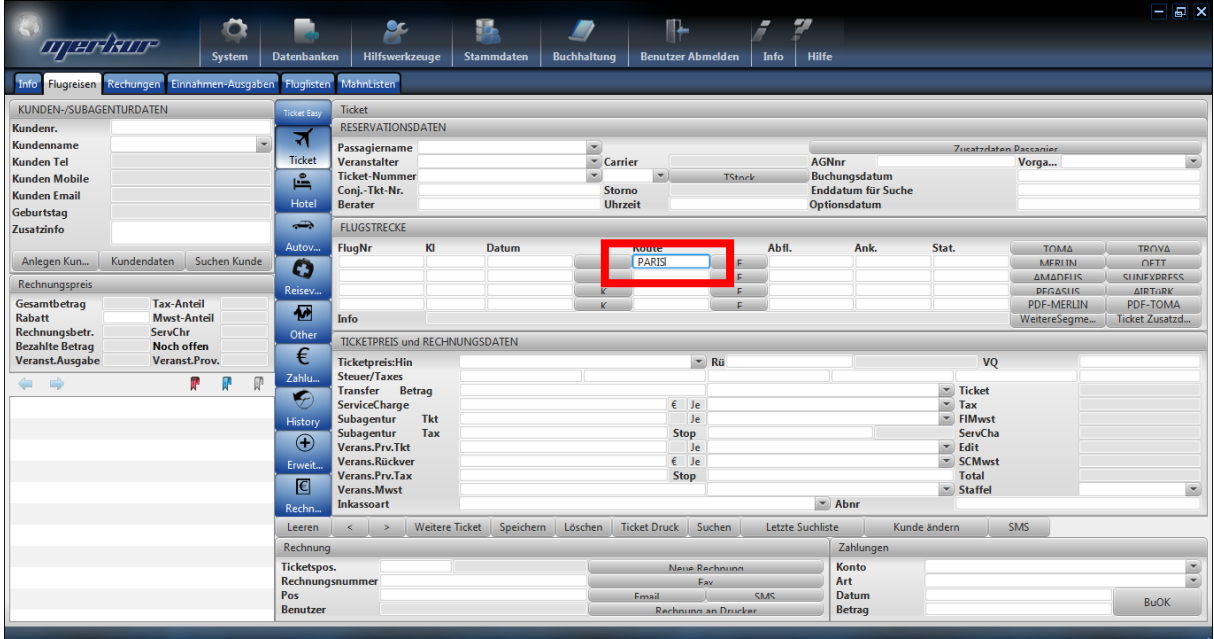

Drücken Sie nun die Taste "F", die rechts davon liegt. Sie erhalten dann ein Fenster mit einer Liste aller Flughafen, die zutreffen. Wird nur ein Flughafen gefunden, so wird dies direkt übernommen.

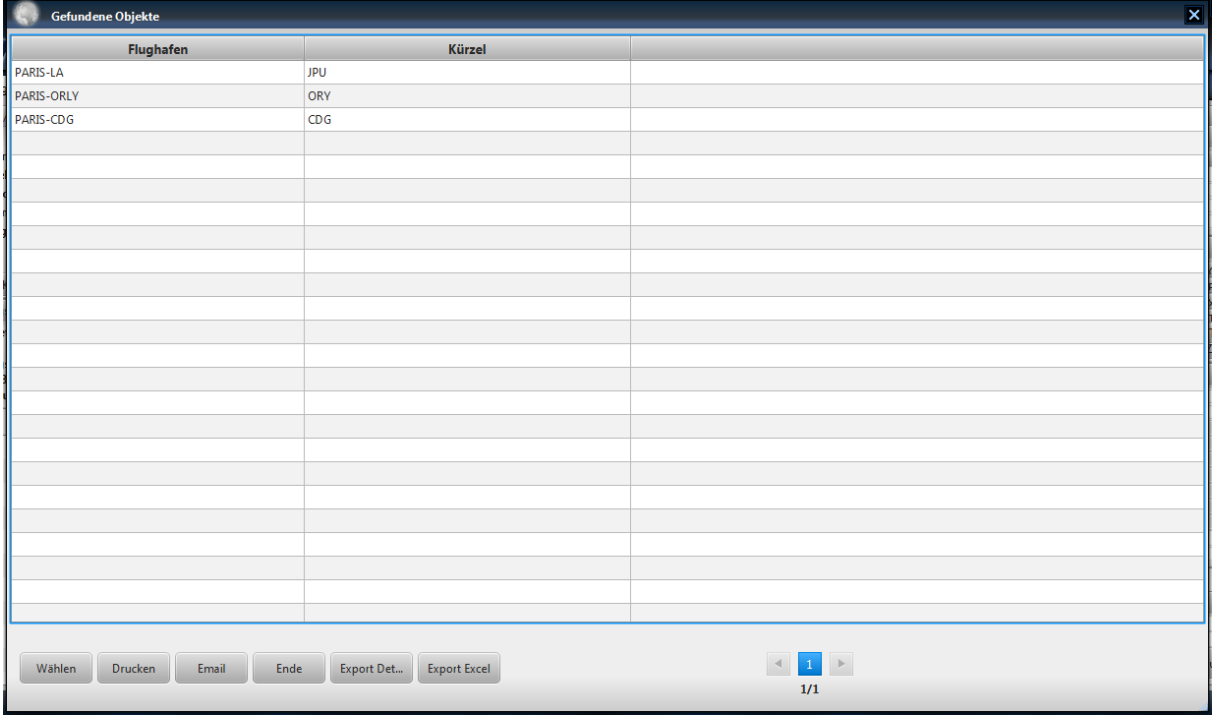

Ansonsten können Sie aus dieser Liste den gesuchten Flughafen übernehmen. Das Ergebnis sieht dann wie folgt aus:

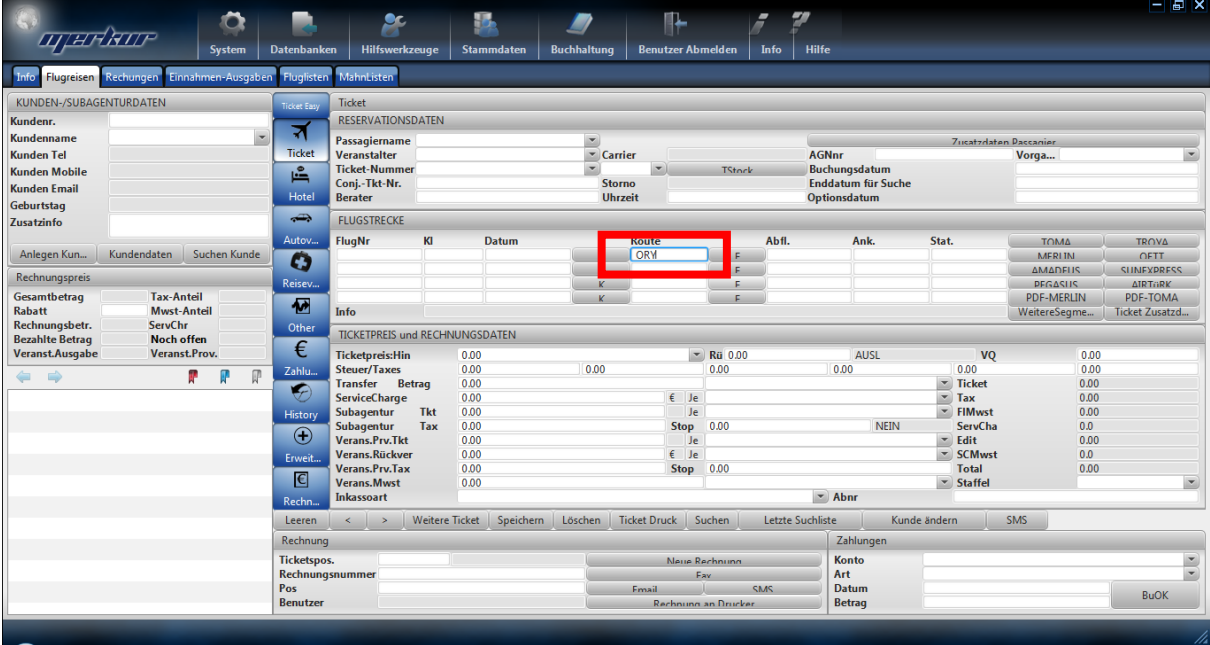

Suchen Sie nun den zweiten Flughafen, so geben Sie einfach mit einer Leerzeichen den zweiten Stadtnamen ein.

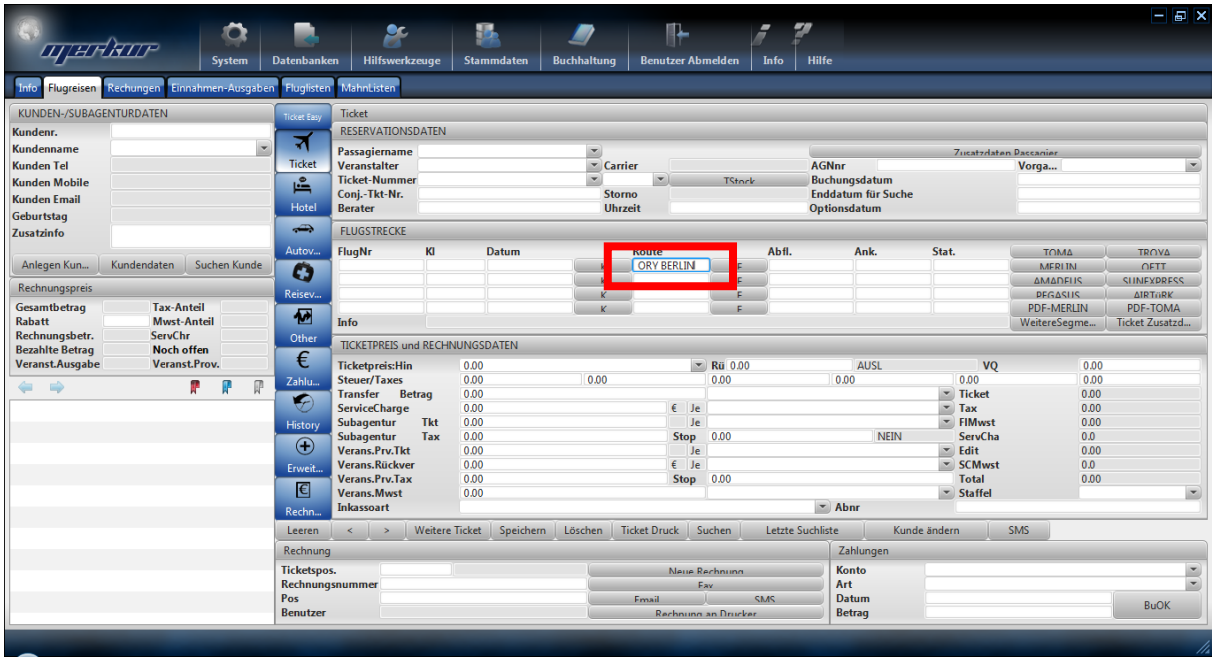

Drücken Sie nun erneut die rechts davon liegende Taste "F". So erhalten Sie nun die zweite Liste mit den Zielflughäfen:

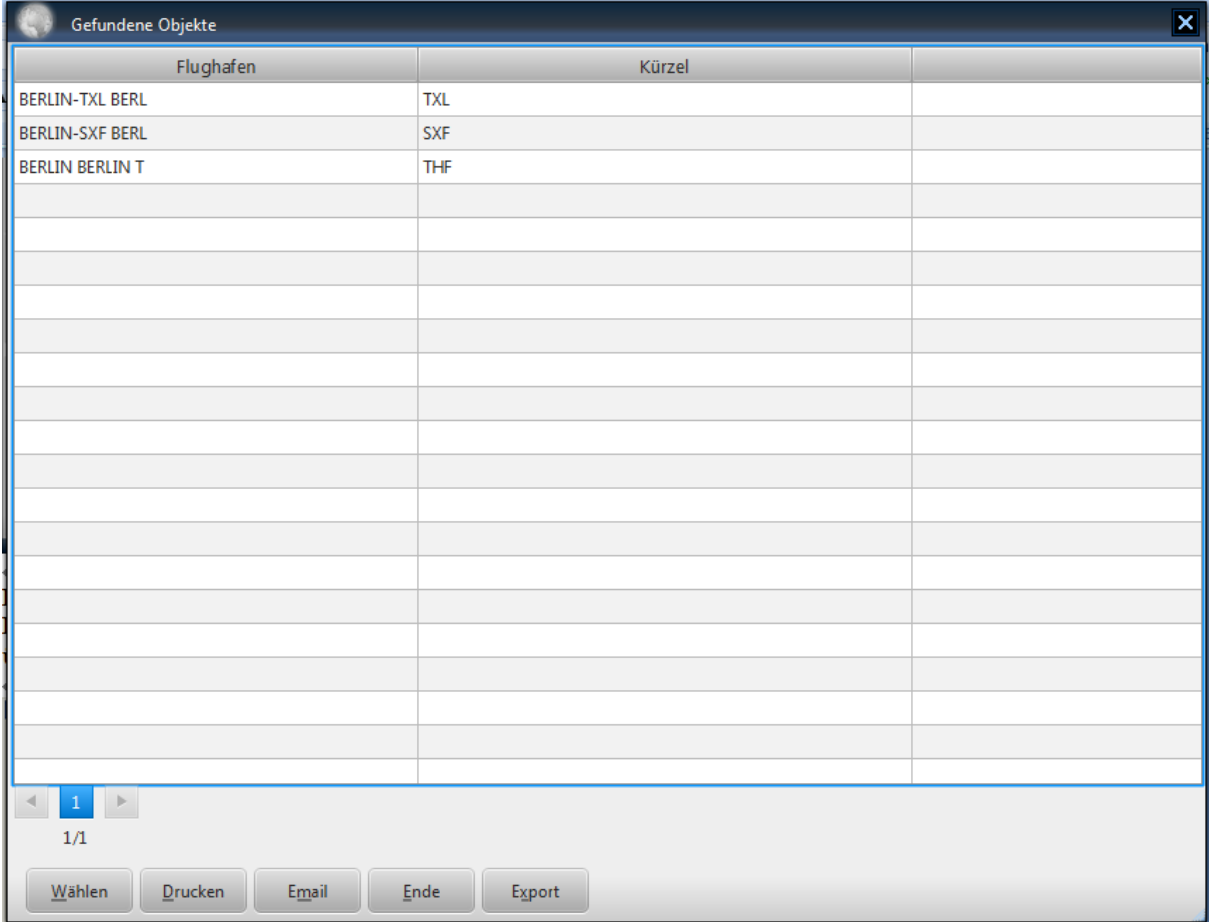

Wenn Sie nun ein Flughafen wählen, wird die Routeninformation vervollständigt.

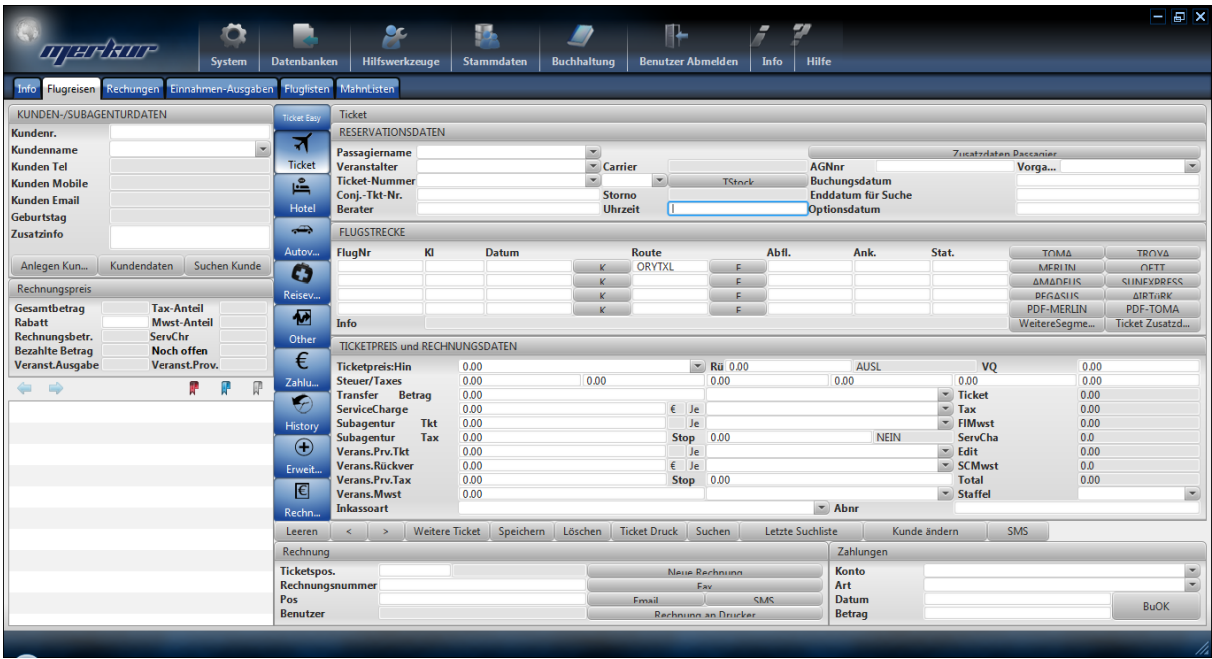

## **3.1.23 SONSTIGE VERMERKE**

Im Feld Transfer mit den Daten "Mit Transfer" / "Ohne Transfer" können Sie vermerken, ob dieser Passagier zum Flughafen beföderdert werden muß oder nicht.

Der Bereich "Ticketabrechnungsdaten" steht optional für einige Airlines (wie z.B. Turkish Airlines), um dort die Ticketabrechnungsdaten einzugeben.

#### **3.1.24 STORNIEREN VON TICKETS**

Für die Stornierung der bereits abgebuchten Tickets müssen Sie zuerst das Ticket ausfindig machen (suchen). Wenn die Ticketdaten angezeigt werden können Sie mit der Taste "Ticket **Zusatzdaten"** das Fenster öffnen, in dem Sie die weiteren Daten u.a. Stornodaten eingeben können:

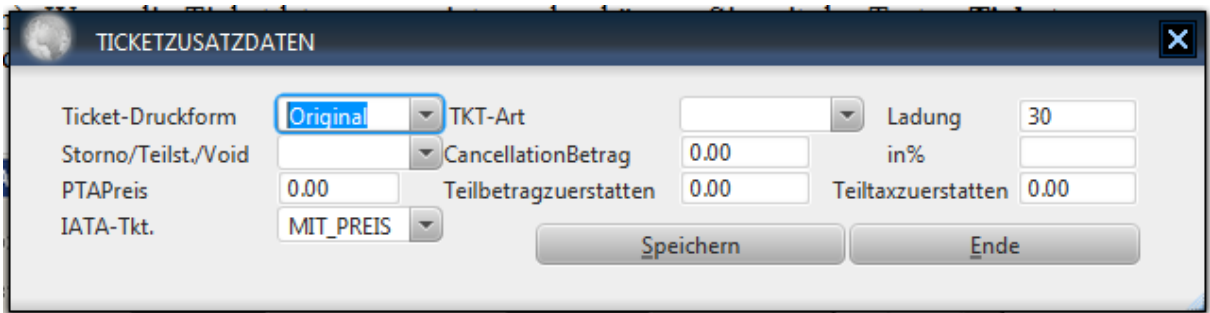

Im Feld "Storno" geben Sie dann ein, ob es sich um ein Storno oder nur um eine Änderung handelt. Sie geben dann im Feld Stornobetr. den Betrag an, der für die Stornierung angefallen ist. Im Feld Teilbetrag geben Sie den Betrag ein, den Sie an Kunden zurückerstatten müssen und im Feld Teil-Tax geben Sie den Tax-Betrag an, den Sie an den Kunden zurückertsatten müssen. Danach schliessen Sie dieses Fenster mit der Taste OK und speichern anschliessend im Ticketsfenster die Daten ab. Wenn Sie nun auch das Ticketsfenster schliessen, können Sie die Stornorechnung ausdrucken.

Handelt es sich nur um einen Teilstorno wählen Sie anstatt von Storno die Auswahl "TEILS-TORNO" und geben im Feld Teilbetrag den Betrag der bereits vom Kunden verwendet worden ist und im Feld Teil-Tax den Tax-Betrag der verwendet worden ist. Sie bestätigen in diesem Fenster mit OK und speichern anschliessend im Ticketsfenster die Daten ab. Wenn Sie nun auch das Ticketsfenster schliessen, können Sie die Stornorechnung ausdrucken.

#### **3.1.25 OPTIONSVERMERKE**

Sie können bereits abgebuchte Tickets mit einer Optionsdatum versehen, an dem Sie an diesen Ticket automatisch errinnert werden. Dies geschieht dadurch, in dem Sie im Feld Optionsdatum einen Datum eingeben, an dem Sie erinnert werden wollen.

## **3.1.26 ZUSATZDATEN FÜR PASSAGIERE**

Wenn die in der einfachen Ticketfenster dargestellten Felder nicht ausreichen sollten, um zusätzliche Daten (wie z.B. Geburtsdatum,...) für Passagiere einzugeben, können Sie durch Klicken der Taste "Passagier Zusatzdaten" einen Zusatzfenster öffnen, in dem Sie die gewünschten Daten eingeben können. Dies sieht wie folgt aus:

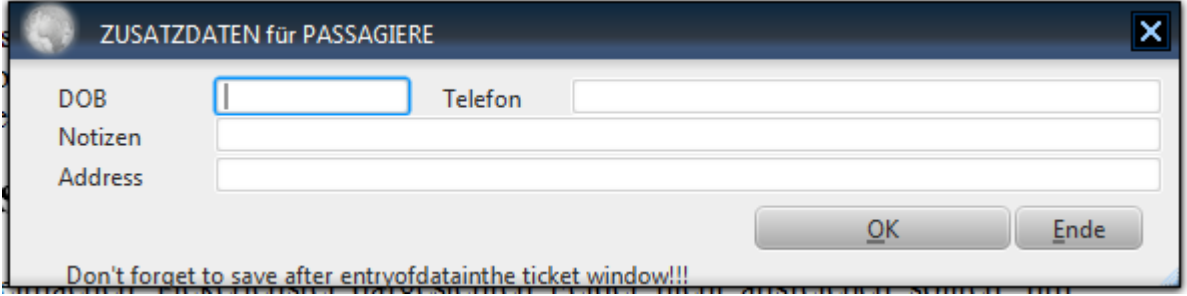

Mit der Taste OK können Sie die eingegebene Daten übernehmen. Mit der Taste Ende können Sie dieses Fenster verlassen. Nach Verlassen dieses Fensters sollten Sie die Taste "Speichern" im Ticketfenster betätigen, um die Daten endgültig zu übernehmen.

## **3.1.27 ZUSATZDATEN FÜR TICKETS**

Wenn die in der einfachen Ticketfenster dargestellten Felder nicht ausreichen sollten, um zusätzliche Daten (wie z.B. Storno,...) für Tickets einzugeben, können Sie durch Klicken der Taste "Ticket Zusatzdaten" einen Zusatzfenster öffnen, in dem Sie die gewünschten Daten eingeben können. Dies sieht wie folgt aus:

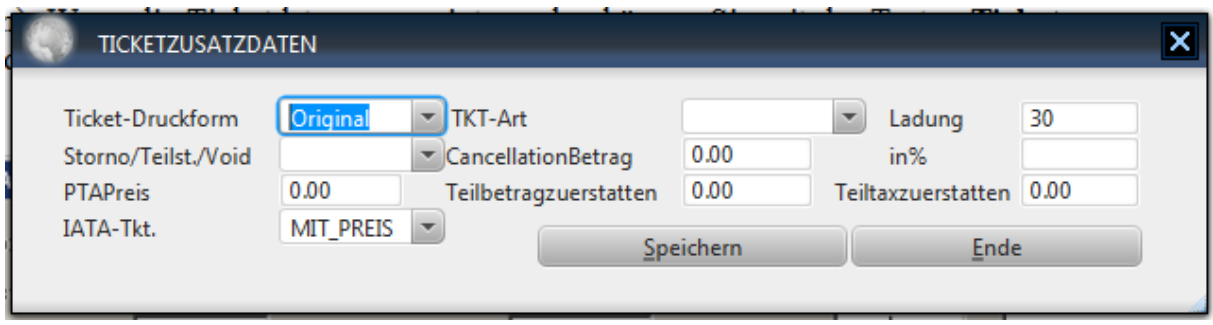

Mit der Taste OK können Sie die eingegebene Daten übernehmen. Mit der Taste Ende können Sie dieses Fenster verlassen. Nach Verlassen dieses Fensters sollten Sie die Taste "Speichern" im Ticketfenster betätigen, um die Daten endgültig zu übernehmen.

Die Auswahl IATA-Ticket gibt Ihnen die Möglichjkeit zu bestimmen, ob der Ticketpreis automatisch auf die Tickets mit ausgedruckt werden soll.

## **3.1.28 EINGABE HOTELDATEN (PAUSCHALREISEN)**

Wollen Sie für eine existierende Buchung zusätzlich Hoteldaten eingeben, so drücken Sie die Taste HOTEL. Es erscheint folgendes Fenster:

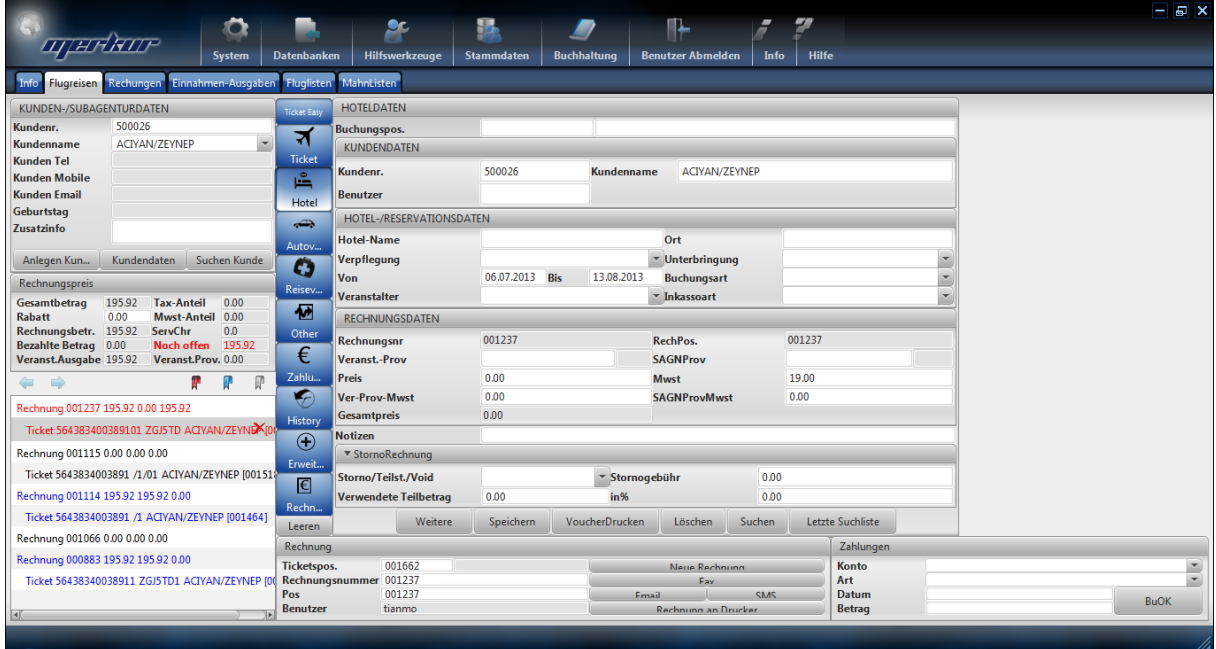

Es werden nun die notwendigen Daten aus dem Flugreisen entnommen und im Hotelfenster werden die Felder nach Möglichkeit bereits ausgefüllt. Sie können nun die restlichen Felder ausfüllen und mit der Taste "Speichern" die Hotelbuchung abspeichern. Wenn Sie als Reiseart "Incl. Flug" wählen, wird der Betrag, den Sie hier eingeben als Gesamtbetrag genommen. Wählen Sie aber "Excl. Flug" so wird der Betrag den Sie hier eingeben zu den Ticketpreisen drauf addiert.

Mit der Taste "Voucher Drucken" können Sie nun Hotelvoucher ausdrucken.

Hier können Sie die Daten des Hotels und dessen Preis eingeben. Nachdem Sie in diesem Fenster Daten eingegeben bzw. Daten geändert haben sollten Sie im Rechnungsfenster das Speichern nicht vergessen. Sonst werden die eingegebenen Daten nicht übernommen. Falls Sie hier einen Preis angeben, wird dieser als das Gesamtpreis der Rechnung übernommen.

## **3.1.29 EINGABE DATEN FÜR REISEVERSICHERUNG**

Wollen Sie für eine existierende Buchung zusätzlich Reiseversicherung eingeben, so drücken Sie die Taste Reisevers.. Es erscheint folgendes Fenster:

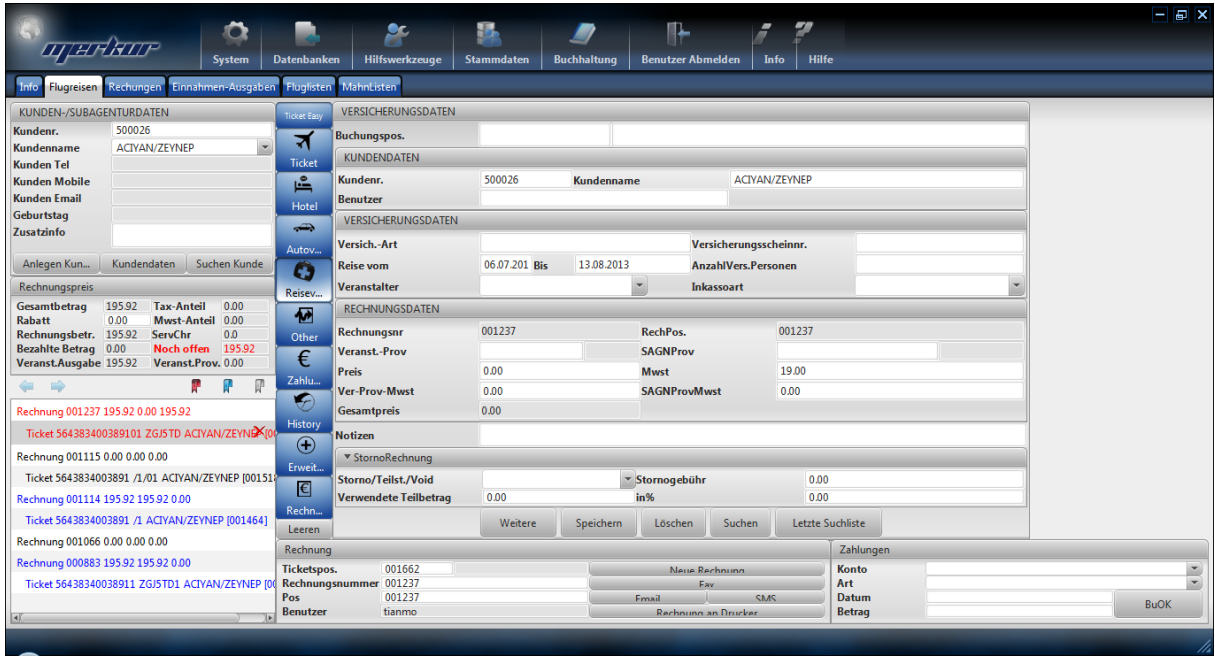

Es werden nun die notwendigen Daten aus dem Flugreisen entnommen und im Reiseversicherungsfenster werden die Felder nach Möglichkeit bereits ausgefüllt. Sie können nun die restlichen Felder ausfüllen und mit der Taste "Speichern" die Reiseversicherung abspeichern.

## **3.1.30 EINGABE DATEN FÜR AUTOVERMIETUNG**

Wollen Sie für eine existierende Buchung zusätzlich Autovermietungsdaten eingeben, so drücken Sie die Taste Autoverm.. Es erscheint folgendes Fenster:

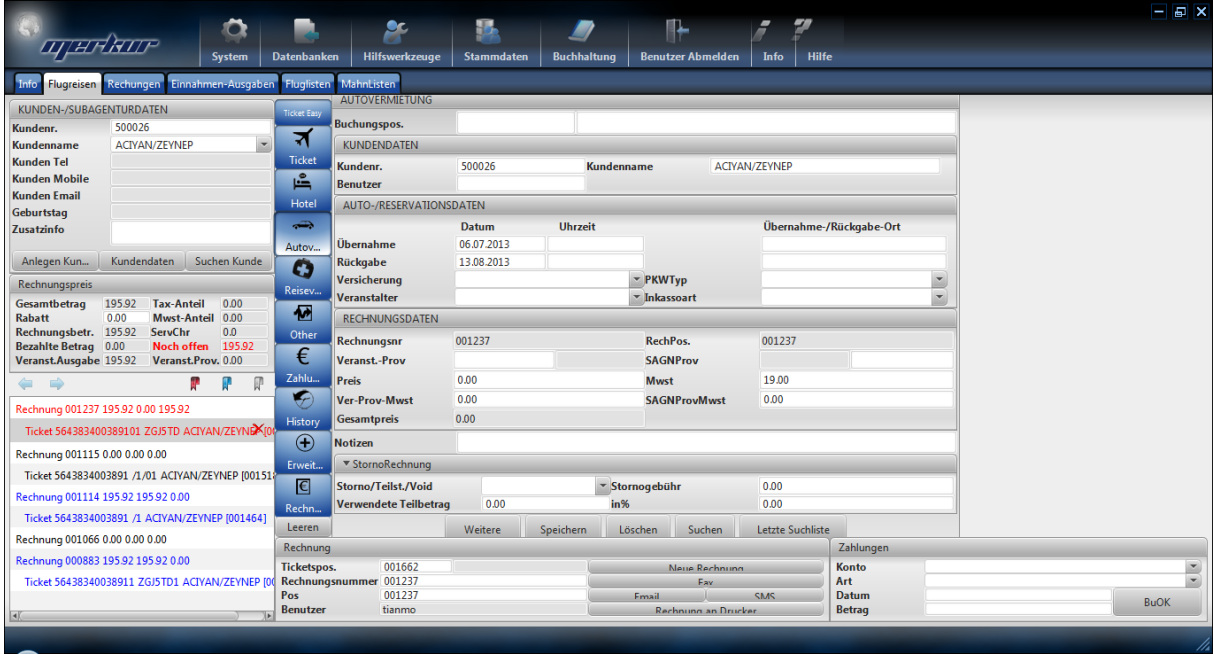

Es werden nun die notwendigen Daten aus dem Flugreisen entnommen und im Autovermietungsfenster werden die Felder nach Möglichkeit bereits ausgefüllt. Sie können nun die restlichen Felder ausfüllen und mit der Taste "Speichern" die Autovermietungsfenster abspeichern.

## **3.1.31 EINGABE DATEN FÜR SONSTIGE LEISTUNGEN**

Wollen Sie für eine existierende Buchung zusätzlich z.B. "BLAUE REISE" eingeben, so drücken Sie die Taste Sonstiges. Es erscheint folgendes Fenster:

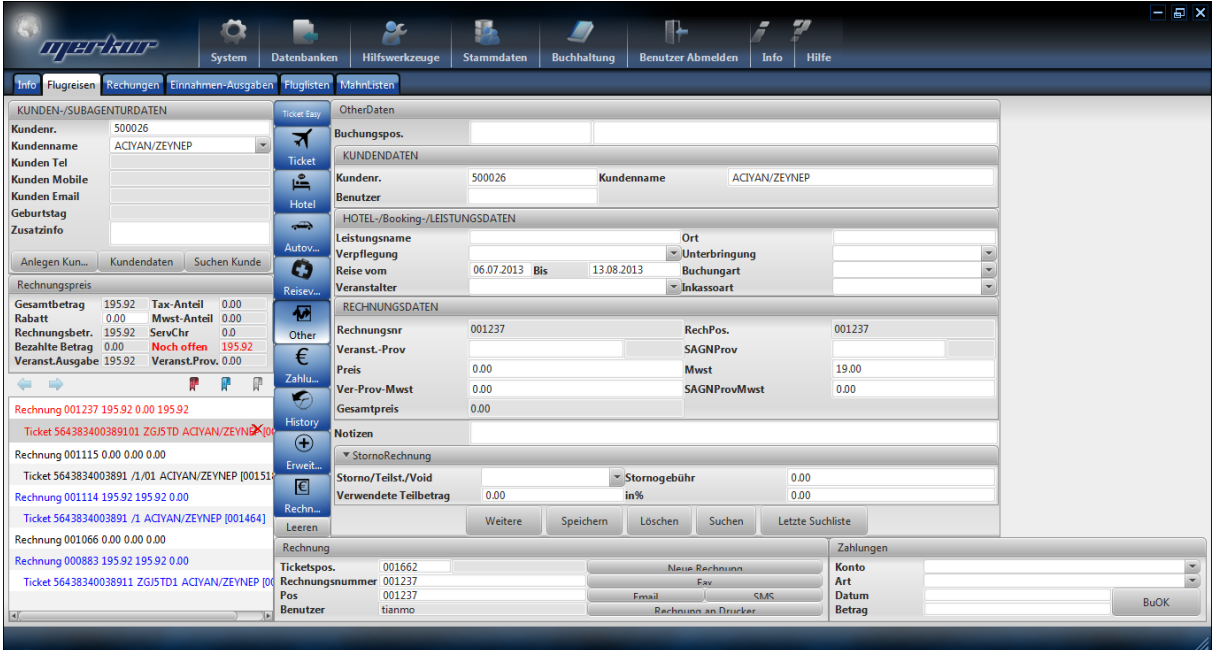

Es werden nun die notwendigen Daten aus dem Flugreisen entnommen und im Sonstigesfenster werden die Felder nach Möglichkeit bereits ausgefüllt. Sie müssen auf jedenfall den Leistungsnamen eintragen (z.B. Blaue Reise). Sie können nun die restlichen Felder ausfüllen und mit der Taste "Speichern" die Leistungesdaten abspeichern.

## **3.2 OPTIONSLISTE**

Nachdem sie vom Hauptfenster den Bereich **Fluglisten** betaetigen und falls erforderlich im Passwortfenster einen gültigen Benutzer mit Password eingegeben und bestätigt haben, erscheint auf dem Bildschirm ein Bereich zum generieren von verschiedenen Passagierlisten, das wie folgt aussieht:

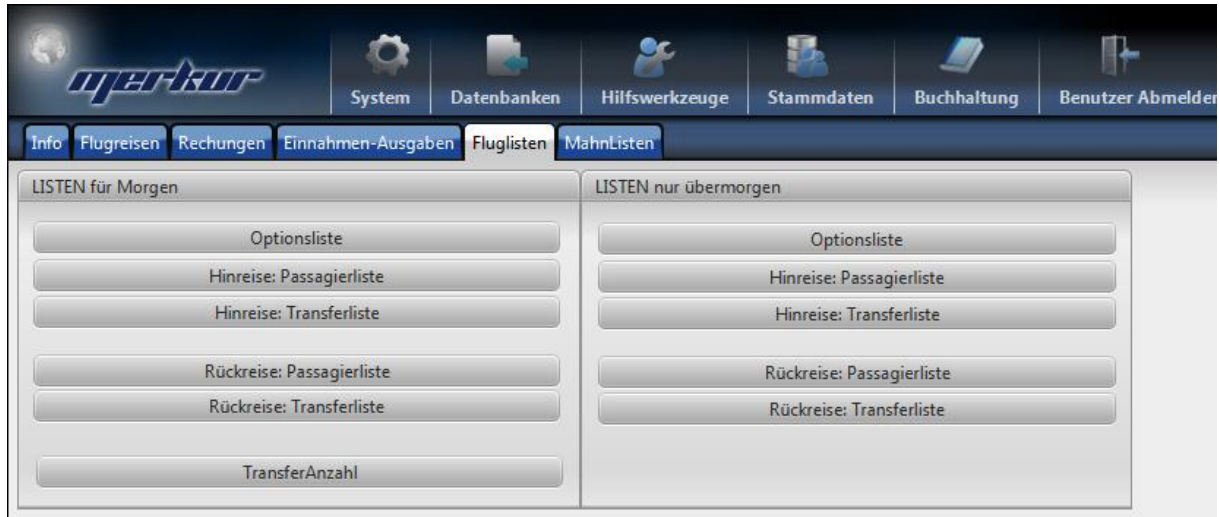

Hier koennen Sie folgende Listen jeweils fuer den naechsten als auch fuer den uebenaechsten Tag erzeugen:

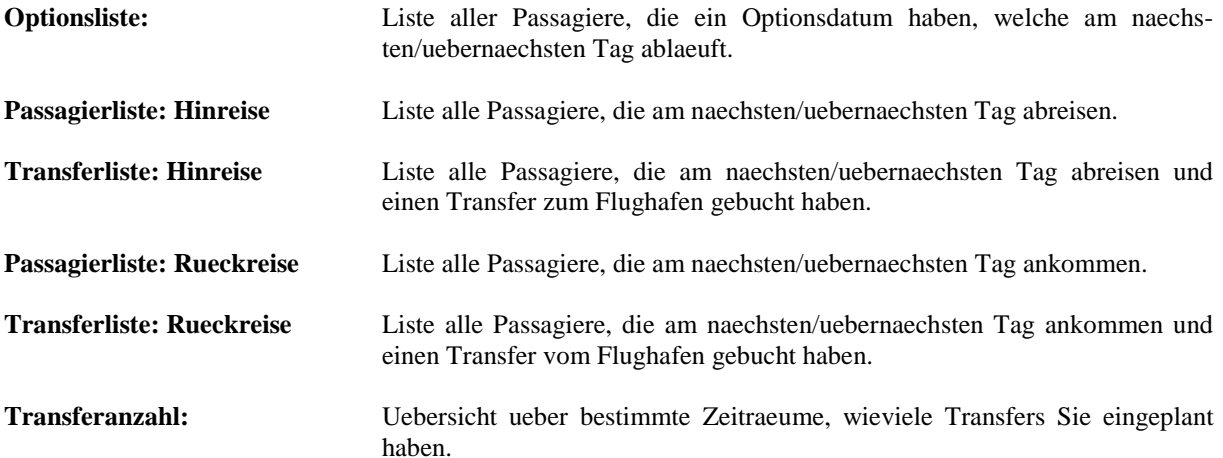

Wenn Sie dann eine dieser Listen aufrufen wollen, erhalten Sie folgenden Ergebnis:

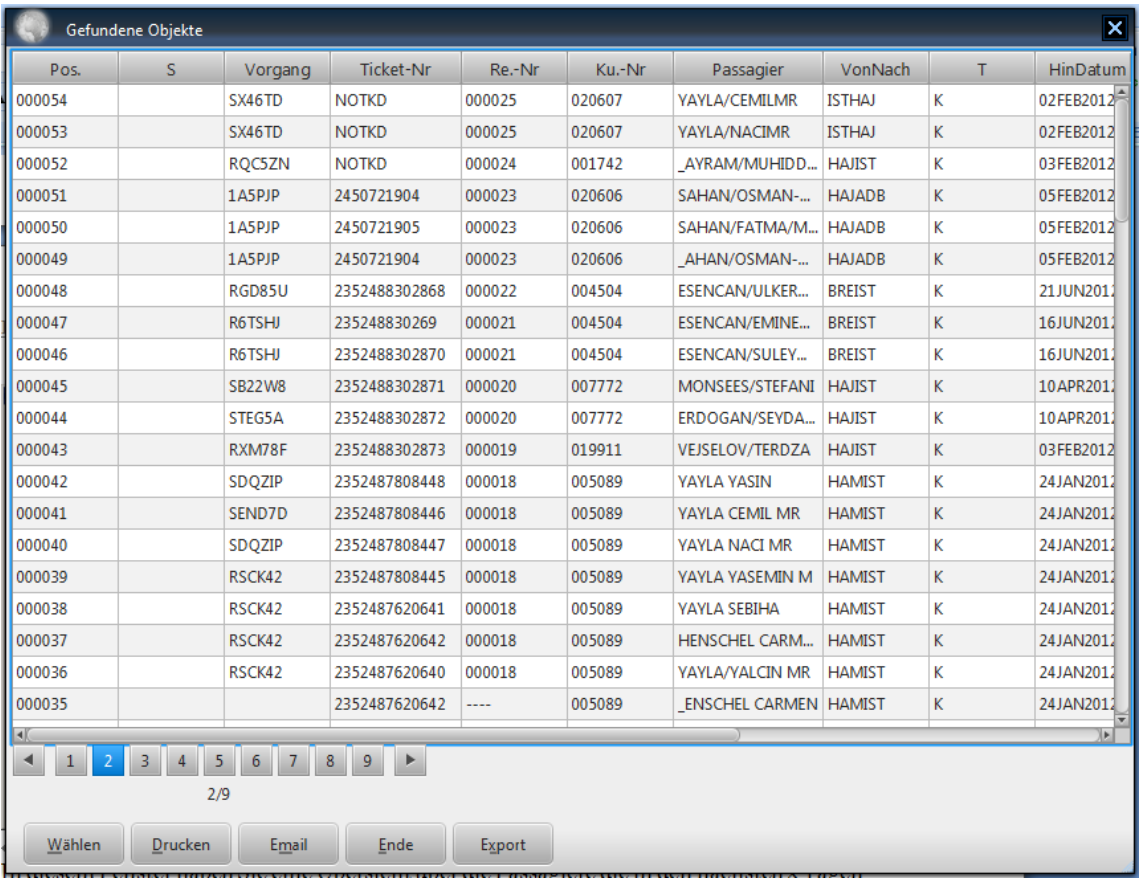

## **3.3 MAHNLISTE**

Nachdem sie vom Hauptfenster den Bereich **Mahnlisten** betaetigen und falls erforderlich im Passwortfenster einen gültigen Benutzer mit Password eingegeben und bestätigt haben, erscheint auf dem Bildschirm ein Bereich zum generieren von verschiedenen Mahnlisten, das wie folgt aussieht:

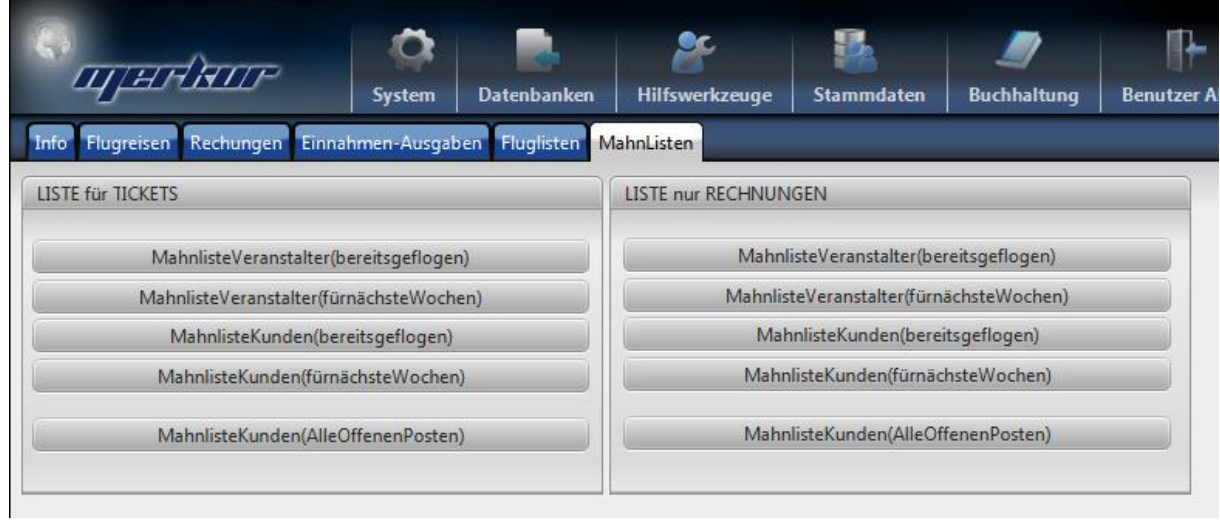

#### **Hier können Sie verschiedene Listen abrufen:**

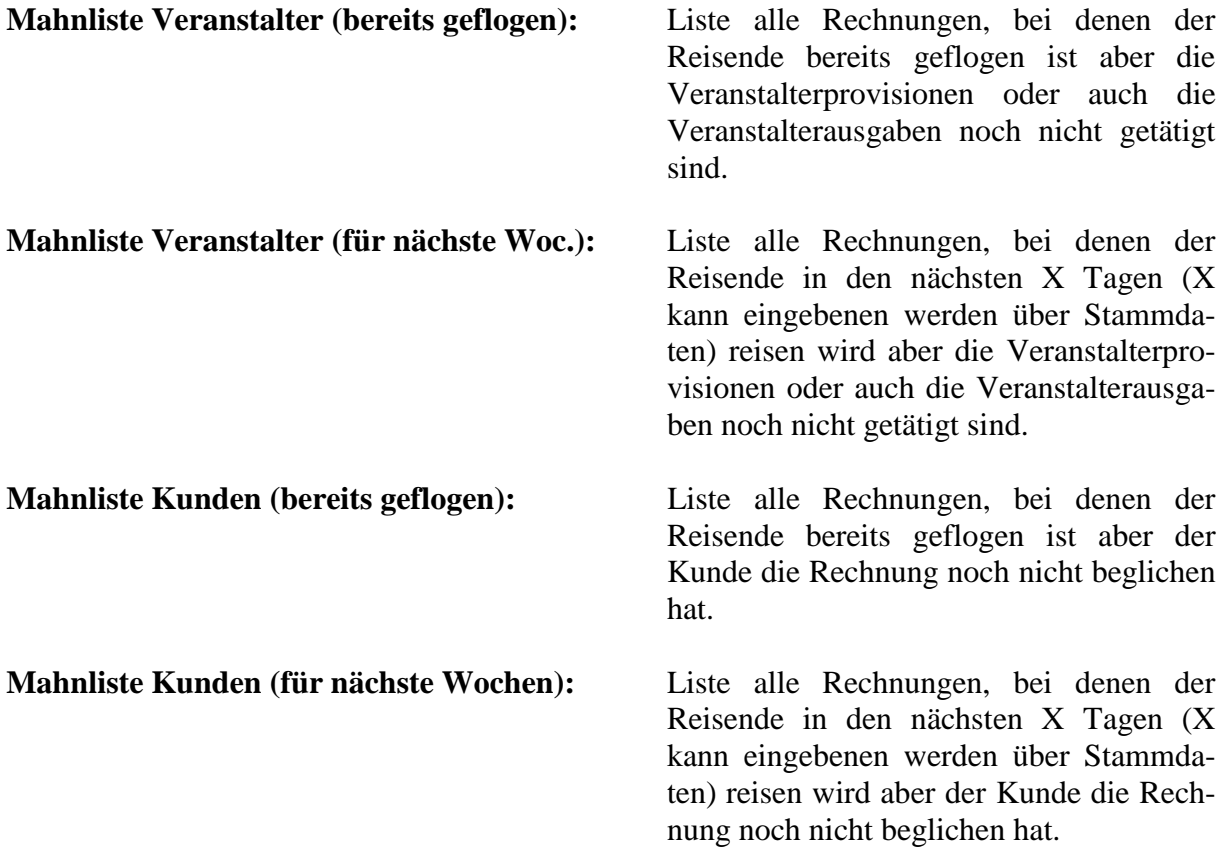

**Links (Listen mit Rechnungen / Tickets) erhalten Sie Listen der Rechnungen, die den Inhalt (welche Tickets sind auf diesen Rechnungen) mit anzeigt.**

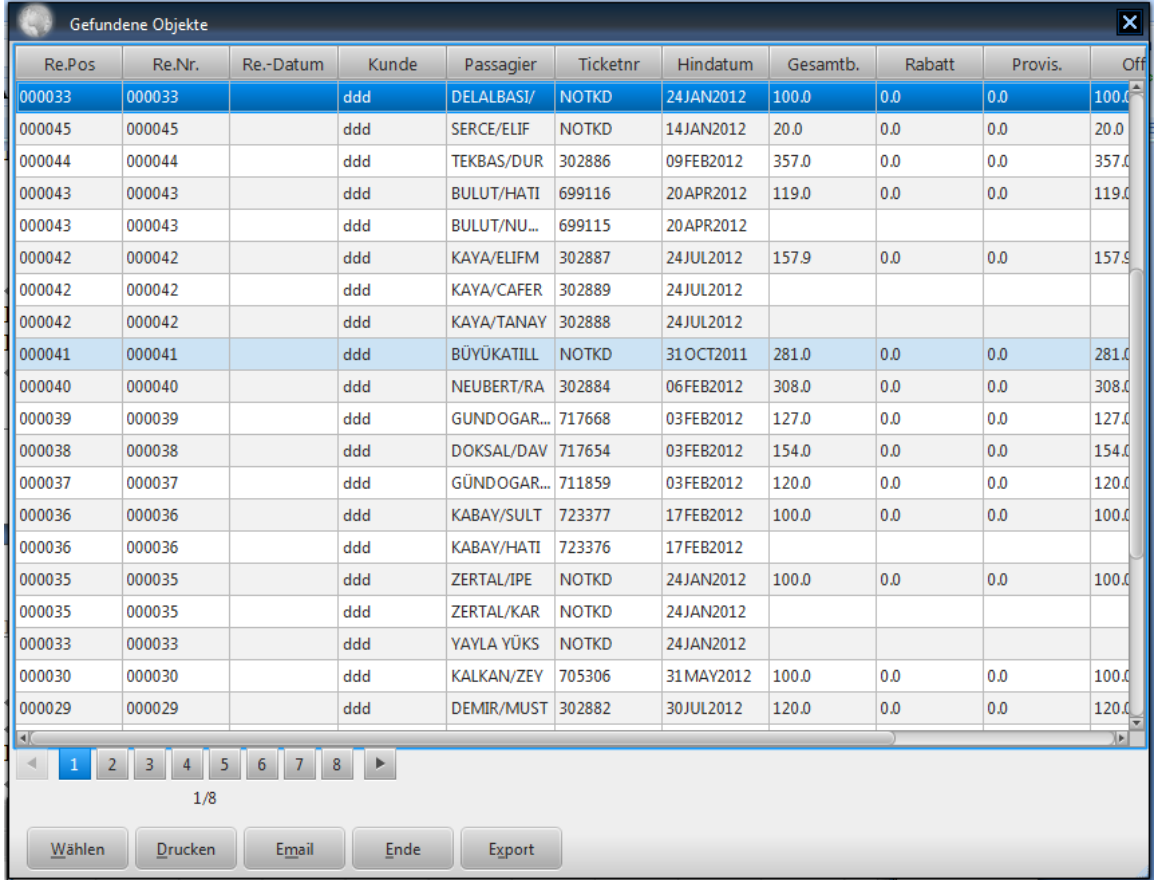

#### **Rechts (Nur Rechnungen) erhalten Sie nur Listen für Tickets:**

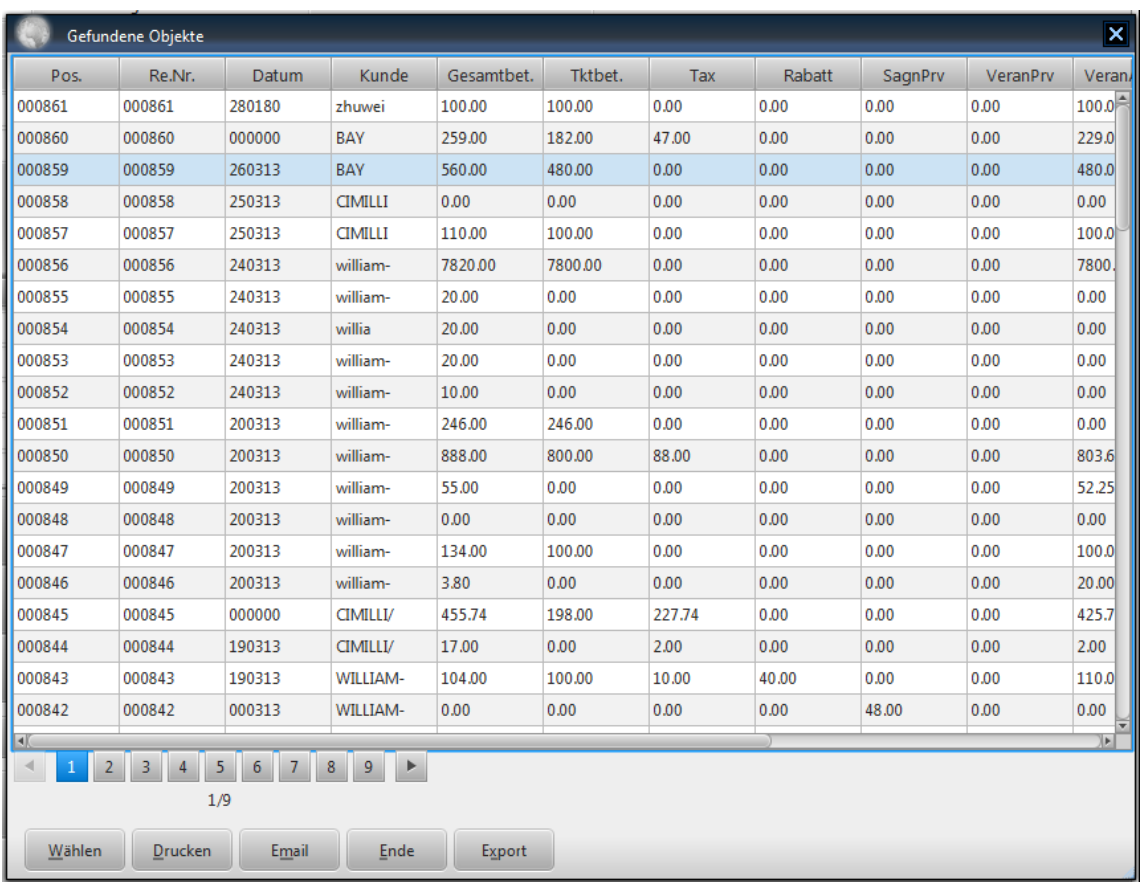

Sie können einen der Einträge direkt durch Doppelklick aufrufen und weiter bearbeiten. Nach Aufruf eines Eintrags wird das Ticketsfenster oder Rechnungsfenster aufgerufen. Lesen Sie hier im Kapitel Flugreisen für nähere Informationen.

# **4. BUCHHALTUNG**

## **4.1 RECHNUNGSDATEN**

## **4.1.1 BEARBEITEN VON RECHNUNGSDATEN**

Wenn Sie vom Hauptfenster den Bereich **Rechnungen** betaetigen und falls erforderlich im Passwortfenster einen gültigen Benutzer mit Password eingegeben und bestätigt haben, erscheint auf dem Bildschirm der Bereich, in dem Sie die bereits erzeugten Rechnungen im Bedarfsfall weiter bearbeiten koennen. Hier koennen Sie sich sehr schnell ein Uebersicht verschaffen ueber Ihre **offene Posten**, ueber Ihre Verkaufszahlen ausgeschluesselt ueber die Monate als auch ueber die verschiedenen Veranstalter.

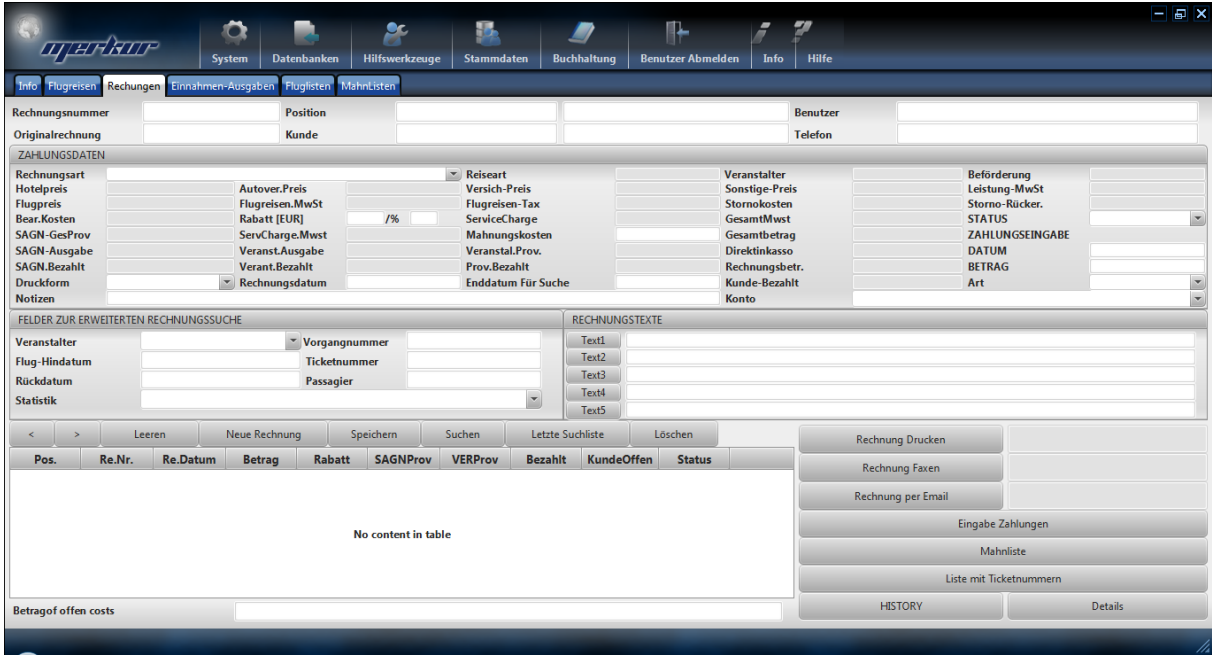

Wenn Sie hier eine Rechnung eines bestimmten Kunden aufgerufen haben, sehen Sie in der Liste links unten, welche Rechnungen an dem Kunden bereits erstellt worden sind und noch nicht ausgeglichen bzw. OFFEN sind.

Wenn diese Liste leer ist, heißt das, das dieser Kunde noch keine bzw. keine offenen Rechnungen bei Ihnen hat. Jede Rechnung enthält Tickets, die mit dieser Rechnung abgerechnet worden sind.

Wenn Sie eine Rechnung suchen wollen, geben Sie im Feld Kundenname den Namen des Kunden ein und drücken die Taste "Suchen". Sie können auch die offenen Rechnungen zeigen lassen, indem Sie im Feld STATUS die Auswahl OFFEN auswählen und die Taste "Suchen" drücken. Wenn Sie die Taste "Suchen" drücken ohne etwas eingegeben haben, werden alle Rechungen aufgelistet. Das Fenster sieht wie folgt aus:

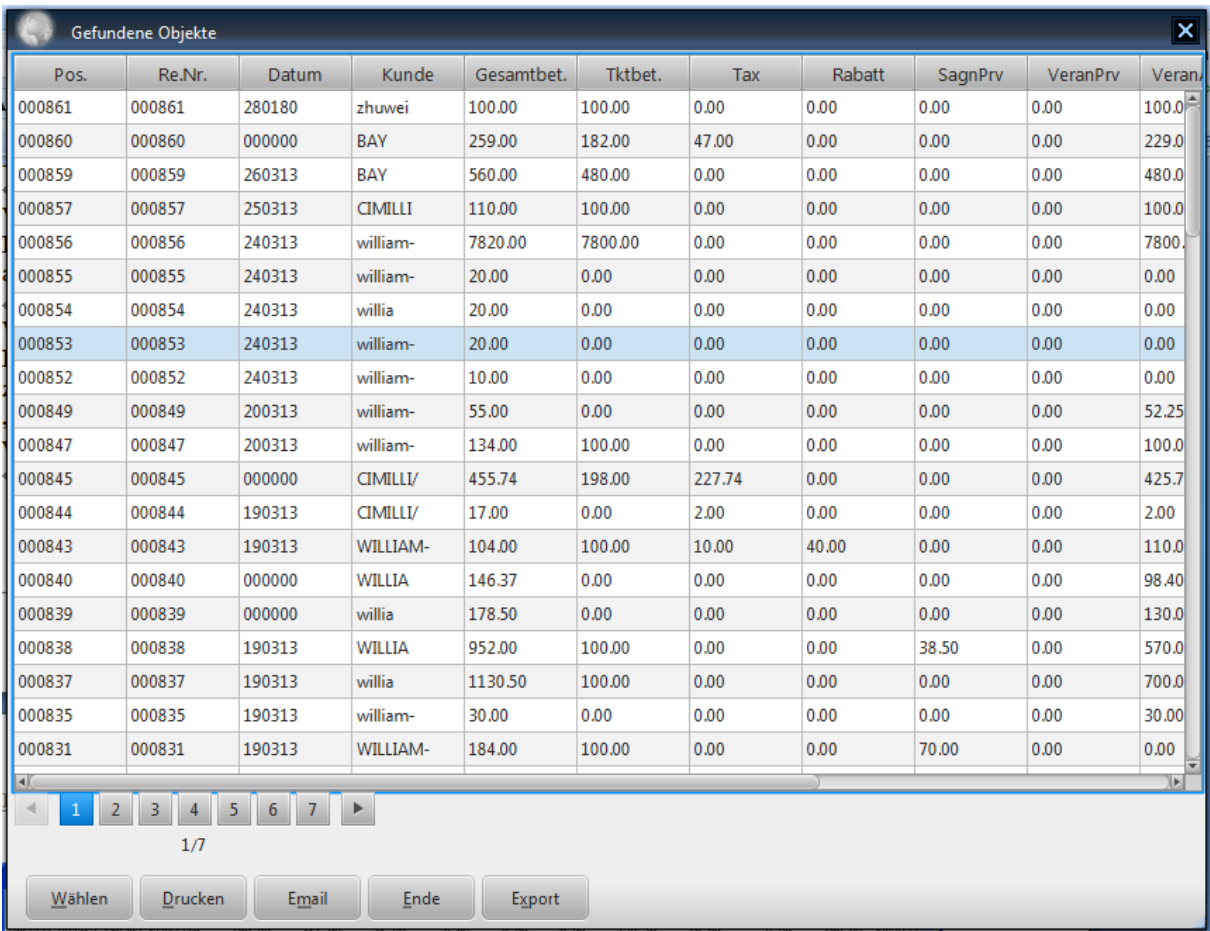

Sie können nun eine Rechung durch Doppelklick auswählen. Dann sieht das Fenster wie folgt aus:

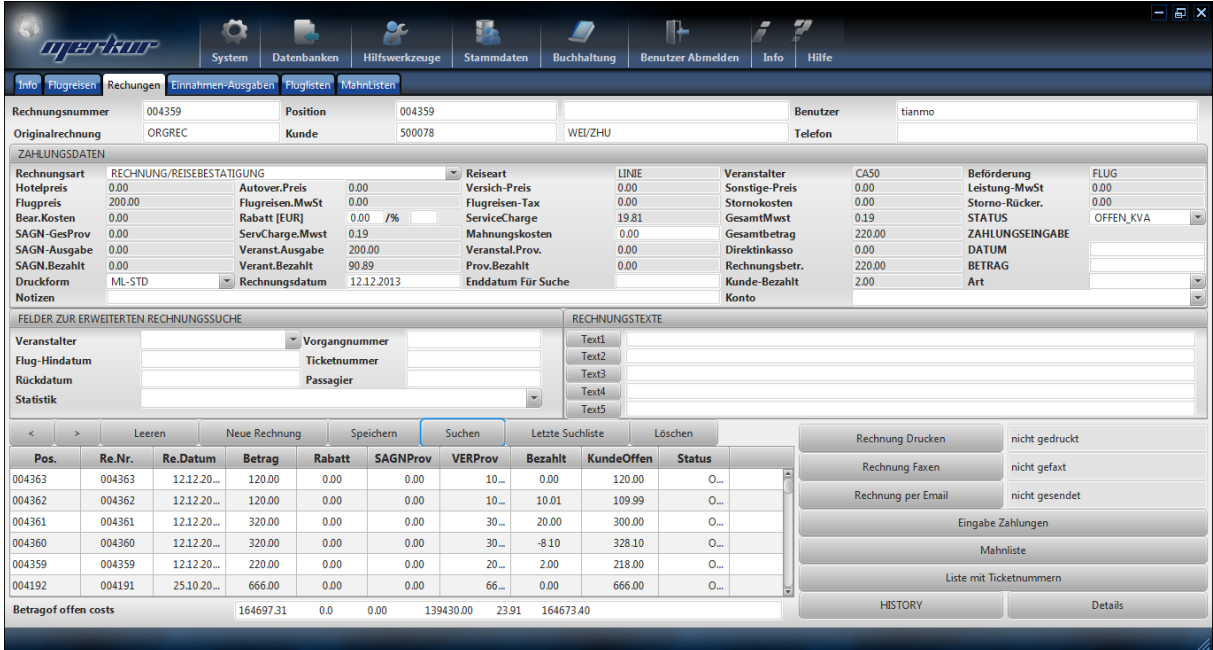

Bei einer neuen Rechnung wird die Rechnungsart automatisch auf RECHNUNG/ REISEBE-STÄTIGUNG gesetzt, wobei Sie dies aber im nachhinein selber ändern können. Die Status der Rechnung wird auch automatisch auf OFFEN und die Zahlungsart auf Kasse/bar gesetzt.

Die Zahlungsart können Sie auch selber auf die im Auswahlfenster angegebenen Werte setzen. Die Status bleibt aber solange die Zahlung nicht den Gesamtbetrag entspricht auf OF-FEN.

Die Zahlungen können Sie im Feld "Zahlung" vornehmen. Wenn Sie eine Zahlung eingeben drücken Sie die Taste "Speichern", damit dieser übernommen wird. Die vorgenommene Zahlung wird in das Einnahme/Ausgabemodul automatisch übernommen (siehe spätere Kapitel) und das Feld "Bezahlt" wird dann nachgezogen.

Um die einzelnen Zahlungeingänge anzuzeigen, drücken Sie die Taste "Eingabe Zahlungen". Dann erscheint folgendes Fenster:

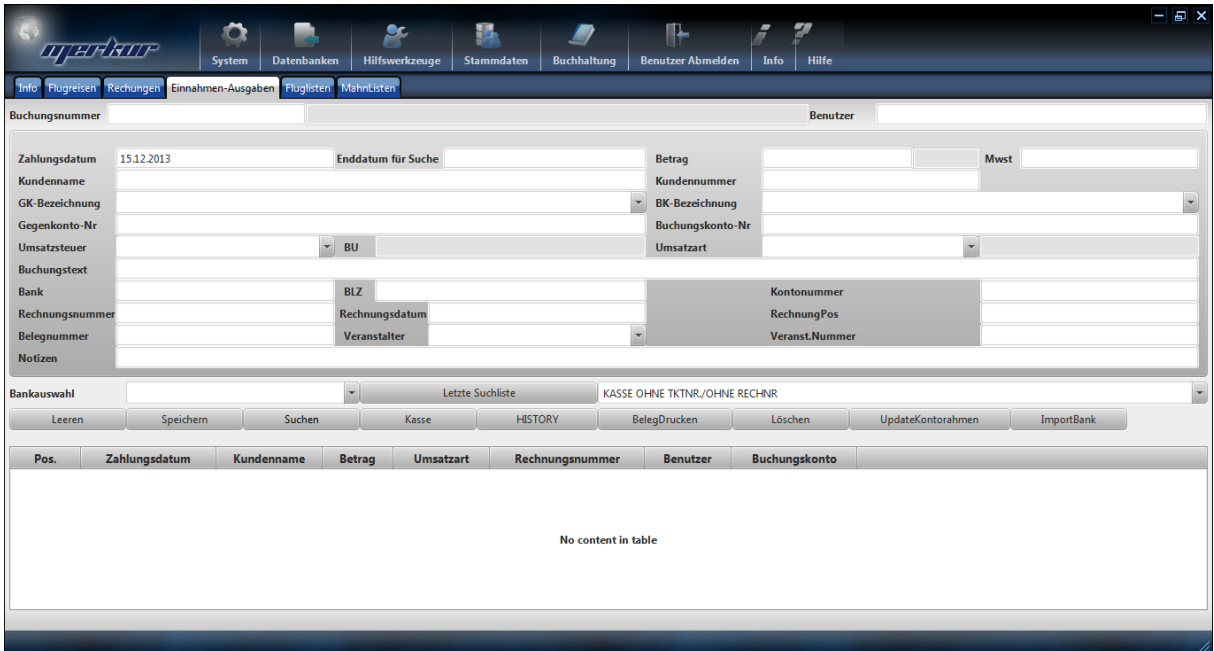

In der Liste sehen Sie die einzelnen Zahlungseingänge, mit den entsprechenden Datumsangaben. Sie können entweder in diesem Fenster, die entsprechende Zahlung auswählen und dafür einen Beleg ausdrucken (Taste "Beleg drucken") oder aber auch entsprechende Zahlungseinbzw. -ausgänge durch ausfüllen der entsprechenden Felder und drücken der Taste "Speichern" vornehmen. Siehe hierzu "Verwaltung von Ein-Ausgängen" in den späteren Kapiteln.

Wollen Sie vorhandene Rechnungen ändern, dann können die Daten im Rechungsfenster ändern und mit **"Speichern"** die bearbeiteten Daten abspeichern.

Durch drücken einer der Tasten "Text1", Text2", Text3" können Sie einer der Rechnungstexte, den Sie im Stammdaten Rechnungstexte (siehe spätere Kapiteln) festgelegt haben in die Rechnung übernehmen.

## **4.1.2 SUCHEN VON RECHNUNGEN**

Wenn Sie Rechnungen suchen wollen, dann müssen Sie die Taste **"Leeren"** drücken, damit alle Felder des Rechnungsfensters geleert werden und zur Eingabe von Suchkriterien vorbereitet werden. Danach geben Sie dann in einen der Felder Suchkriterien ein und drücken dann die Taste "**Suchen**". Sie erhalten dann eine Liste aller Rechnungen, bei denen das zutrifft.

Wollen Sie eine Liste aller Rechnungen in einem bestimmten Zeitraum, dann drücken Sie wiederum zweimal die Taste "Neu" und geben in das Feld Datum den Anfangsdatum und in das danebenliegende Feld das Enddatum ein und drücken anschliessend die Taste "Suchen". Dann erhalten Sie die Liste aller Rechnungen in diesem Zeitraum.

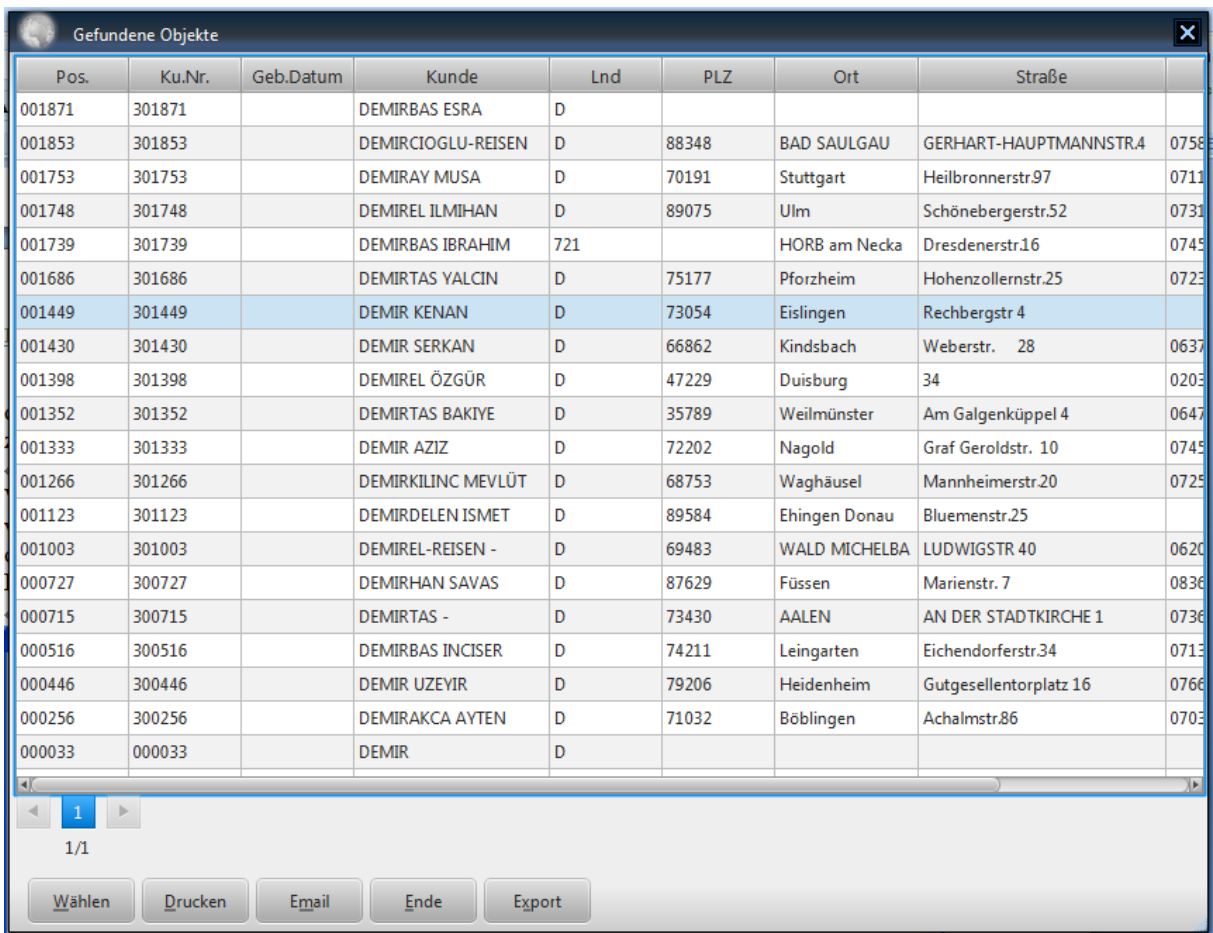

Sie wählen dann mit der Maus die Rechnung aus, den Sie suchen und drücken die Taste "**Wählen**" oder Si klicken zweimal die Rechnung in der Liste. Sie erhalten dann im Rechnungsfenster die Daten dieser Rechnung. Mit der Taste "**Drucken**" können Sie diese Liste auch ausdrucken.

## **4.1.3 OFFENE POSTENLISTE**

Wenn Sie die Liste der offenen Posten machen wollen, dann müssen Sie die Taste **"Leeren"** drücken. Danach geben Sie dann in das Feld **Status OFFEN** ein und drücken dann die Taste "**Suchen**". Sie erhalten dann eine Liste aller Rechnungen, bei denen das zutrifft.

## **4.1.4 ÄNDERN VON RECHNUNGEN**

Wollen Sie die Daten einer Rechnung ändern, müssen Sie zuerst die Rechnung suchen bzw. auswählen. Danach ändern Sie die Rechnungsdaten und speichern die geänderten Daten mit der Taste **"Speichern"** ab.

## **4.1.5 LÖSCHEN VON RECHNUNGEN**

Mit der Taste **"Löschen"** können Sie den gewählte Rechnung löschen. Hierzu müssen Sie aber vorher eine Rechnung wählen. Dazu müssen Sie zuerst die Rechnung suchen und dann auswählen.

Mit der Taste **"Löschen"** können Sie den gewählte Rechnung löschen**. HIER GILT ZU BEACTEN: Wenn Sie eine Rechnung löschen, werden alle Tickets, die auf dieser Rechnung aufgelistet sind mitgelöscht.**

## **4.1.6 AUSDRUCKEN VON RECHNUNGEN**

Mit der Taste **"Rechnung an Drucker"** können Sie die gewählte Rechnung ausdrucken. Die Rechnung wird zuerst im Internet Explorer angezeigt, von wo Sie die Rechnung dann an einen bestimmten Drucker weiterleiten koennen.

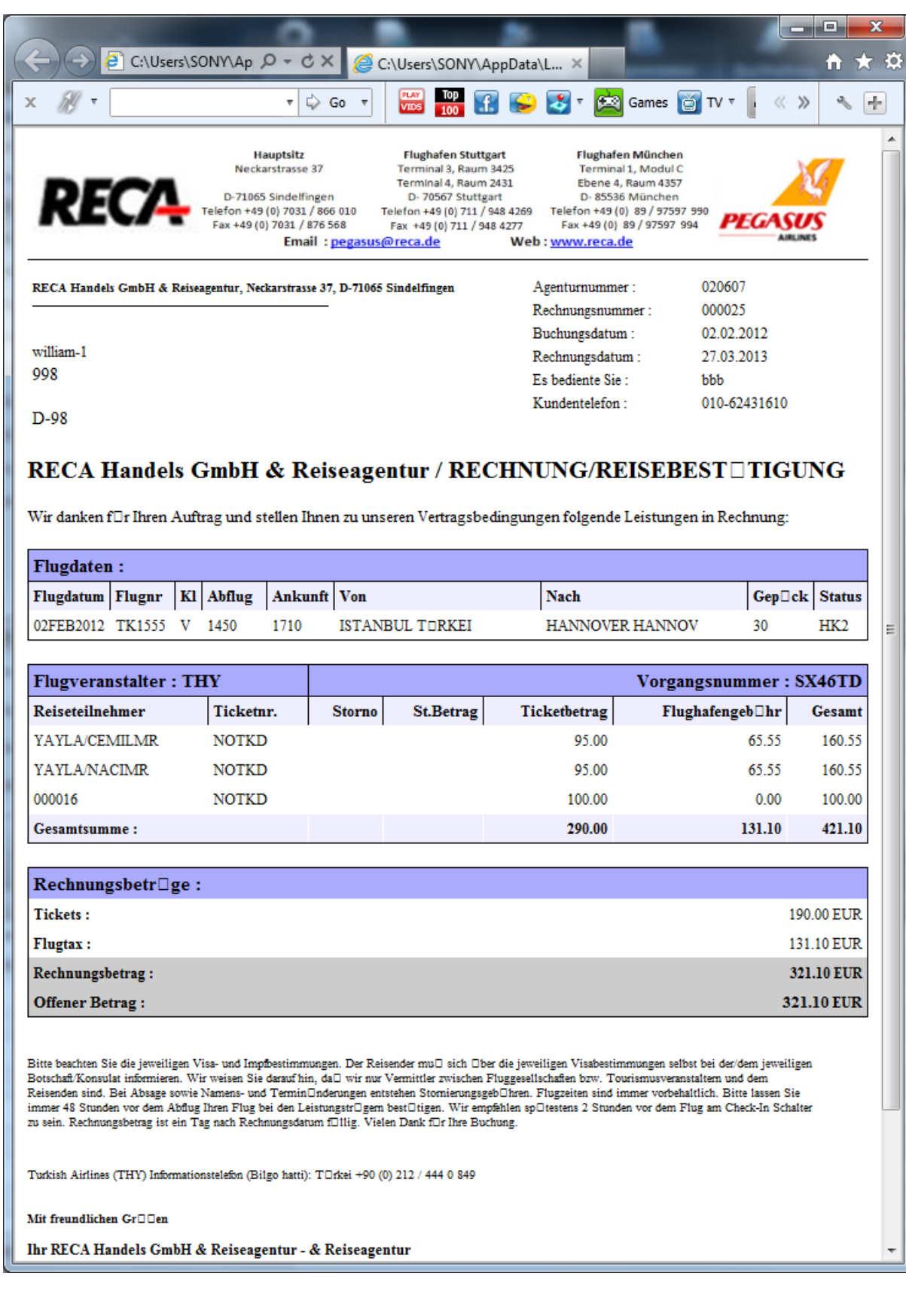

## **4.1.7 FAXEN VON RECHNUNGEN UND BESTÄTIGUNGEN**

Mit der Taste **"Rechnung Faxen"** können Sie die gewählte Rechnung Faxen. Sind die Druckereinstellungen richtig durchgeführt worden, dann erscheint der Fenster für den verwendeten Fax-Treiber, wo Sie die Faxnummer eintragen und abschicken können.

Sind die Druckereinstellungen nicht richtig durchgeführt worden, können Sie wie bei Rechnungen Drucken verfahren.

## **4.1.8 VERSENDEN VON RECHNUNGEN PER EMAIL**

Mit der Taste **"Rechnung per Email"** können Sie die gewählte Rechnungdirekt an den Kunden mit seiner hintelegten eMailadresse als PDF senden.

## **4.1.9 AUSDRUCKEN VON QUITTUNGEN**

Wenn Sie Zahlungen vom Kunden entgegennehmen, so werden diese automatisch in das Kassensystem aufgenommen. Sie können für diese Einnahmen Quittungen (Einnahmebeleg) ausdrucken und an den Kunden aushändigen.

Dafür drücken Sie, nachdem Sie die Zahlung wie weiter oben eingegeben haben, die Taste **"Eingabe Zahlungen"**. Es erscheint dann folgendes Fenster:

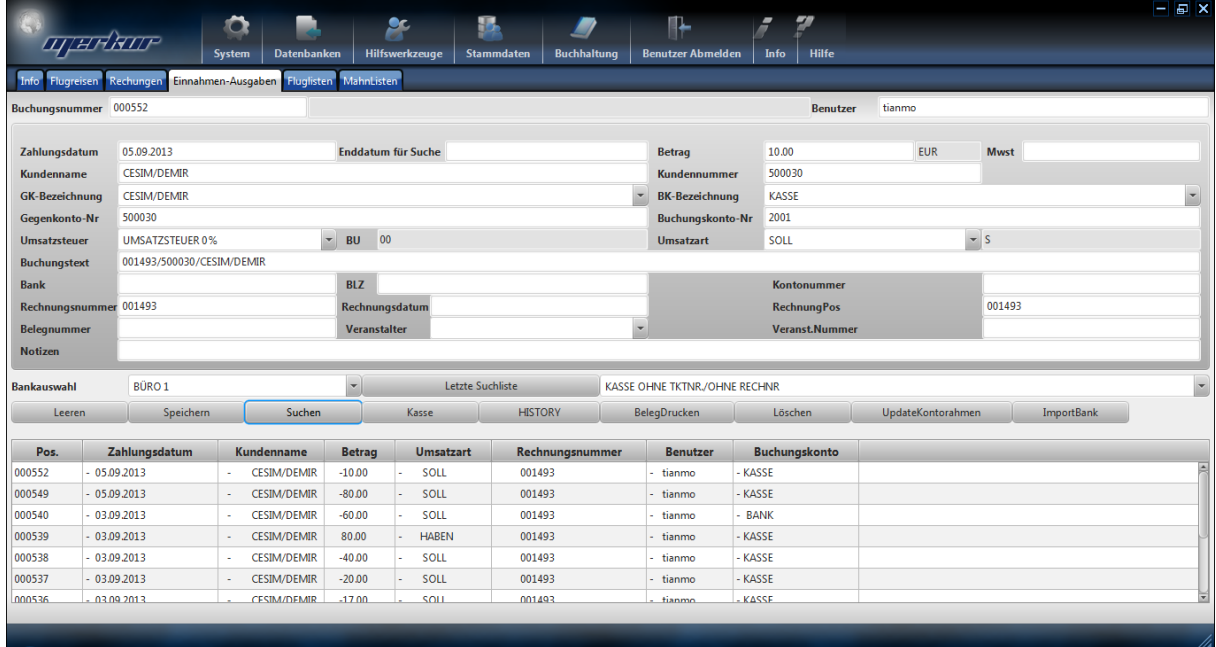

In der Liste unten werden alle Zahlungen aufgelistet, die für den ausgewählten Rechung eingegeben worden sind. Sie wählen dann die entsprechende Zahlung aus der unteren Liste mit Doppelmausklick und drücken die Taste **"Beleg Drucken"**.

## **4.1.10 EINGABE WEITERER ZAHLUNGEN/AUSGABEN**

Wenn Sie Zahlungen vom Kunden in Form von Schecks entgegennehmen bzw. wenn Sie Ausgaben an den Kunden machen, z.B. für Rückerstattungen, dann suchen Sie zuerst die

Rechnung, die betroffen ist. Dann wählen die Taste **"Eingabe Zahlungen"**. Es erscheint dann folgendes Fenster:

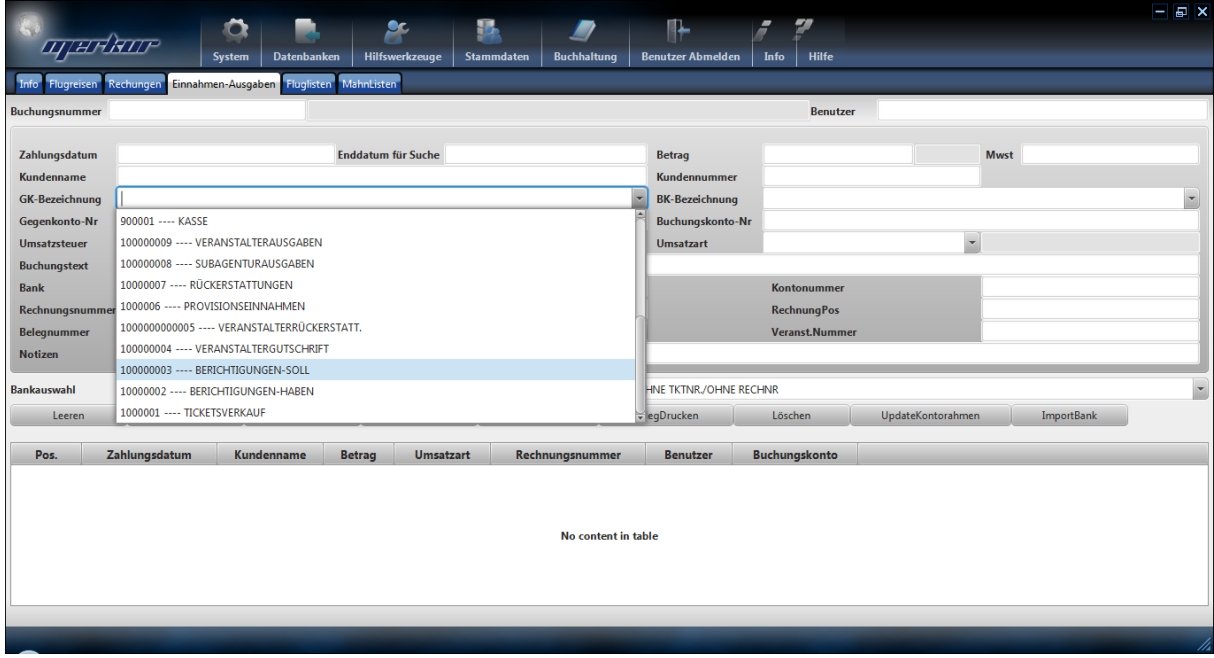

Hier wählen Sie zuerst die Buchungskonto, z.B. "Rückerstattungen" und geben die anderen Daten ein (Betrag, Zahlungsart,...) und drücken dann zuletzt die Taste "Speichern". Wollen Sie nun einen Beleg drucken, z.B. einen Ausgabebeleg, dann drücken die Taste **"Beleg Drucken"**.

## **4.1.11 ANZEIGEN VON DETAILS DER RECHNUNG**

Durch drücken der Taste "Details" werden die Tickets angezeigt, die mit dieser Rechnung abgerechnet worden sind. Die Liste sieht wie folgt aus:

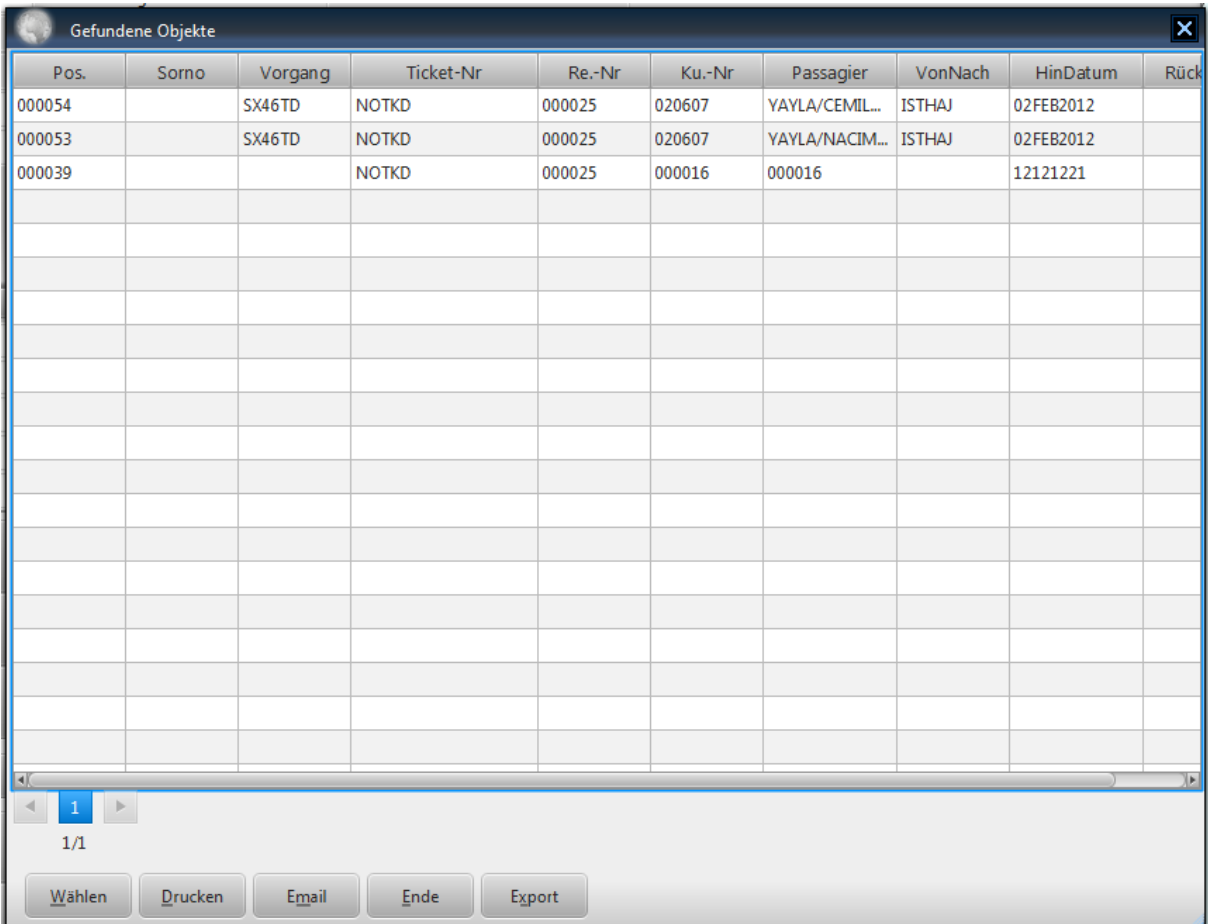

## **4.3 VERWALTUNG VON EINNAHMEN UND AUSGABEN**

Wenn Sie vom Hauptfenster den Bereich **Einnahmen-Ausgaben** betaetigen und falls erforderlich im Passwortfenster einen gültigen Benutzer mit Password eingegeben und bestätigt haben, erscheint auf dem Bildschirm der Bereich, in dem Sie Ihre buchhaltaerischen Transaktionen erzeugen und verwalten koennen.

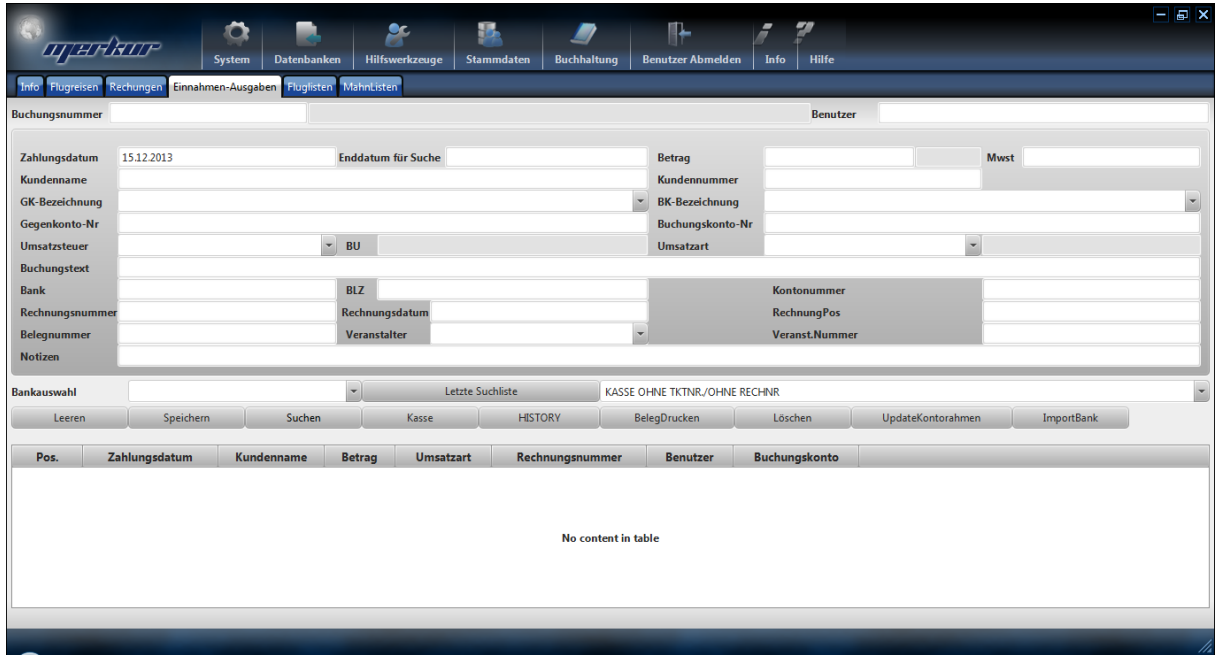

Im Bereich Flugreisen und Rechnungen koennen Sie alle buchhaltaerischen Vorgaenge erzeugen, die direkt mit einer Reisebuchung verbunden sind. Alle anderen Transaktionen, wie z.B. Bueromaterila, Kraftfahrzeugkosten, Personalausgaben,... als auch Zahlungen von der Kasse an Bank, etc. koennen Sie in diesem Bereich vornehmen.

Damit haben Sie eine vollstaendige Buchhaltung (einfache als auch doppelte) im Merkur Travel Office.

Sie koennen dann hier die Berichte (Kassenbericht, ...) erzeugen und an Ihren Steuerberater in einem \*.csv format zusenden. Ihr Steuerberater kann diesen Format dann in seinem DATEV-Applikation einlesen.

Wenn Sie eine neue Einnahme oder Ausgabe eingeben wollen, dann drücken Sie einmal auf die Taste **"Leeren"**. Sie koennen zuerst das Gegenkonto (GK-Bezeichung) auswaehlen und dann das Buchungskonto (BK-Bezeichnung). Danach können Sie die restlichen Daten (Betrag, Datum, ...) eingeben und auf die Taste **"Speichern"** drücken.

Im Feld Einnahme/Ausgabe müssen Sie festlegen, ob die von Ihnen einzugebende Datensatz Einnahme oder Ausgabe ist.

Die Inhalte der Listen unter Gegenkonto und Buchungskonto erstellen und aendern Sie unter **Buchhaltung > Buchungskonten.**

Bei Eingabe von neuen Datensätzen sollten Sie zuerst das Buchungskonto auswählen. Beim Verlassen dieses Feldes wird automatisch die Daten dieser Buchungskonto übernommen, sofern Sie dieses Konto zuvor innerhalb der Buchhaltung angelegt haben (Siehe hierzu spätere Kapiteln)

Eine bereits eingegebene Datensatz sieht wie folgt aus:

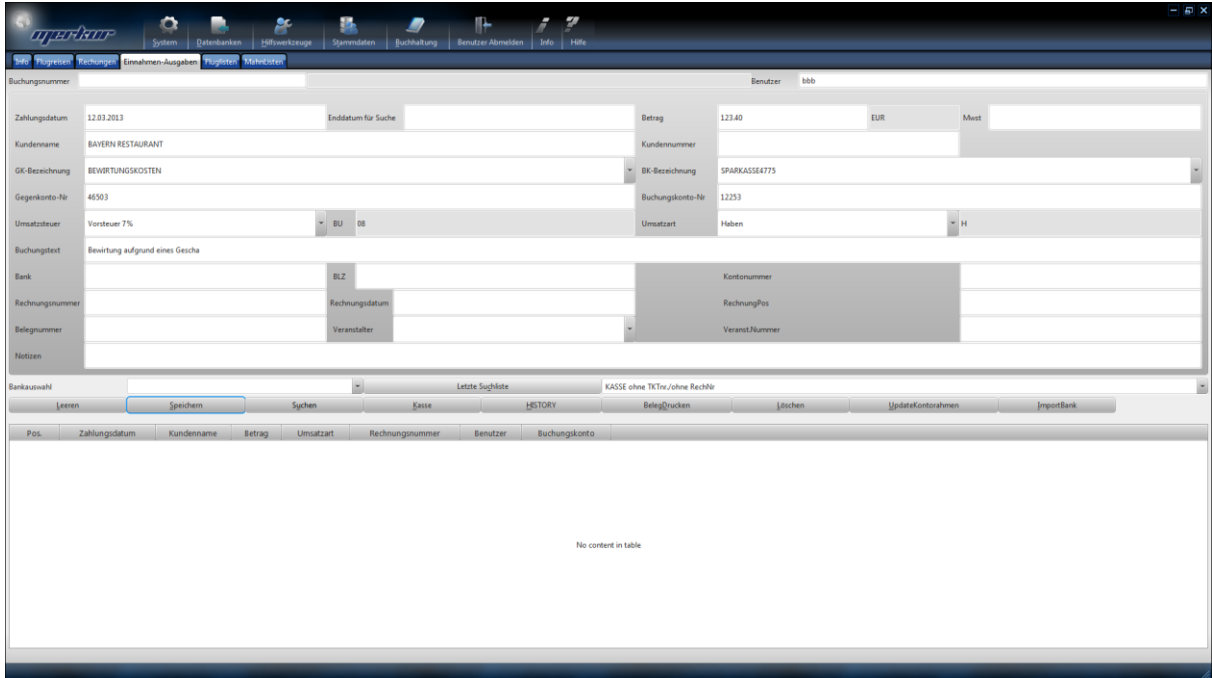

In der unteren Liste wird dargestellt die Zahlungseingänge, die mit dieser Rechnungsnummer übereinstimmen.

## **4.3.1 EINGABE VON ZAHLUNGSEIN- AUSGÄNGEN**

Um Zahlungseingänge –ausgänge abzuspeichern, müssen Sie zuerst das entsprechende Buchungskonto auswählen. Für Eingabe von Buchungskonten lesen Sie bitte in den späteren Kapiteln. Danach geben Sie im Feld Betrag den Betrag der Zahlung, die Zahlungsart und die falls notwendig füllen Sie auch die restlichen Felder. Im Feld Name geben Sie an, an wen bzw. von wem Sie die Zahlung auszahlen bzw. einhalten. Anschließend drücken Sie die Taste "Speichern".

#### **4.3.2 LÖSCHEN VON EINNAHME- UND AUSGABEDATEN**

Mit der Taste **"Löschen"** können Sie den gewählten Datensatz löschen. Dazu müssen Sie vorher ein Datensatz ausgewählt haben.

#### **4.3.3 SUCHEN VON EINNAHME- UND AUSGABEDATEN**

Wenn Sie einen Datensatz suchen wollen, dann müssen Sie einmal die Taste **"Leeren"** drücken. Danach geben Sie dann in einen der Felder Ihre Suchkriterien in und drücken dann die Taste "**Suchen**". Sie erhalten dann eine Liste aller Datensätze, bei denen das zutrifft.

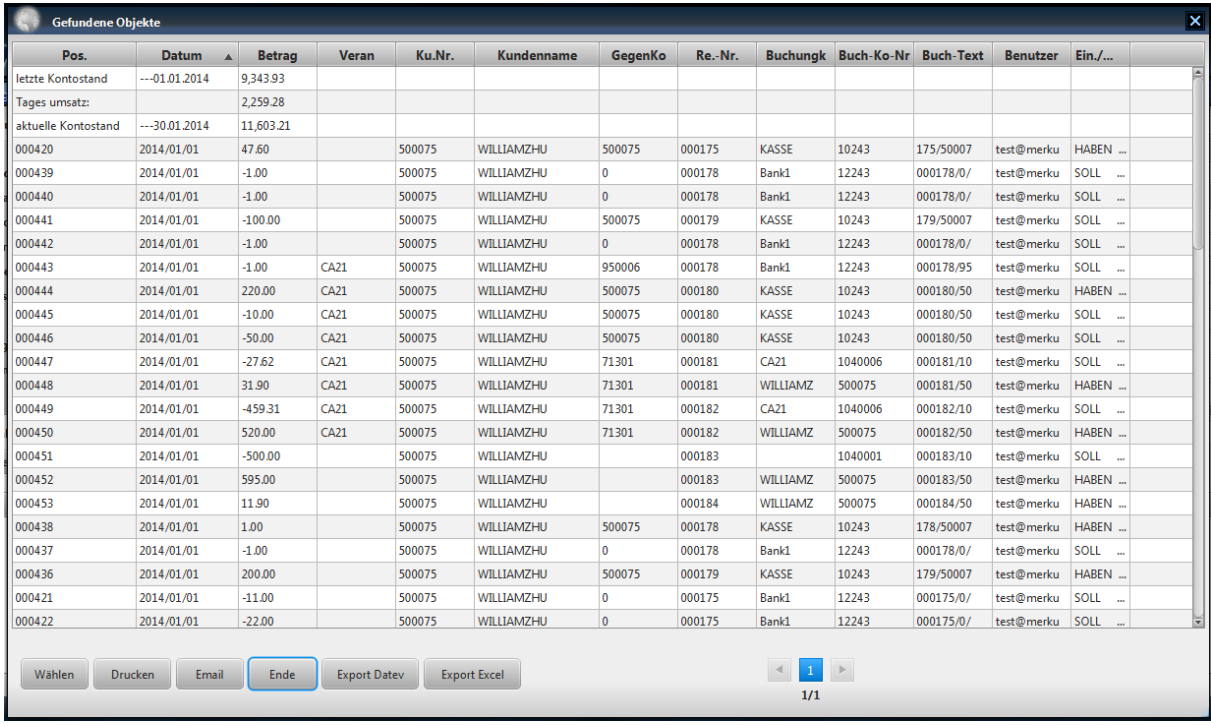

Wenn Sie z.B. den Namen eingeben, werden alle Datensätze, mit diesem Namen aufgelistet. Sie wählen dann mit der Maus den Datensatz aus, den Sie suchen und drücken die Taste "**Wählen**". Sie erhalten dann im Einnahme-Ausgabefenster die Daten. Mit der Taste "**Drucken**" können Sie diese Liste auch ausdrucken.

#### **4.3.4 ERSTELLEN VON TAGES- ODER MONATSLISTEN**

Wenn Sie für einen bestimmten Tag Tageskasse haben wollen, drücken Sie einmal die Taste **"Leeren"**. Danach geben Sie den gewünschten Datum in das Feld Datum

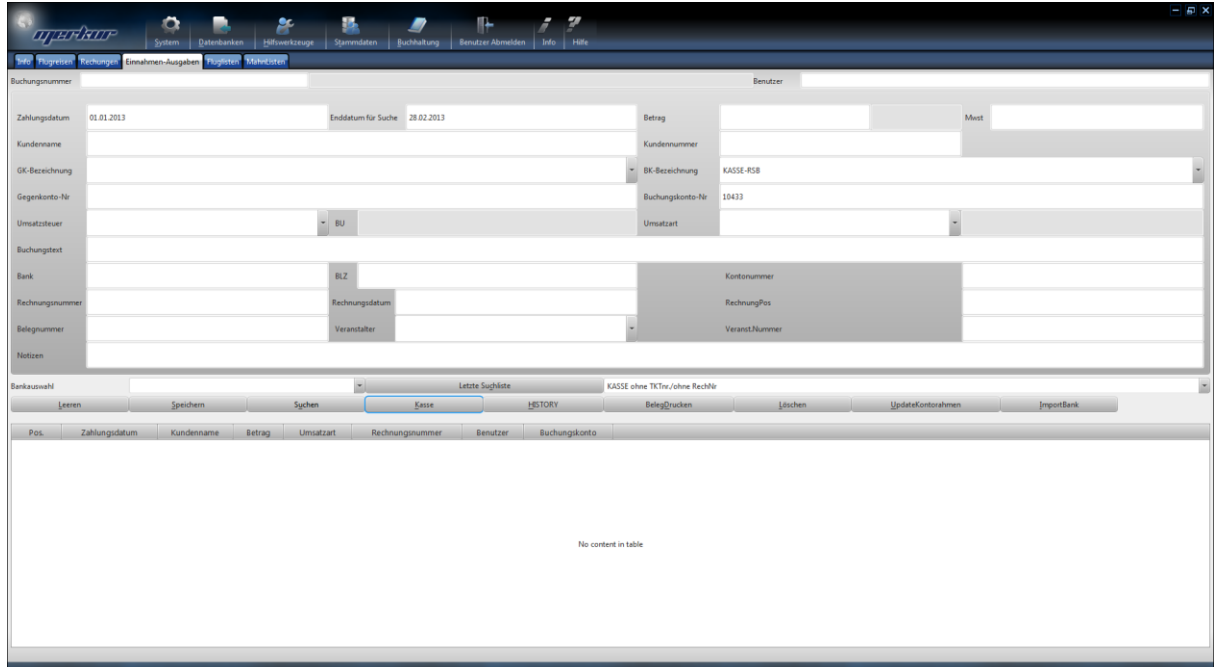
und drücken die Taste **"Kasse"**. Sie erhalten dann eine Liste aller Einnahmen/Ausgaben an diesem Tag. Wollen Sie nur die Einnahmen an diesem Tag haben, geben Sie zusätzlich im Feld E/A-Art Einnahme ein und drücken erst die Taste "Kasse".

Wenn Sie für einen bestimmten Zeitraum (Woche, Monat,...) die Kasse haben wollen, drücken Sie wiederum einmal die Taste **"Leeren"**. Danach geben Sie den gewünschten Anfangsund Enddatum in das Datum und in das recht liegende Feld ein und drücken die Taste **"Kasse"**. Sie erhalten dann eine Liste aller Einnahmen/Ausgaben in diesem Zeitraum. Die Liste sieht dann wieder wie oben aus.

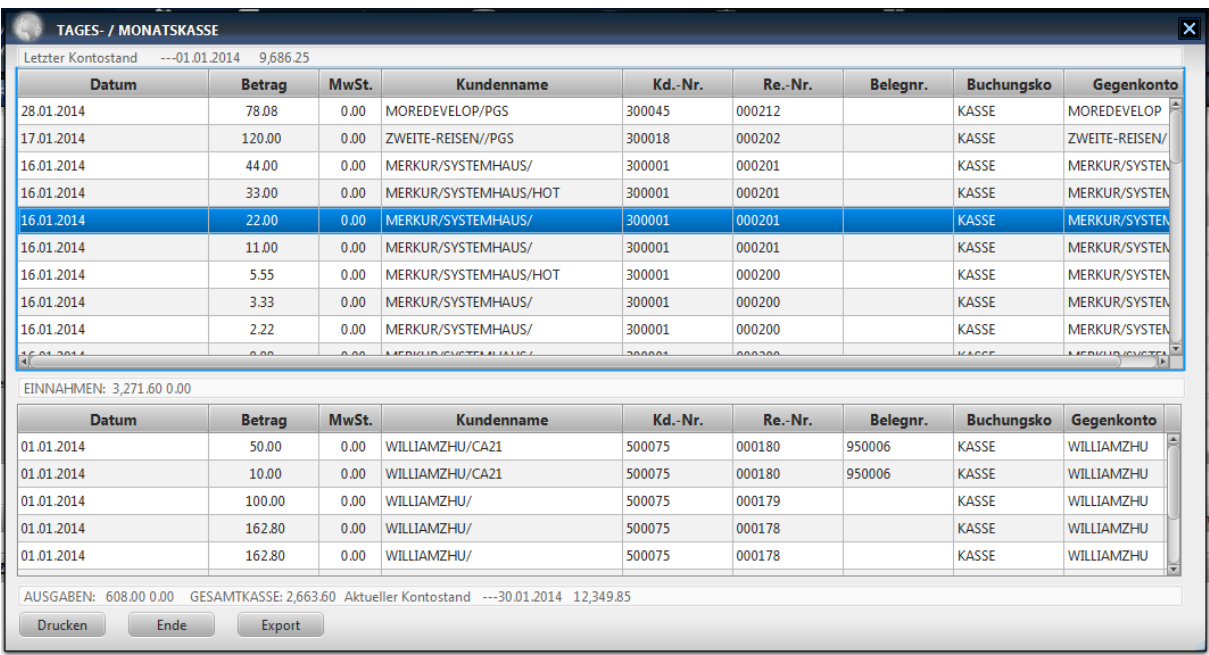

Hier wird in der ersten Listenbereich alle Einnahmen mit den dazugehörigen Ticketsnummern (wenn welche existieren) aufgelistet. In der unteren Listenbereich werden alle Ausgaben aufgelistet und zusammenberechnet.

### **4.3.5 ÄNDERN VON EINNAHME- UND AUSGABEDATEN**

Wollen Sie die Daten einer Einnahme/Ausgabe ändern, müssen Sie zuerst den Datensatz suchen. Danach ändern Sie das Datensatz und speichern die geänderten Daten mit der Taste **"Speichern"** ab.

## **4.3.6 ERSTELLEN VON KONTOAUSZÜGEN**

Wollen Sie die einzelne Kontoauszüge erstellen für einen Tag oder für einen Zeitraum, drücken Sie wiederum einmal die Taste **"Leeren"**, um das Fenster zu leeren. Danach geben Sie die Buchungskonto an und geben entsprechend einen Tag oder einen Zeitraum an und drücken dir Taste "Suchen". Sie erhalten dann die gewünschten Daten.

#### **4.3.7 AUSDRUCKEN VON EINNAHME- UND AUSGABEBELEGEN**

Wollen Sie die Einnahme- bzw. Ausnahmebeleg ausdrucken, dann finden Sie zuerst die Zahlung (Einnahme oder Ausgabe) und drücken die Taste "Beleg Drucken". Sie erhalten dann den gewünschten Beleg.

## **4.4 VERWALTUNG VON BUCHUNGSKONTEN**

Wenn Sie vom Hauptfenster den Bereich **Buchungskonten** betaetigen und falls erforderlich im Passwortfenster einen gültigen Benutzer mit Password eingegeben und bestätigt haben, erscheint auf dem Bildschirm der Bereich, in dem Sie Ihre Buchungskonten in Ihrer Buchhaltung erzeugen und verwalten koennen.

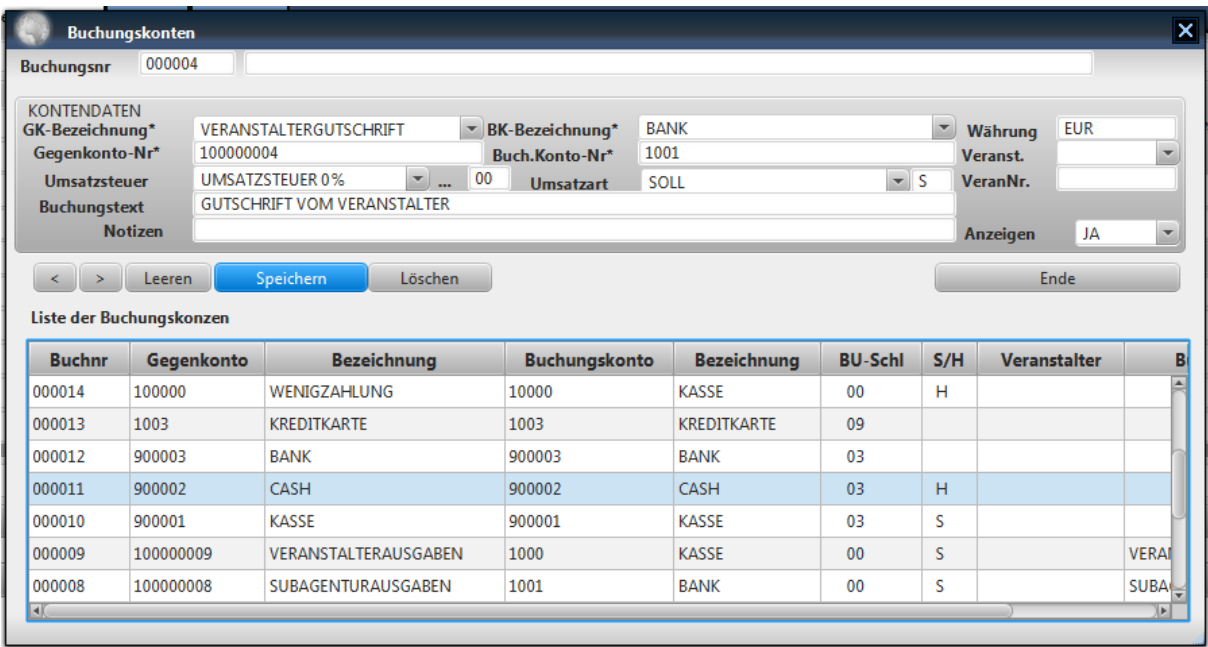

In der unteren Liste erscheinen alle Buchungskonten, die Sie bereits erstellt haben. Sie können diese einfach durch zweifaches Mausklick aufrufen und bearbeiten.

Neue Buchungskonten erstellen Sie, in dem Sie einmal die Taste "neu" drücken und die Daten des Buchungskonto eingeben. Die Daten übernehmen Sie anschließend mit der Taste .speichern".

Bei der Eingabe von Buchungskonten legen Sie einfach fest, ob dieser Buchungskonto eine Einnahme, Ausgabe, Anlage ist und mit welcher Steuersatz versteuert werden muß.

Die Buchungskonten, die Sie hier erstellen, werden bei Einnahme/Ausgabeverwaltung als auch für die Erstellung von Ergebnisrechnungen / Umsatzsteuervoranmeldungen verwendet.

Sie muessen im Bereich "Anzeige" JA angeben, falls Sie es wuenschen, dass dieser Buchungskonto im Ticket- als auch im Rechnungsfenster angezeigt werden soll.

# **4.5 VORGABE VON STEUERSÄTZEN**

Nachdem sie vom Hauptfenster aus die Taste **Steuersätze** gewählt und im Passwortfenster einen Benutzer mit der dazugehörigen Passwort eingegeben haben erscheint auf dem Bildschirm ein Fenster zum Eingeben und Pflegen von bis zu 5 Steuersätzen (die üblich ist), das wie folgt aussieht:

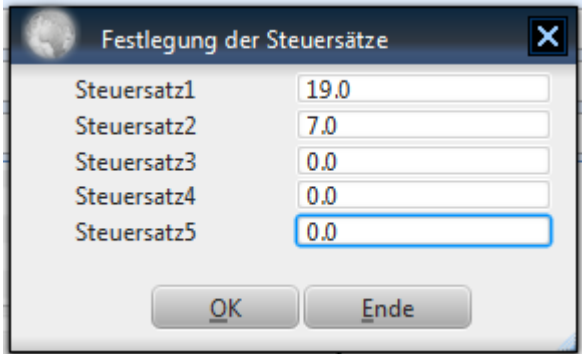

Mit der Taste "OK" können Sie die eingegebenen Daten übernehmen.

# **5. STAMMDATEN**

# **5.1 KUNDENDATEN**

### **5.1.1 ANLEGEN VON KUNDENDATEN**

Nachdem sie vom Hauptfenster die **Kundendaten** Taste gewählt haben und im Passwortfenster einen gültigen Benutzer mit Password eingegeben und bestätigt haben, erscheint auf dem Bildschirm ein Fenster zum Verwalten von Kundendaten, das wie folgt aussieht:

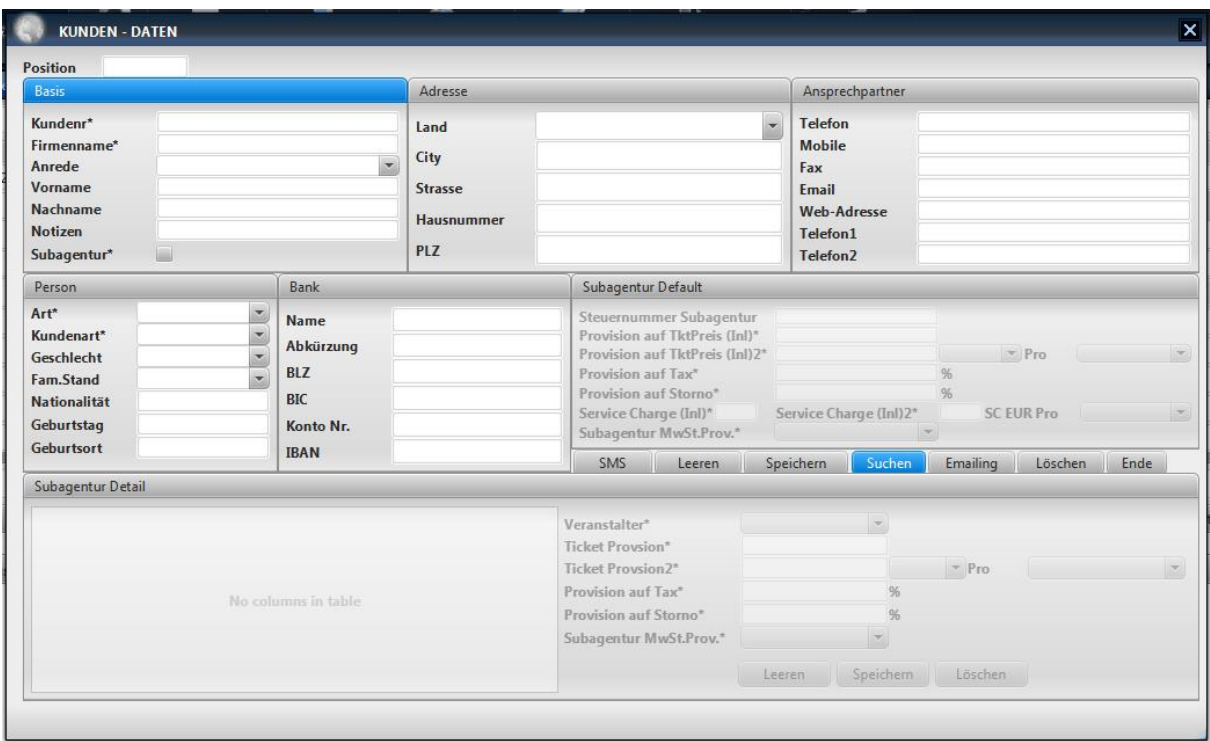

Dieses Fenster dient zum Verwalten von Kunden. Wenn Sie einen neuen Kunden eingeben wollen, dann drücken Sie einmal auf die Taste **"Leeren"**. Danach können Sie die Kundendaten eingeben und auf die Taste **"Speichern"** drücken.

Wenn dieser Kunde ein Unteragentur sein sollte, können Sie in das Klickfeld "Subagentur" anklicken und agenturspezifische Daten über den Beriech Subagentur Dfault / Subagentur Detail eingeben.

### **5.1.2 LÖSCHEN VON KUNDENDATEN**

Mit der Taste **"Löschen"** können Sie den gewählten Kunden löschen**. ZU BEACHTEN GILT HIER: Sie sollten eine bereits angelegte Kundendaten nicht löschen. Diese Funktion dient nur dazu eine falsch eingegebene Kundendaten zu löschen und nicht eine bereits seit langem eingegebene Kundendaten. Dies wird deshalb nicht empfohlen, da beim löschen eines Kunden, damit auch alle Rechnungen und damit zusammenhängend alle Tickets im aktuellen Jahr mitgelöscht werden. Wenn aber dieser Kunde in bereits vergangenen Jahren schon Rechnungen und Tickets hatte, werden diese nicht mitgelöscht, so dass es zu Falschzuweisung von Datensätzen führen kann.**

#### **5.1.2 SUCHEN VON KUNDEN**

Wenn Sie einen Kunden suchen wollen, dann müssen Sie die Taste **"Leeren"** drücken, damit das Fenster zur Eingabe von Suchkriterien geleert wird. Danach geben Sie dann in einen der Felder die Suchkriterien ein und drücken dann die Taste "**Suchen**". Sie erhalten dann eine Liste aller Kunden, bei denen das zutrifft. Wollen Sie z.B. einen Kunden nach dem Namen suchen, geben Sie in das Feld "Name, den Kundennamen ein und drücken anschließend die Taste "Suchen". Wollen Sie einen Kunden nach Namen und Ort Suchen, geben Sie in das Feld "Name" den Kundennamen und in das Feld "Ort" den Ort ein und drücken anschließend die Taste "Suchen". In diesem fall werden nur die Liste der Kunden mit diesem Namen und aus diesem Ort angezeigt.

Wird mit den eingegebenen Suchkriterien nur ein Kunde gefunden wird diese sofort im Kundenfenster angezeigt. Werden mehr als ein Kunde gefunden wird eine Liste von Kunden angezeigt, die die eingegebenen Suchkriterien entsprechen. Werden aber keine Kunden gefunden, erscheint im Kundenfenster im Statusfeld neben dem Feld für Kundennr. die Mitteilung "Datensatz nicht gefunden".

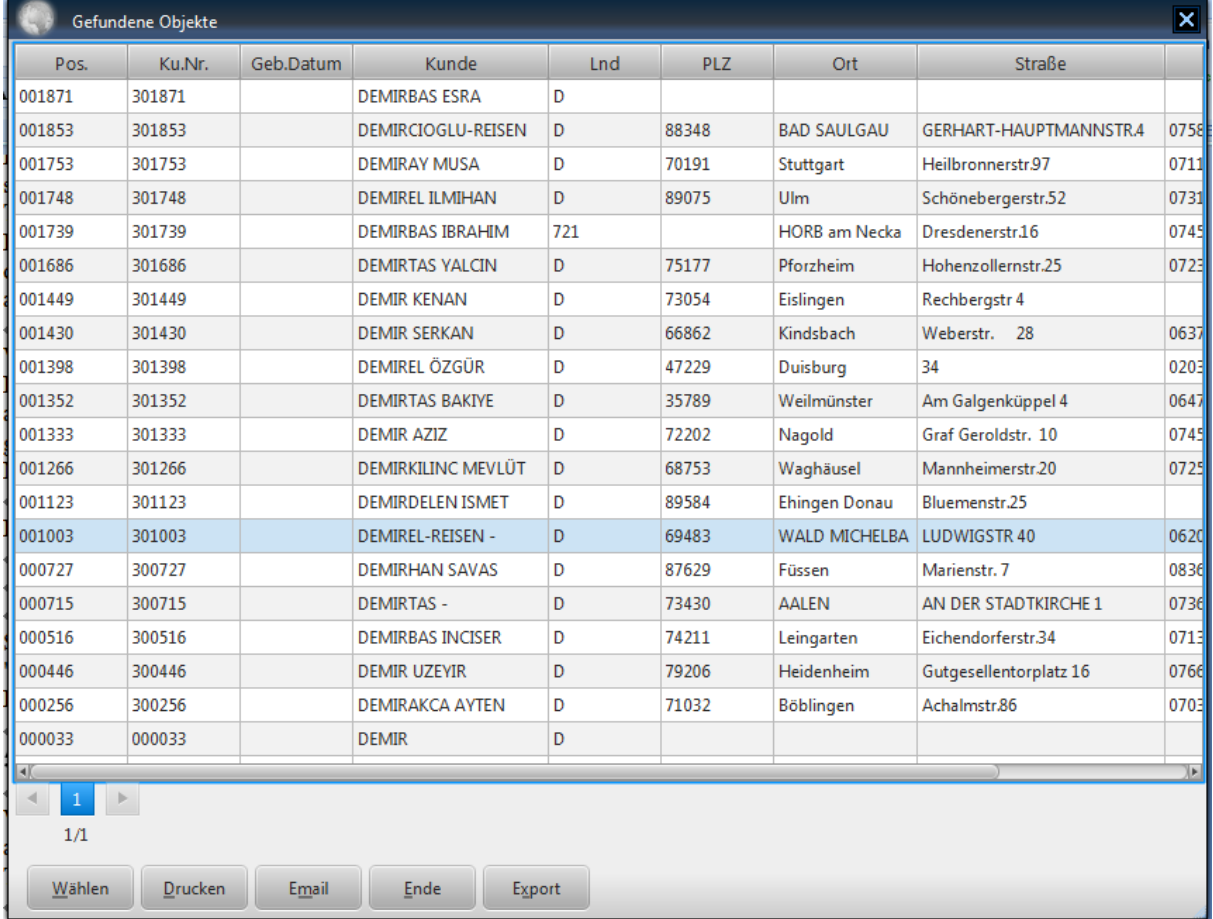

Die Kundenliste sieht wie folgt aus:

Sie wählen dann mit der Maus den Kunden aus, den Sie suchen und drücken die Taste "**Wählen**" oder klicken zweimal auf den Kunden. Sie erhalten dann im Kundenfenster die Daten dieses Kunden. Mit der Taste **"Drucken**" können Sie diese Liste auch ausdrucken.

## **5.1.4 ÄNDERN VON KUNDENDATEN**

Wollen Sie die Daten eines Kunden ändern, müssen Sie zuerst den Kunden suchen bzw. auswählen. Danach ändern Sie die Kundendaten und speichern die geänderten Daten mit der Taste **"Speichern"** ab.

### **5.1.5 VERSENDEN VON SERIENEMAILS**

Wollen Sie eine Serienemail an bestimmte Anzahl von Kunden versenden, koennen Sie Ihre Suchkriterien im Kundenfenster eingeben und durch druecken der Taste **"Emailing"** bekommen Sie ein Fenster

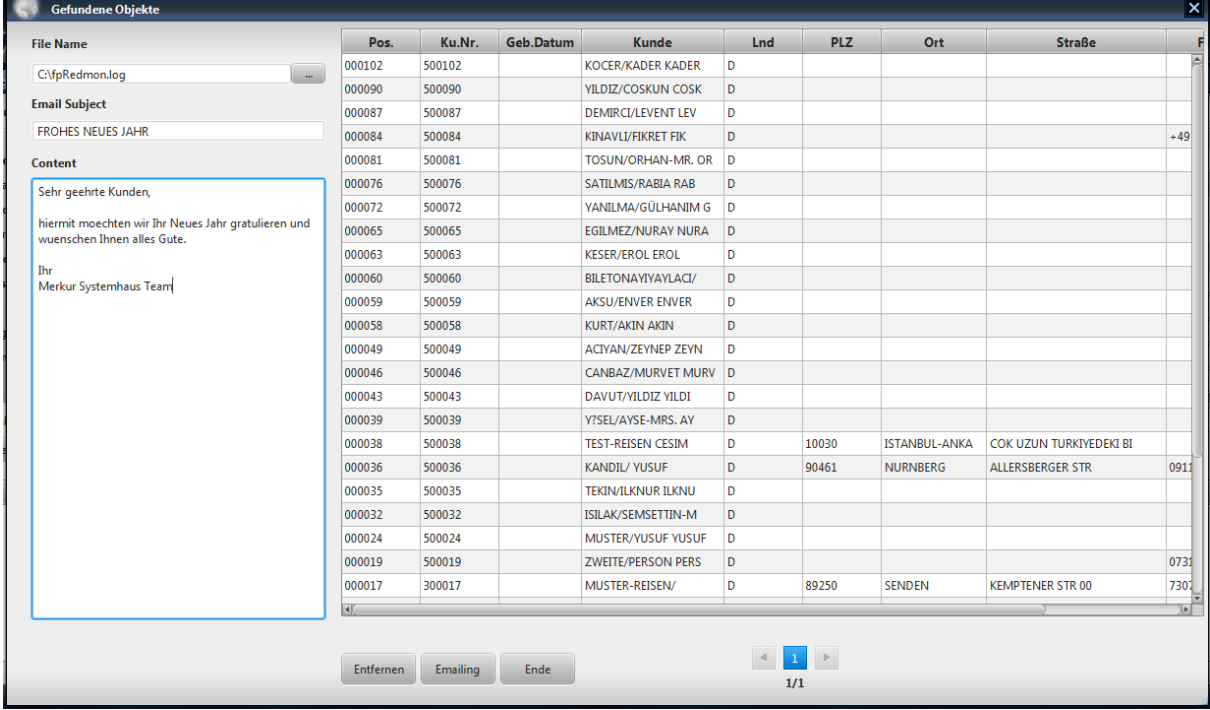

wo Sie Ihr Text eingeben koennen und versenden koennen.

### **5.1.6 VERSENDEN VON FREITEXT SMS**

Sie koennen unter der Funktion SMS Freitext SMS an Kunden versenden, wo Sie ganz schnell Nachrichten an Ihre Kunden versenden koennen, ohne deren Errecihbarkeit abzuwarten.

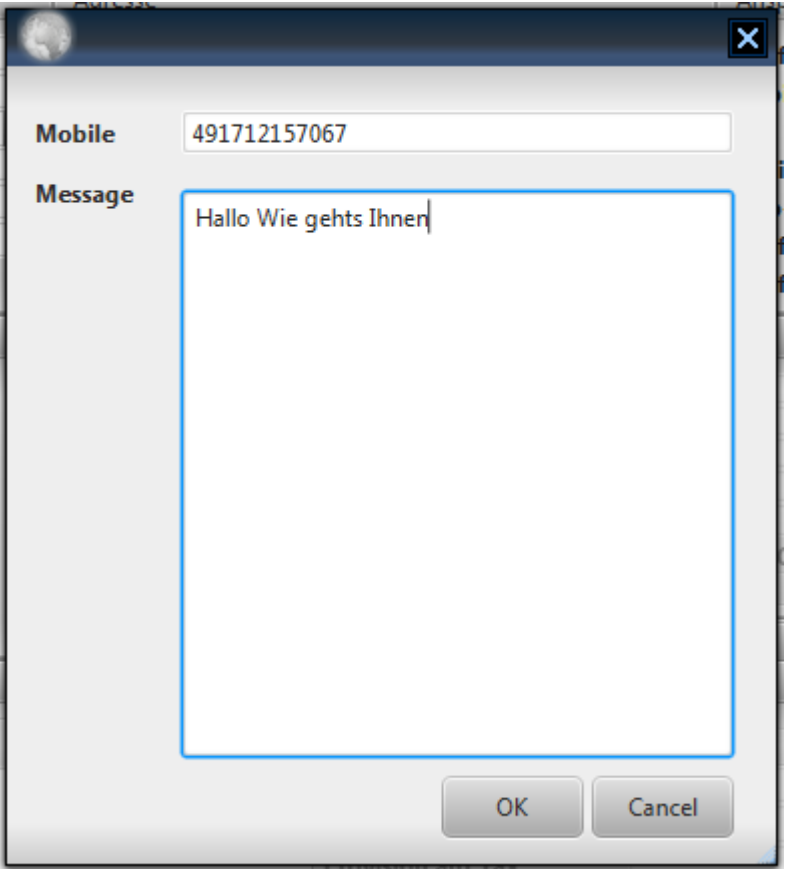

## **5.2 VERWALTUNG VON VERANSTALTERN**

#### **5.2.1 ANLEGEN VON VERANSTALTERDATEN**

Nachdem sie vom Hauptfenster die **Veranstalterdaten** Taste gewählt haben und im Passwortfenster einen gültigen Benutzer mit Password eingegeben und bestätigt haben, erscheint auf dem Bildschirm ein Fenster zum Verwalten von Veranstalterdaten, das wie folgt aussieht:

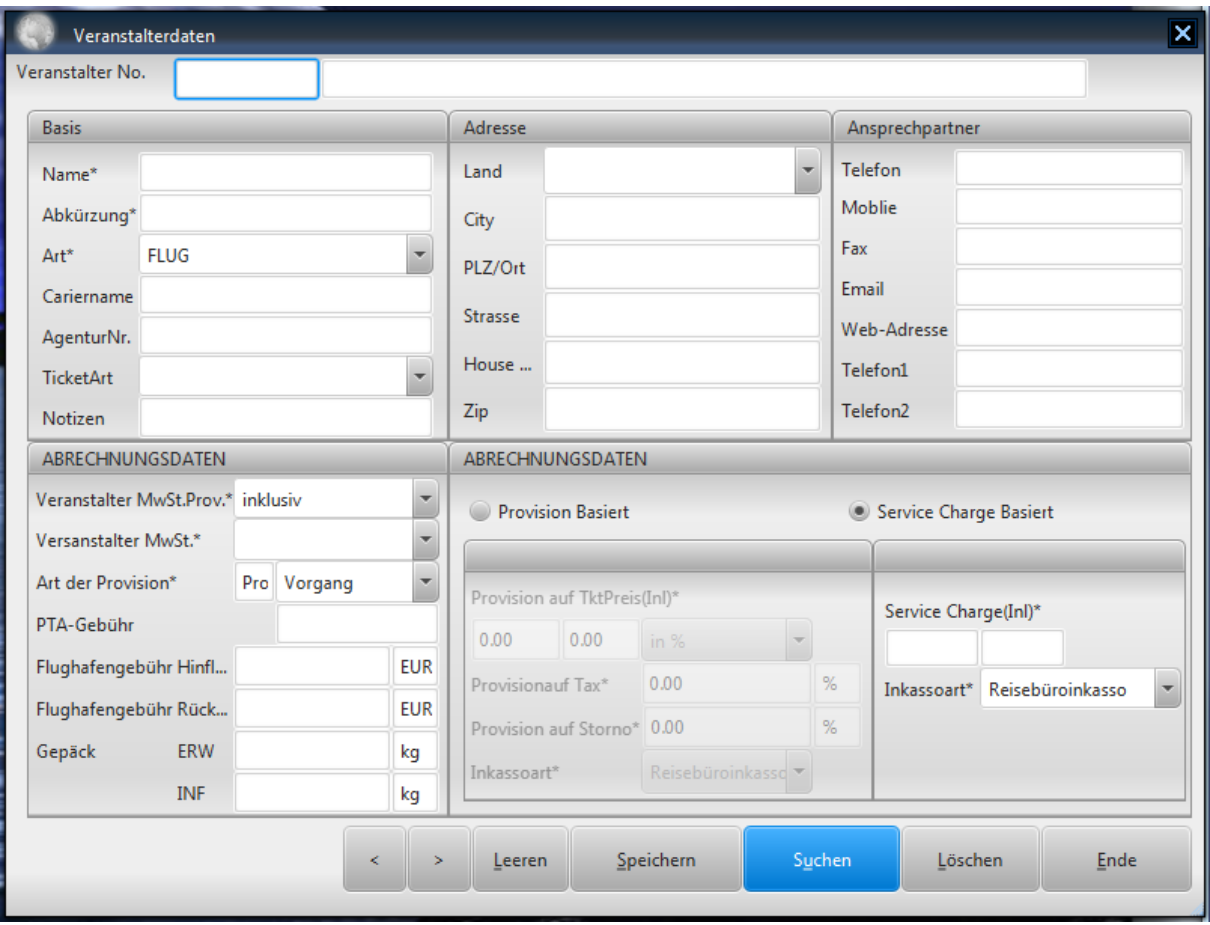

Dieses Fenster dient zum Verwalten von Veranstaltern. Wenn Sie einen neuen Veranstalter eingeben wollen, dann drücken Sie einmal auf die Taste **"Leeren"**. Danach können Sie die Veranstalterdaten eingeben und auf die Taste **"Speichern"** drücken.

## **5.2.1 LÖSCHEN VON VERANSTALTERN**

Nachdem sie vom Hauptfenster aus die Taste **Veranstalterdaten** gewählt haben und im Passwortfenster einen Benutzer mit der dazugehörigen Passwort eingegeben haben erscheint auf dem Bildschirm ein Fenster zum Verwalten von Einnahme- und Ausgabedaten, das wie folgt aussieht:

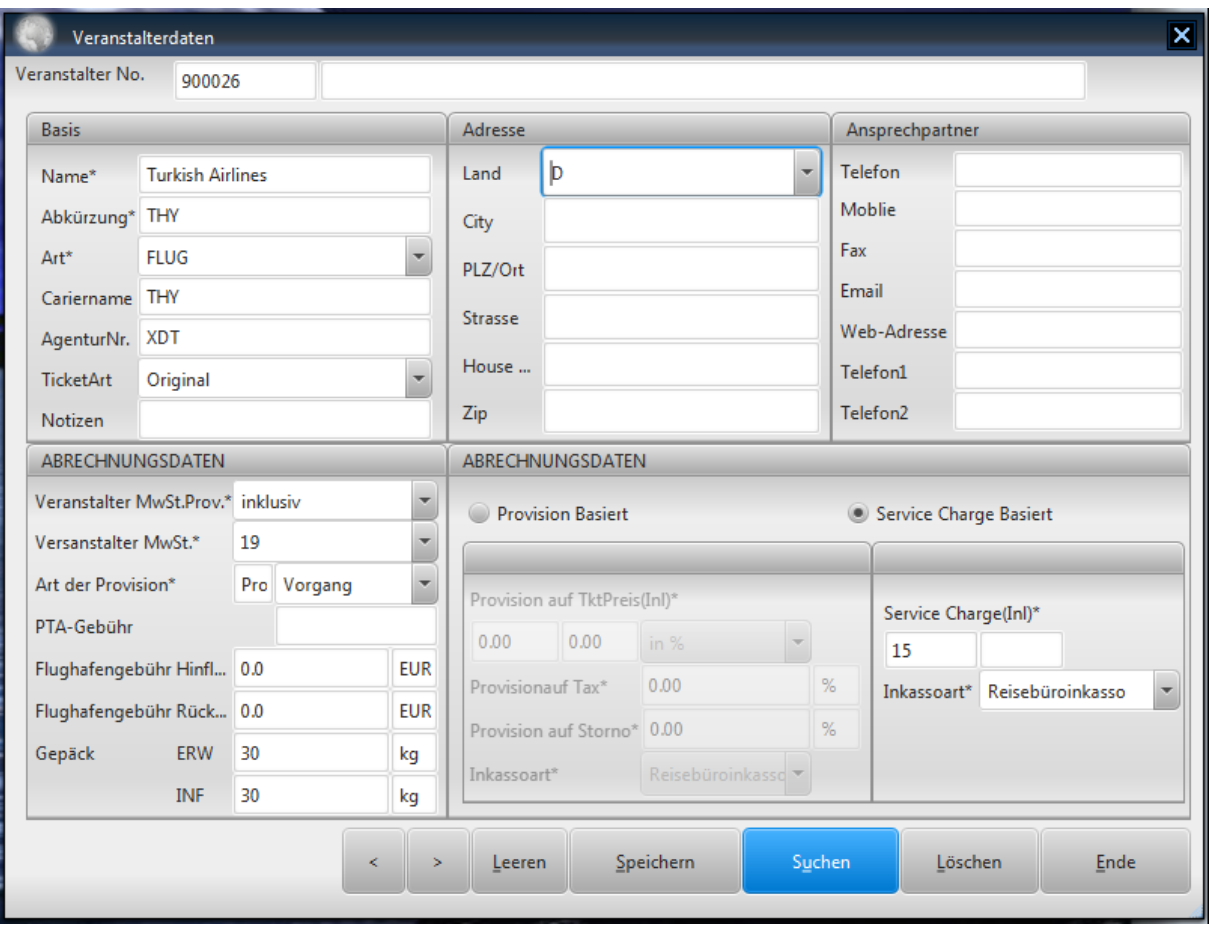

Dieses Fenster dient zum Verwalten von den Veranstaltern und Fluggesellschaften, mit denen Sie zusammenarbeiten. Wenn Sie einen neuen Veranstalter eingeben wollen, dann drücken Sie einmal auf die Taste **"Leeren"**. Danach können Sie die Veranstalterdaten eingeben und auf die Taste **"Speichern"** drücken.

Im Ticketfenster werden die Veranstalter zur Auswahl Ihnen angeboten, die Sie hier in diesem Fenster anlegen. Im Feld Agenturnummer geben Sie Ihre Agenturnummer ein. Dieses wird beim Ticketfenster automatisch mitübernommen.

In das Feld Veranstalterprovision geben Sie die Standard Provision ein, den Sie von diesem Veranstalter für durchgeführte Buchungen erhalten. Die Software übernimmt diesen Wert automatisch für alle Buchungen dieses Veranstalters, falls Sie keine Saisonprovisionen bereits eingegeben haben (hierzu lesen Sie bitte in den späteren Kapiteln weiter).

### **5.2.2 LÖSCHEN VON VERANSTALTERN**

Mit der Taste **"Löschen"** können Sie die gewählte Veranstalter löschen**.** 

### **5.2.3 SUCHEN VON VERANSTALTERN**

Wenn Sie einen Datensatz suchen wollen, dann müssen Sie einmal die Taste **"Leeren"** drücken. Danach geben Sie dann in einen der Felder Ihre Suchkriterien in und drücken dann die Taste "**Suchen**". Sie erhalten dann eine Liste aller Datensätze, bei denen das zutrifft.

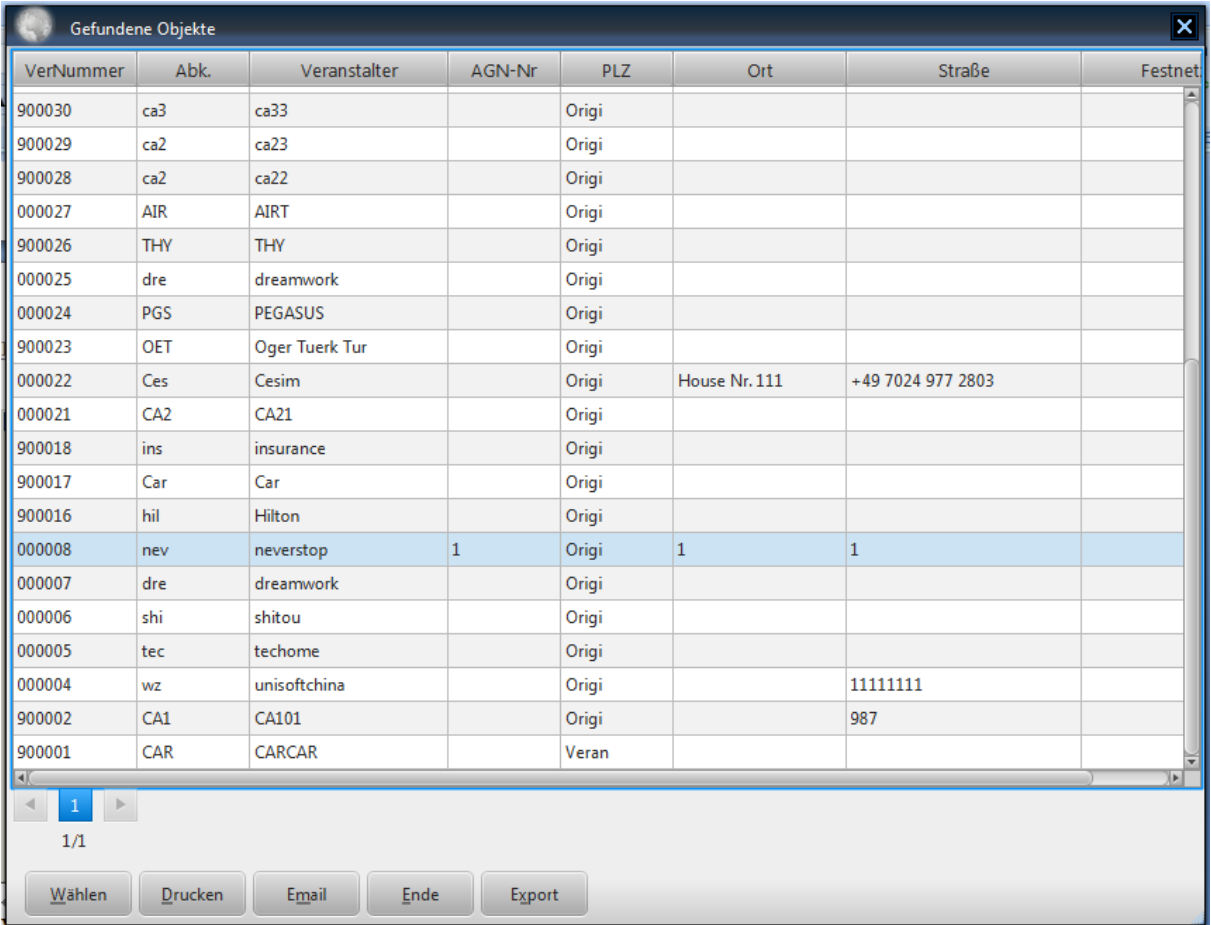

Wenn Sie z.B. den Namen eingeben, werden alle Datensätze, mit diesem Namen aufgelistet. Sie wählen dann mit der Maus den Datensatz aus, den Sie suchen und drücken die Taste "Wählen". Sie erhalten dann im Partnerfirmenfenster die Daten. Mit der Taste "Drucken" können Sie diese Liste auch ausdrucken.

### **5.2.4 ÄNDERN VON VERANSTALTERN**

Wenn Sie bereits angelegte Veranstalter ändern wollen, müssen Sie zuerst diesen Datensatz suchen. Danach könne Sie beliebige Änderungen vornehmen und mit der Taste "speichern" diese Änderungen übernehmen**.** 

## **5.3 VERWALTUNG VON EIGENEN STAMMDATEN**

Nachdem sie vom Hauptfenster aus sie Taste **Eigene Stammdaten** aufrufen und im Passwortfenster einen Benutzer mit der dazugehörigen Passwort eingegeben haben erscheint auf dem Bildschirm ein Fenster zum Eingeben und Pflegen Ihrer Firmendaten, das wie folgt aussieht:

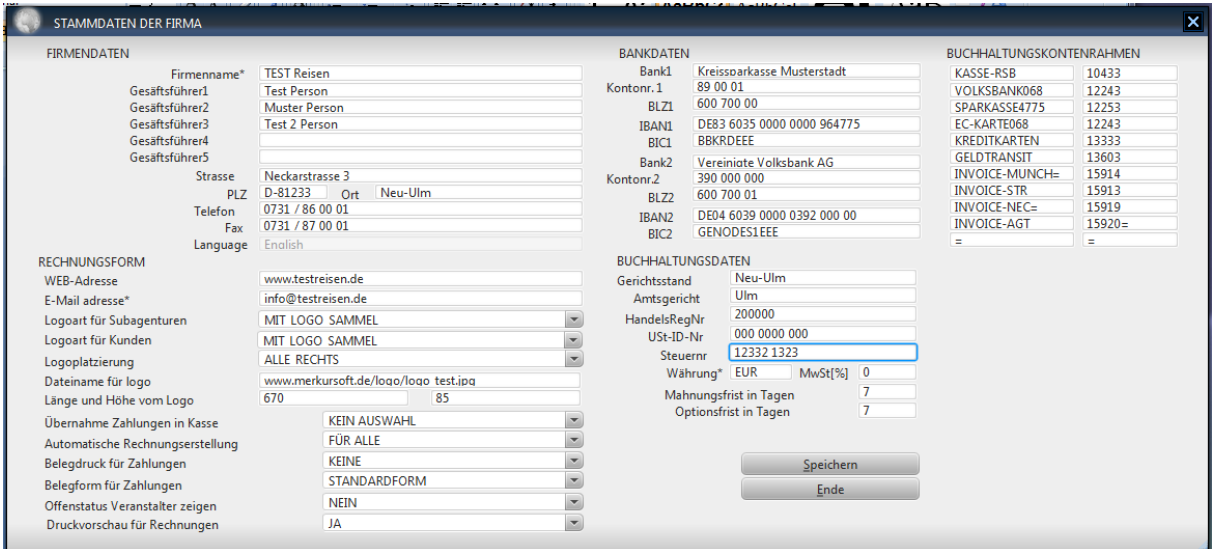

Im Bereich der FIRMENDATEN geben Sie Ihre Firmenname, Name des Geschäftsführers, Ihre Adresse und Ihre Telefon/Faxnummer ein.

Im Bereich der BUCHHALTUNGSDATEN geben Sie Ihre Bankverbindung, Ihre Steuernummer, Währung und die Höhe der Mehrwertsteuer ein. Im Feld FRIST: Mahnung geben Sie die Anzahl der Tage ein, an dem die Software Sie erinnern soll, wenn die Rechnungen noch offen sind und die Passagiere nach so vielen Tagen verreisen.

Im Feld NOTKD Option geben Sie die Anzahl der Tage ein, innerhalb dieser Frist erinnert dann die Software Sie wenn die Kunden innerhalb der nächsten Tage verreisen aber noch keine Tickets bei Ihnen abgeholt haben.

Im Bereich SONSTIGE DATEN geben Sie Ihre Web-Adresse und Ihre EMAIL-Adresse ein.

Mit der Taste "Speichern" können Sie die Daten übernehmen. Drücken Sie die Taste "Ende" bevor Sie die Änderungen mit der Taste "Speichern" übernommen haben, gehen die Änderungen verloren.

# **6. WEITERE FUNKTIONEN**

## **6.1 VERWALTUNG VON RECHNUNGSTEXTEN**

Nachdem sie vom Hauptfenster aus die Taste **Rechnungstexte** gewählt und im Passwortfenster einen Benutzer mit der dazugehörigen Passwort eingegeben haben erscheint auf dem Bildschirm ein Fenster zum Eingeben und Pflegen von voreingestellten Rechnungstexten, das wie folgt aussieht:

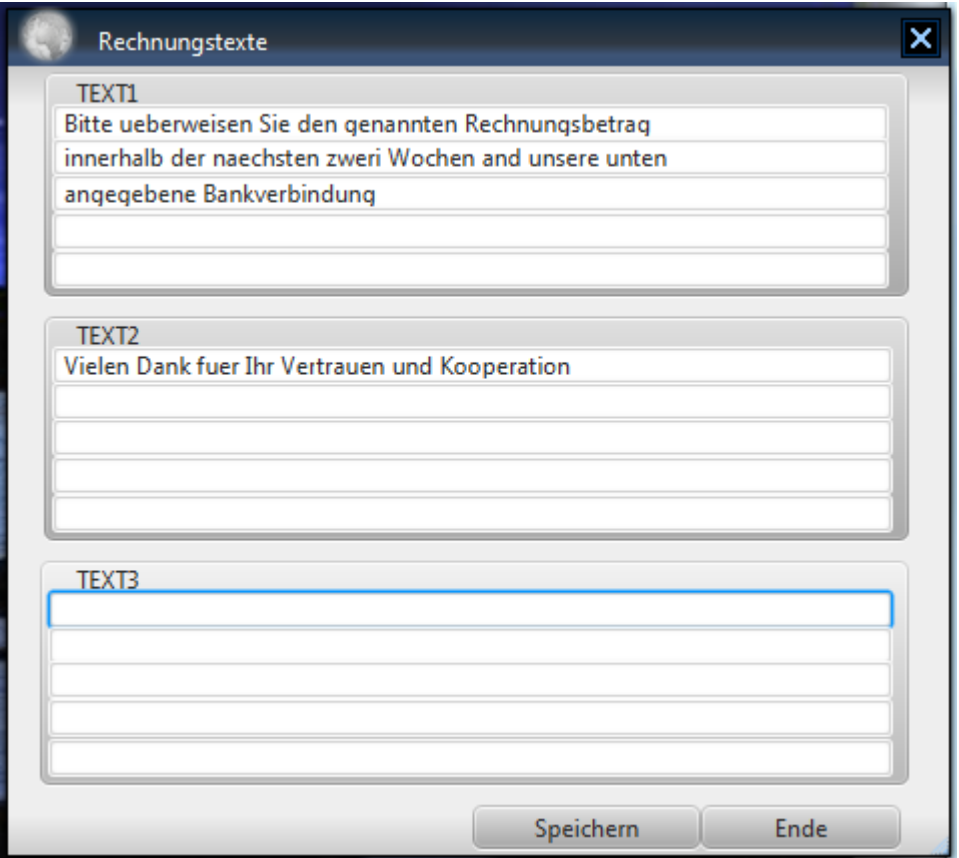

In diesem Fenster können Sie bis zu drei Rechnungstexte vordefinieren. Diese können Sie in einfacher Weise im Rechnungsfenster in Ihre Rechnungen übernehmen (Siehe hierzu Verwaltung von Rechnungen).

# **6.2 VERWALTUNG VON EINSTELLUNGEN**

Nachdem sie vom Hauptfenster aus die Taste **Einstellungen** aufrufen und im Passwortfenster einen Benutzer mit der dazugehörigen Passwort eingegeben haben erscheint auf dem Bildschirm ein Fenster zum Eingeben und Pflegen Ihrer Firmendaten, das wie folgt aussieht:

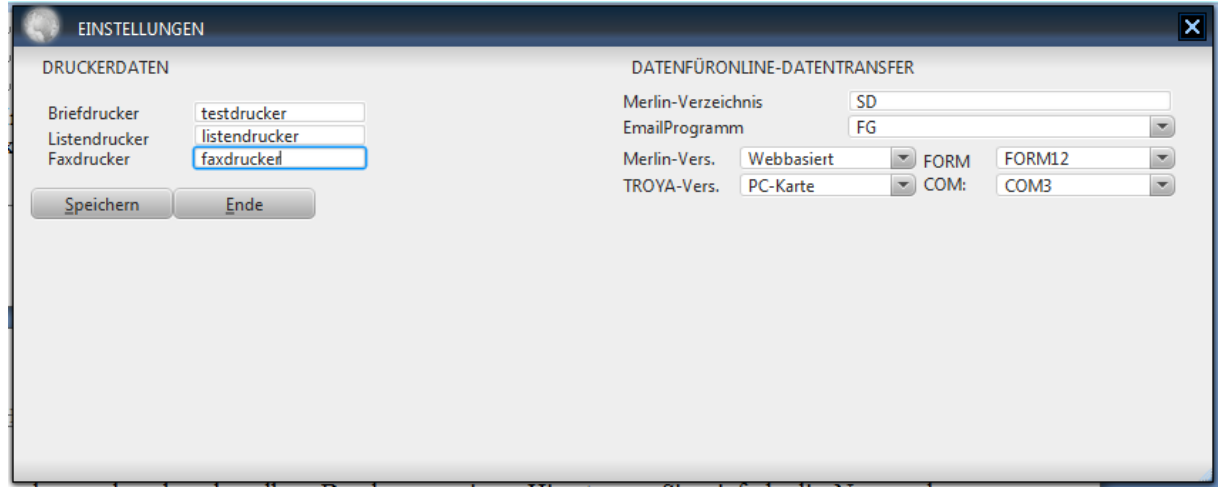

Im Bereich der DRUCKERDATEN legen Sie die Drucker fest, mit denen Sie arbeiten. Sie können jeweils für Briefe, Listenausdrucke, Überweisungsformulare und Ihre Tickets einen anderen oder aber denselben Drucker zuweisen. Hier tragen Sie einfach die Namen der Drucker ein, die unter Windows eingestellt sind.

Für Fax geben Sie den Namen des Windows-Faxdruckers ein. Die Namen der Drucker bekommen Sie einfach, wenn Sie unter Windows Start  $\rightarrow$  Einstellungen  $\rightarrow$  Drucker aufrufen.

In Merlin-Verz. tragen Sie bitte den Namen des Verzeichnisses ein, in dem Merlin installiert worden ist. Achten Sie bitte darauf, dass dieses im gesamten Netzwerk denselben Verzeichnis und denselben Laufwerksbezeichnung hat. Sonst ist eine korrekte Datentransfer aus Merlin nicht möglich.

In Merlin-Trans. tragen Sie bitte den Namen des Verzeichnisses ein, den Sie unter Merlin als Export-Verzeichnis für Vorgänge eingestellt haben. Achten Sie bitte darauf, dass dieses im gesamten Netzwerk denselben Verzeichnis und denselben Laufwerksbezeichnung hat. Sonst ist eine korrekte Datentransfer aus Merlin nicht möglich.

Im Feld Transfer-COMx geben Sie bitte die Bezeichnung der Seriellen Schnittstelle (COM) ein, den Sie für TROYA-Terminal eingestellt haben.

Mit der Taste "speichern" können Sie die eingegeben Daten übernehmen.

# **7. HILFSWERKZEUGE**

Wenn Sie das Menüpunkt Hilfswerkzeuge aufklappen, werden Ihnen Funktionen angeboten, um Hilfstexte zu erzeugen, Passwoerter zu aendern und Rechnungstexte zu erzeugen.

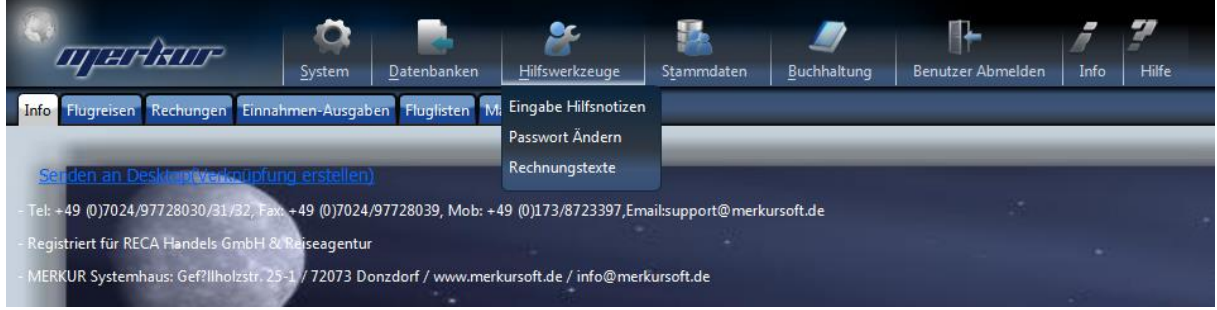

# **7.1 HILFSTEXTE**

Wenn Sie diese Funktion aufrufen erhalten Sie folgendes Fenster:

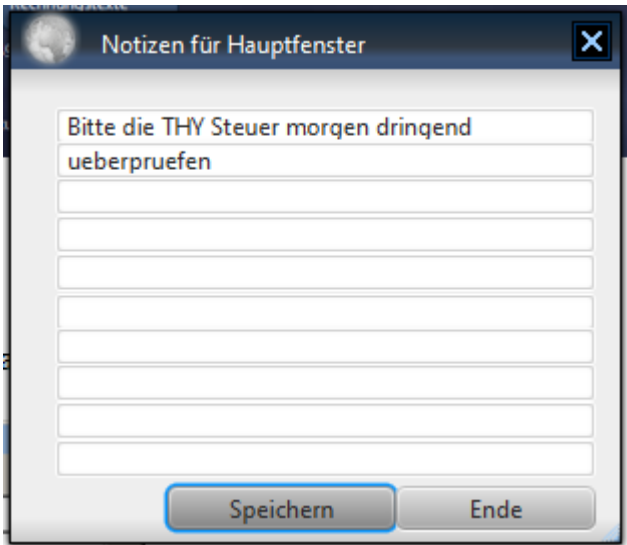

Hier können Sie Texte (max. 10 Zeilen) eingeben, die bis zur Änderung dieser Texte im Hauptfenster für alle Benutzer zu sehen sind.

Ab der nächsten Start der MERKRU TRAVEL OFFICE sieht dann das Hauptfenster wie folgt aus:

## **7.2 PASSWORD WECHSELN**

Wenn Sie diese Funktion aufrufen erhalten Sie folgendes Fenster:

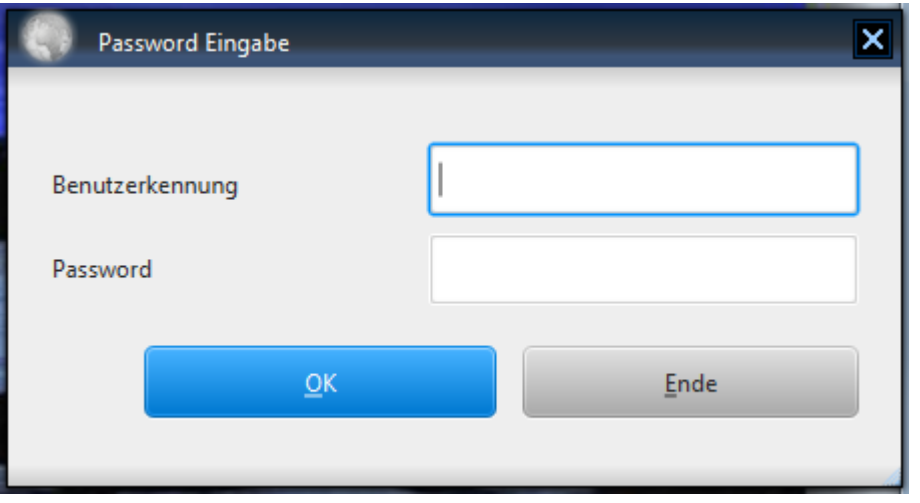

In diesem Fenster muessen Sie sich zuerst indetifizieren. Ansonsten koennen Sie keine Passwoerter aendern.

Dann erhalten Sie

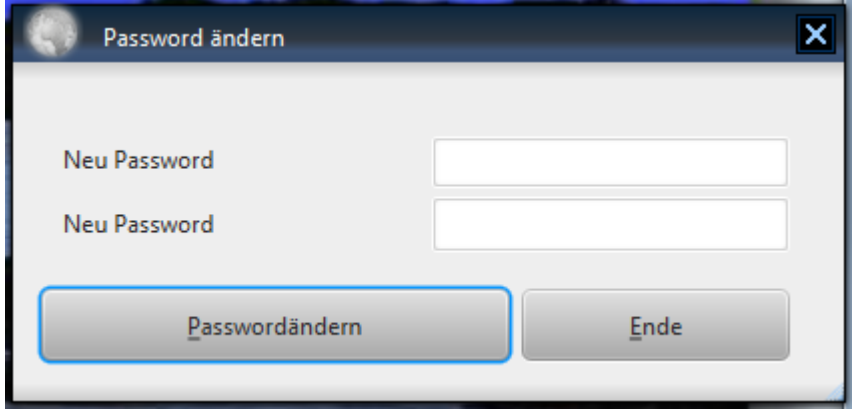

Ein neues Fenster, in dem Sie Ihren neuen Passwort setzen koennen.

Bei erfolgreicher Durchfuehrung erhalten Sie folgende Bestaetigung

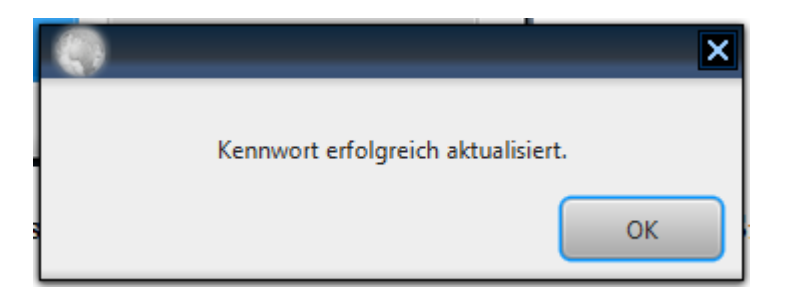

## **7.3 BENUTZERVERWALTUNG**

Eine algemeine Benutzerverwaltungsfunktion finden Sie als Rootuser in Ihrem Webbereich.

# **8. INSTALLTION DER SOFTWARE**

In diesem Kapitel soll die Installation des Softwarepaketes näher beschieben werden.

# **8.1 HARDWARE-SYSTEMVORAUSSETZUNGEN**

Um mit diesem Softwarepaket optimal arbeiten zu können benötigen Sie folgende Hardwareausstattungen:

- PC PENTIUM 4 (empfohlen Core 2)
- mind. 1 GB RAM (empfohlen 4 GB)
- mind. 50 MB freier Harddisk (empfohlen 100 MB)
- mind. 8 MB VGA-Graphik Karte (empfohlen 32 MB)
- mind. Bilschirmauflösung 800x600 (empfohlen 1024x768)
- MS-Windows XP, NT, Window 7 oder 8
- 

## **8.2 INHALT DES SOFTWARE-PAKETS**

Sie benoetigen keine lokale Installation des Softwarepaketes. Es reicht lediglich dass Sie sich unter [www.merkursoft.de](http://www.merkursoft.de/) die Software registireren. Die ersten 3-6 Monate ist der Dienst kostenfrei. Danach fallen monatliche Gebuehren an. Sehen Sie hierzu unsere Homepage.

- MERKUR-TRAVEL OFFICE
	- o Verwaltung von Kundendaten,
	- o Verwaltung von Subagenturen (Subagenturrechnungen),
	- o Verwaltung von Ticketdaten,
	- o Verwaltung von Rechnungen (Zahlungseingänge, offene Posten, Faxen von Bestätigungen,...),
	- o Reservationen (Optionsliste,...),
	- o Drucken von Tickets.
	- o Verwaltung von Einnahmen und Ausgaben (Erstellung von Tageskasse, Monatskasse, Kontoauszüge,...),
	- o Verwaltung von Buchungskonten,
	- o Erstellen einer Ergebnisrechnung, Umsatzsteuervoranmeldungen,
	- o Daten von Veranstaltern/Partnerfirmen,
	- o Einfache Pflege von verwendeten Druckern.

### **8.2.1 UPDATE DER SOFTWARE**

#### **Wie?**

Die updates sind inklusive im Service. Falls updates erforderlich sein sollten, werden Sie automatisch daruber informiert

# **9. WICHTIGE HINWEISE**

## **9.1 ABRECHNUNGEN / BUCHHALTUNG / TICKET-PREISING**

Weil dieser Softwarepaket aufgrund von Hinweisen und Wünschen von Reisebüros entstand und weil dieser Softwarepaket keine Allgemeine Buchhaltungssoftware ist, wird die Vollständigkeit und Richtigkeit der erstellten Umsatzsteuervoranmeldungen, Ergebnisrechnungen, Ticketpreisen,... nicht garantiert.

Deshalb ist jeder Anwender dieser Software selber dafür verantwortlich die erstellten Werte auf Vollständigkeit und Richtigkeit hin zu überprüfen.

Somit kann der Anwender keine Schadenersatzansprüche geltend machen. Dieses gilt auch für sonstige Datenaufnahme und –verarbeitung wie z.B. Einnahmen und Ausgaben.

# **9.2 DATENSICHERUNG**

Alle Daten liegen auf unseren Servers, wo eine taegliche Backups erstellt werden. Deshalb kann keine Probleme entsehen, die auf einen Datenverlust hindeuten.

# **10 SOFTWAREHINWEISE**

## **10.1 Info zur MERKUR-Systemhaus**

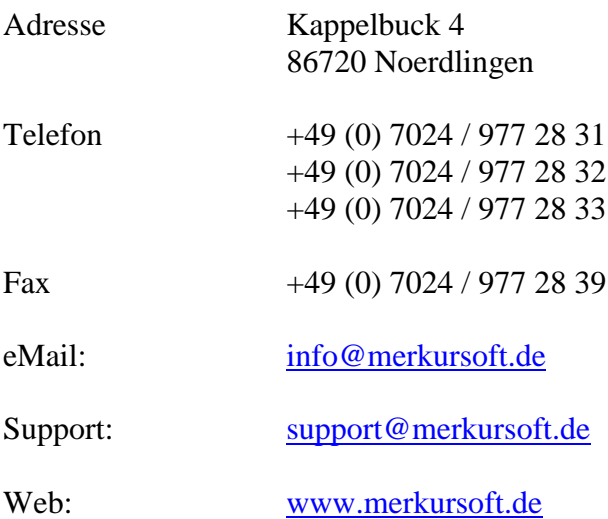

## **10.2 Info zum Software-Paket**

Wir bieten Ihnen die Möglichkeit an diesem Programm-Paket Änderungen von uns gemäß Ihrer Vorstellung durchführen zu lassen.

Dazu nehmen Sie bitte Kontakt mit uns auf. Wir danken Ihnen im Voraus.